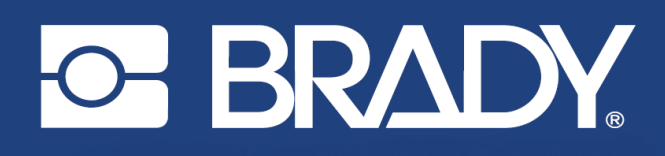

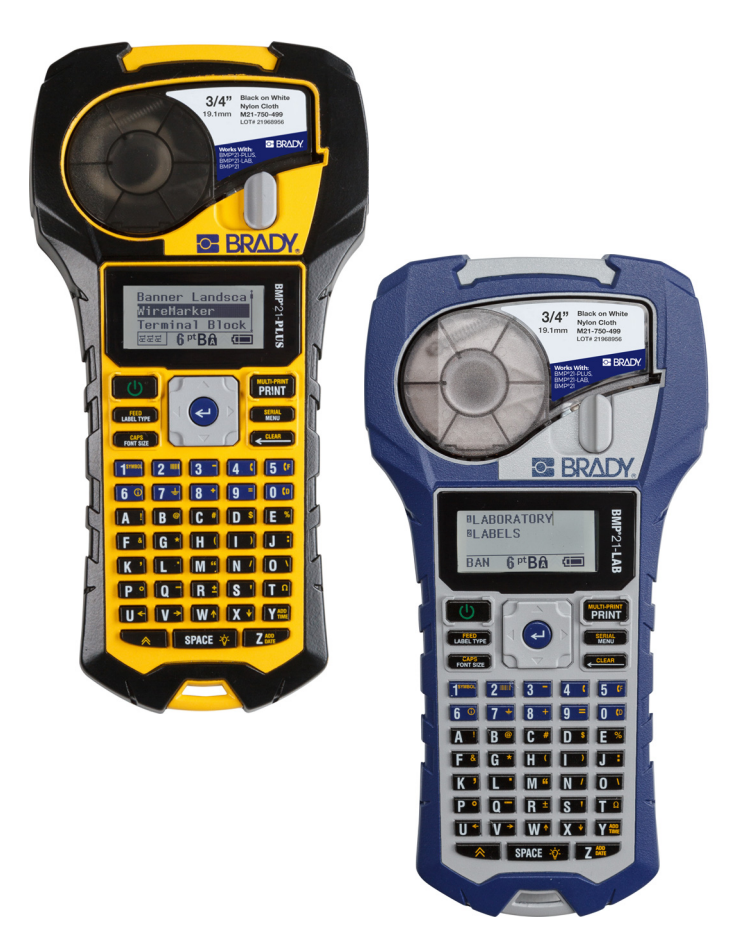

# **BMP®21-PLUS LABEL PRINTER BMP**<sup>®</sup>21-LAB LABEL PRINTER

BENUTZERHANDBUCH

# **Copyright**

Dieses Handbuch ist urheberrechtlich mit allen vorbehaltenen Rechten geschützt. Keine Teile dieses Handbuchs dürfen ohne vorherige schriftliche Einwilligung von BRADY kopiert oder reproduziert werden.

Obwohl alle möglichen Vorsichtsmaßnahmen bei der Erstellung dieses Dokumentes ergriffen wurden, übernimmt BRADY niemandem gegenüber Haftung für Verluste oder Schäden, die durch Fehler oder Unterlassungen entstehen oder die aus Aussagen resultieren, die auf Fahrlässigkeit, Versehen oder anderem Grund basieren. BRADY übernimmt weiterhin keine Haftung, die sich aus der Anwendung oder dem Einsatz eines Produktes oder Systems ergibt, das hier beschrieben ist, noch irgendwelche andere Haftung für Neben- oder Folgeschäden, die sich aus der Benutzung dieses Dokumentes ergeben. BRADY schließt alle Gewährleistungsansprüche aufgrund der allgemeinen Gebrauchstauglichkeit oder Eignung für einen bestimmten Zweck aus.

# **Marken**

BMP®21-PLUS Label Printer ist eine Marke von BRADY Worldwide, Inc.

BMP®21-LAB Etikettendrucker ist eine Marke von BRADY Worldwide, Inc.

Arial<sup>®</sup> ist eine im Patent- und Markenamt der Vereinigten Staaten eingetragene Marke der Monotype Corporation und kann in bestimmten Gerichtsbarkeiten eingetragen sein. Monotype® ist eine beim U.S. Patent & Trademark Office eingetragene Marke von Monotype Imaging Inc. und kann in bestimmten anderen Gerichtsbarkeiten eingetragen sein.

Microsoft und Windows sind eingetragene Marken der Microsoft Corporation.

Alle in diesem Handbuch erwähnten Marken- oder Produktnamen sind Marken (™) bzw. eingetragene Marken (®) der jeweiligen Inhaber.

© 2019 BRADY Worldwide, Inc. Alle Rechte vorbehalten.

Firmware 2.3

Brady Worldwide, Inc. 6555 W. Good Hope Road Milwaukee, WI 53223 USA [www.bradycorp.com](http://www.bradycorp.com)

Telefon: 414-358-6600 USA Inland

Fax: 414-438-6958

# **BRADY-Garantie**

Beim Verkauf unserer Produkte gehen wir davon aus, dass der Kunde diese in der Praxis anwendet und testet, um sich ihrer Eignung für seine beabsichtigten Anwendungszwecke zu vergewissern. BRADY gewährleistet dem Käufer, dass das Produkt frei von Material- und Verarbeitungsmängeln ist, begrenzt jedoch seine Verpflichtungen unter dieser Gewährleistung auf den Ersatz des Produktes, wenn zu BRADYs Zufriedenheit gezeigt wurde, dass das Gerät zu dem Zeitpunkt, zu dem BRADY es verkaufte, defekt war. Diese Garantie erstreckt sich nicht auf irgendwelche Personen, die das Produkt vom Käufer erhalten.

DIESE GEWÄHRLEISTUNG ERSETZT ALLE SONSTIGEN AUSDRÜCKLICHEN ODER STILLSCHWEIGENDEN GEWÄHRLEISTUNGEN, EINSCHLIESSLICH, JEDOCH NICHT BESCHRÄNKT AUF STILLSCHWEIGENDE GEWÄHRLEISTUNGEN DER MARKTGÄNGIGKEIT ODER EIGNUNG FÜR EINEN BESTIMMTEN ZWECK, UND SONSTIGE VERPFLICHTUNGEN ODER VERBINDLICHKEITEN SEITENS BRADY. IN KEINEM FALL HAFTET BRADY FÜR VERLUSTE, SCHÄDEN, KOSTEN ODER FOLGESCHÄDEN JEGLICHER ART, DIE SICH AUS DER BENUTZUNG ODER DER UNFÄHIGKEIT DER BENUTZUNG DER BRADY-PRODUKTE ERGEBEN.

SIE SOLLTEN DIE FOLGENDEN GESCHÄFTSBEDINGUNGEN DER LIZENZVEREINBARUNG SORGFÄLTIG LESEN. FALLS SIE DIESEN GESCHÄFTSBEDINGUNGEN NICHT ZUSTIMMEN, GEBEN SIE DIESES PAKET UMGEHEND ZUR VOLLSTÄNDIGEN ZURÜCKERSTATTUNG ZURÜCK.

# **Einhaltung von Vorschriften**

## **USA**

#### **Hinweis**

Gemäß Teil 15 der FCC-Vorschriften wurde dieses Gerät nach Prüfung als konform mit den Grenzwerten für Digitalgeräte der Klasse B erklärt. Diese Grenzwerte dienen dem angemessenen Schutz vor schädlichen Funkstörungen in Wohngebieten. Dieses Gerät erzeugt Funkfrequenzenergie und kann diese aussenden. Daher können bei nicht ordnungsgemäßer Installation und nicht ordnungsgemäßer Verwendung gemäß Bedienungsanleitung schädliche Störungen des Funkverkehrs verursacht werden. Es kann jedoch nicht gewährleistet werden, dass bei manchen Installationen keine Störungen auftreten. Sollte dieses Gerät schädliche Störungen des Funk- oder Fernsehempfangs verursachen (kann durch Ein-/Ausschalten des Geräts festgestellt werden), wird dem Benutzer empfohlen, die Störung durch eine oder mehrere der folgenden Maßnahmen zu beheben:

- Die Empfangsantenne neu ausrichten oder neu positionieren.
- Den Abstand zwischen Gerät und Empfänger vergrößern.
- Das Gerät an die Steckdose eines Stromkreises anschließen, der nicht mit dem Empfänger in Verbindung steht.
- Sich an den BRADY Technical Support für Hilfe wenden.

Änderungen oder Modifikationen, die nicht ausdrücklich von der für die Einhaltung der Richtlinien verantwortlichen Partei genehmigt wurden, könnten die Befugnis des Benutzers für den Betrieb des Geräts nichtig machen.

DIESES GERÄT DER KLASSE B HÄLT DEN ABSCHNITT 15 DER FCC-RICHTLINIEN EIN. DER BETRIEB IST NUR UNTER EINHALTUNG DER BEIDEN FOLGENDEN BEDINGUNGEN ERLAUBT: (1) DIESES GERÄT DARF KEINE SCHÄDLICHE STÖRUNG DES FUNKVERKEHRS VERURSACHEN, UND (2) DIESES GERÄT MUSS EMPFANGENE STÖRUNGEN ANNEHMEN, EINSCHLIESSLICH SOLCHER STÖRUNGEN, DIE MÖGLICHERWEISE EINE BEEINTRÄCHTIGUNG DES BETRIEBS VERURSACHEN.

#### **Kanada**

Ressort für Innovation, Wissenschaft und wirtschaftliche Entwicklung (Innovation, Science and Economic Development; ISED)

Canada ICES-003:

CAN ICES-3 (B)/NMB-3(B)

#### **Europa**

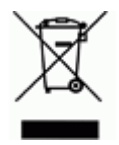

#### **WEEE-Richtlinie (Richtlinie über Elektro- und Elektronik-Altgeräte – Waste Electrical and Electronic Equipment Directive)**

In Übereinstimmung mit der europäischen WEEE-Richtlinie muss dieses Gerät gemäß den Auflagen auf lokaler Ebene entsorgt werden.

#### **RoHS-Richtlinie 2011/65/EU (RoHS 2), 2015/863/EU (RoHS 3)**

Dieses Produkt ist mit der CE-Kennzeichnung versehen und entspricht der Richtlinie der Europäischen Union 2011/65/EU DES EUROPÄISCHEN PARLAMENTS UND DES RATES vom 8. Juni 2011 zur Beschränkung der Verwendung bestimmter gefährlicher Stoffe in Elektro- und Elektronikgeräten.

EU-Richtlinie 2015/863 vom 31. März 2015 (RoHS 3) ändert Anhang II der Richtlinie 2011/65/EU des Europäischen Parlaments und des Rates hinsichtlich der Liste der Stoffe, die Beschränkungen unterliegen.

#### **Batterie-Richtlinie 2006/66/EG**

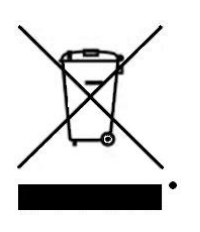

Dieses Produkt enthält eine Lithiumbatterie. Mit der links abgebildeten durchgestrichenen Abfalltonne wird auf die "getrennte Sammlung" aller Batterien und Akkus gemäß der EU-Richtlinie 2006-66-EG hingewiesen. Batteriebenutzer dürfen Batterien nicht als unsortierten Hausmüll entsorgen. Diese Richtlinie legt die Rahmenbedingungen für die Rückgabe und das Recycling verbrauchter Batterien und Akkus fest, die getrennt gesammelt und am Ende ihrer Lebensdauer recycelt werden müssen. Entsorgen Sie die Batterie bitte in Übereinstimmung mit den lokalen Auflagen.

#### **Hinweis an Recycler:**

#### **Entfernen des Lithium-Akkus:**

- 1. Den Drucker umdrehen, die Tür des Akkufachs öffnen und den Akku herausnehmen.
- 2. Die Batterie gemäß den örtlichen Vorschriften entsorgen.

#### **Entfernen der Lithium-Knopfzelle:**

- 3. Bauen Sie den Drucker auseinander und machen Sie die Lithium-Knopfzelle auf der Hauptplatine ausfindig.
- 4. Die Batterie von der Platine lösen und gemäß den örtlichen Vorschriften entsorgen.

#### **Türkei**

Türkisches Ministerium für Umwelt und Forstwirtschaft

(Richtlinie zur Beschränkung der Verwendung bestimmter gefährlicher Stoffe in Elektro- und Elektronikgeräten)

Türkiye Cumhuriyeti: EEE Yönetmeliğine Uygundur

#### **Mexiko**

Energieerklärung:

Consumo de energia en operacion: 3,35 Wh

(Energieverbrauch im Betriebsmodus)

Consumo de energia en modo de espera: 0,1 Wh

(Energieverbrauch im Standby-Modus)

# **Technischer Support und Registrierung**

### **Kontaktinformationen**

Sollten Sie Reparaturen oder technische Hilfe benötigen, lokalisieren Sie Ihren regionalen technischen Kundendienst von BRADY, indem Sie folgende Website besuchen:

- **USA:** www.bradyid.com/techsupport
- **Europa:** www.bradyeurope.com/services
- **Australien:** www.bradyid.com.au/en-au/supportlanding
- **Kanada:** www.bradycanada.ca
- **Lateinamerika:** www.bradylatinamerica.com

#### **Registrierungsinformationen**

Um Ihren Drucker zu registrieren, besuchen Sie:

• www.bradycorp.com/register

Die Seriennummer befindet sich unter der Medienkassette.

#### **Reparatur und Einsendung ins Werk**

Die Brady Corporation bietet einen Reparatur- und Ersatzteilservice. Bitte wenden Sie sich an den technischen Kundendienst von Brady für weitere Informationen zu Reparaturen und Ersatzteilen.

# Inhaltsverzeichnis

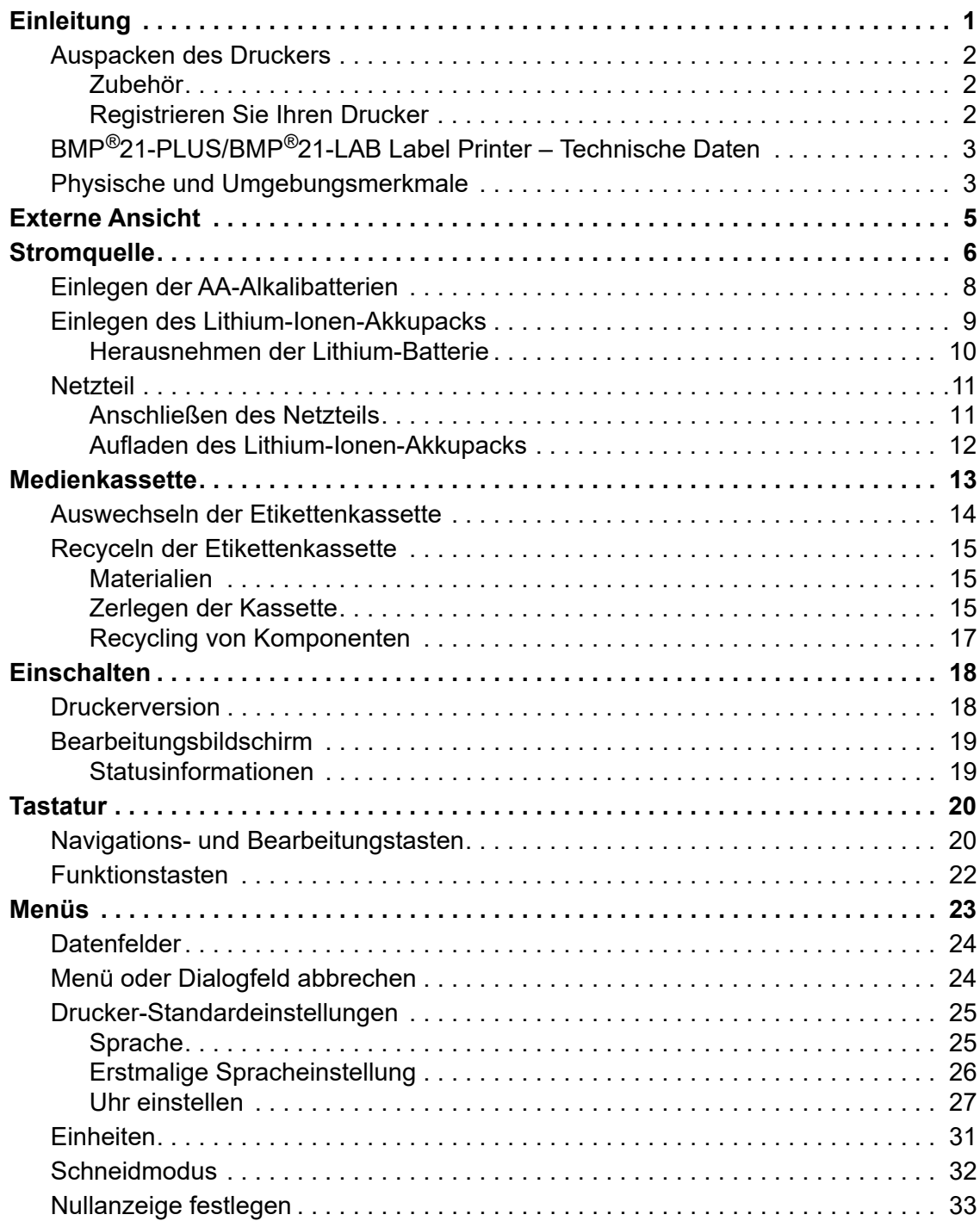

### **viii**

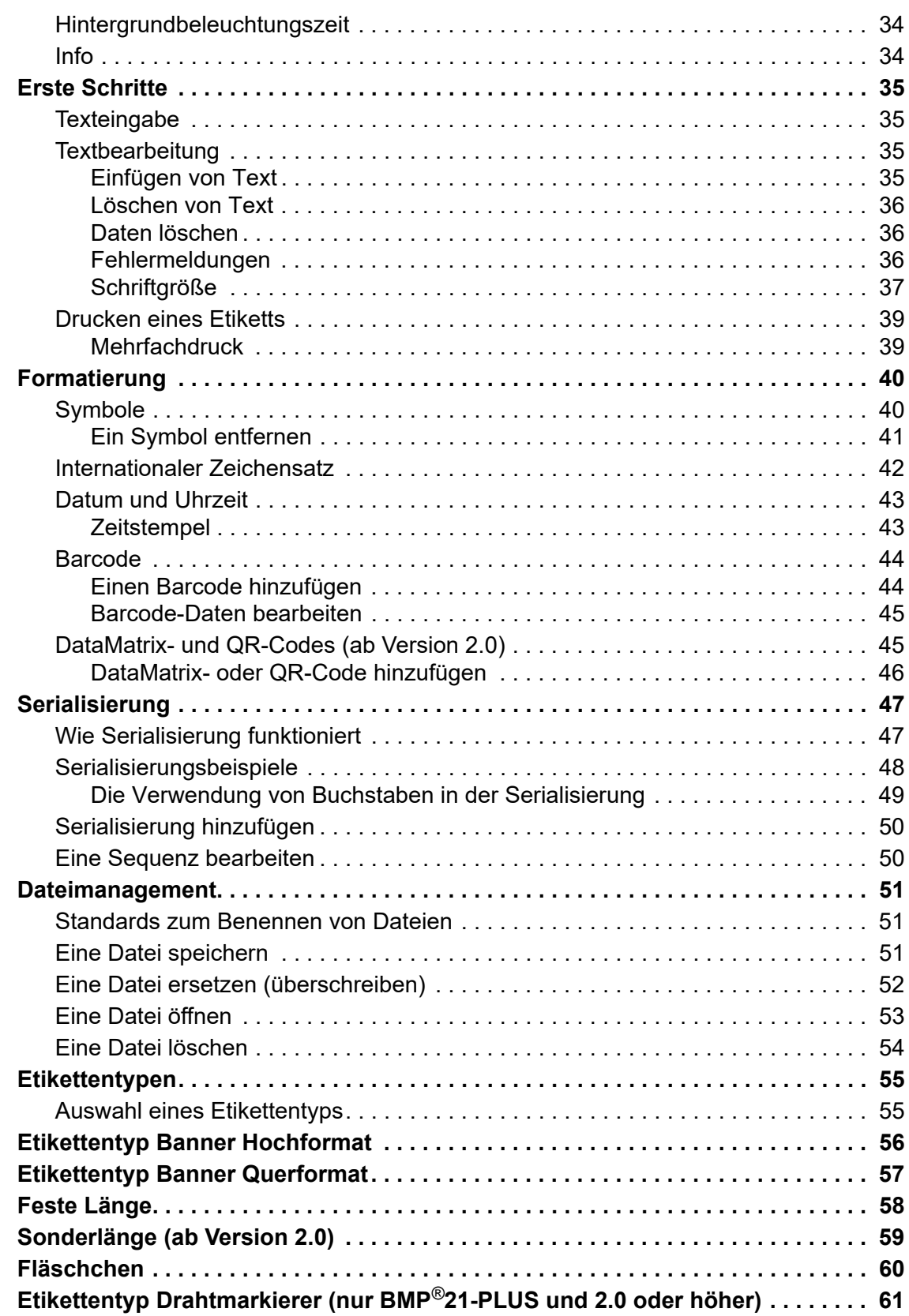

BMP*®*21-PLUS/BMP*®*21-LAB – Benutzerhandbuch

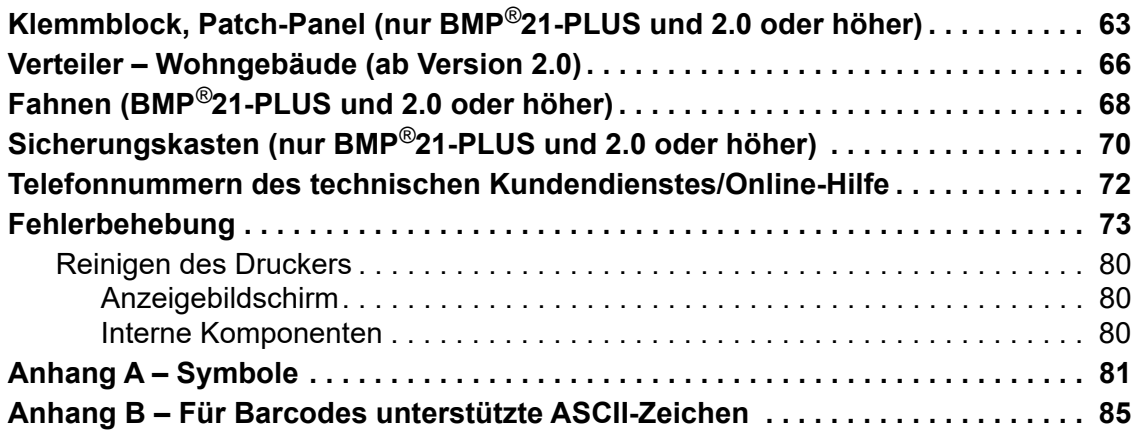

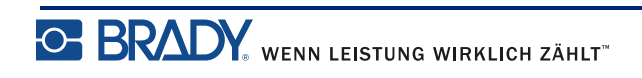

## <span id="page-9-0"></span>**Einleitung**

Mit dem BMP®21-PLUS/BMP®21-LAB Label Printer lassen sich eine Vielzahl von Endlosetiketten mit einer Breite bis zu 3/4 Zoll (19,1 mm) bedrucken. Der Drucker zeichnet sich durch folgende Merkmale aus:

- Gezielte Anwendungen zur einfacheren Erstellung bestimmter Etikettenarten
- Batteriebetrieb mindestens 1800 2 Zoll (50,8 mm) lange Etiketten mit sechs AA-Alkali-Batterien; mindestens 2000 2 Zoll (50,8 mm) lange Etiketten mit Lithium-Akku.
- Der Drucker kann entweder mit 6 AA-Batterien oder optional mit einem wiederaufladbaren Lithium-Ionen-Akku betrieben werden.
- LCD-Display mit hohem Kontrast (132 Pixel x 64 Pixel)
- Einfach zu verwendende grafische Benutzeroberfläche
- Druckauflösung 203 DPI
- Einfaches Einlegen von Medien

**Anmerkung:** Der BMP®21-PLUS- und der BMP®21-LAB-Etikettendrucker unterscheiden sich nur durch die verfügbaren Etikettentypvorlagen. Der BMP®21-LAB-Etikettendrucker ist zur Verwendung in Laborumgebungen gedacht und stellt daher nur Etikettentypen für Laborfunktionen bereit.

Der BMP®21-Plus-Drucker ist auch in einer russischen Version mit einer kyrillischen Tastatur erhältlich. Der Drucker ähnelt dem BMP®21-Plus. Weitere Informationen finden Sie in der russischen Kurzanleitung.

Wie angemerkt gelten einige der hier beschriebenen Leistungsmerkmale nur für Drucker ab der Version 2.0.

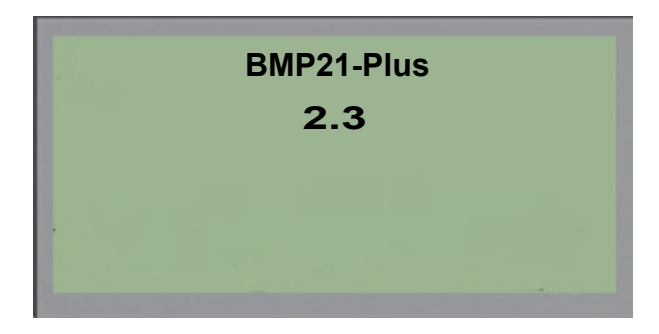

Bitte beachten Sie, dass vorhandene Drucker nicht hochgerüstet werden können.

## <span id="page-10-0"></span>**Auspacken des Druckers**

Die folgenden Teile sind im BMP®21-PLUS/ BMP®21-LAB Label Printer-Paket enthalten:

- BMP<sup>®</sup>21-PLUS Label Printer (BMP<sup>®</sup>21-LAB Label Printer)
- M21-750-499 Vinyl-Patrone (schwarz auf weiß) (BMP®21-PLUS und BMP®21-PLUS-RUSSIAN [russische Version])
- M21-750-7425-Kassette (BMP $^{\circledR}$ 21-LAB)
- Kurzanleitung

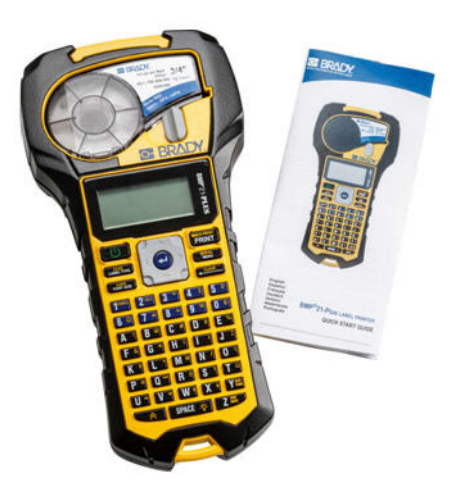

## <span id="page-10-1"></span>*Zubehör*

Die folgenden Zubehörteile sind für den BMP®21-PLUS-/BMP®21-LAB-Etikettendrucker erhältlich.

- Lithium-Ionen-Akku (BMP21-PLUS-BATT)
- AC-Adapter 110 V (BMP21-AC), 220 V (Nr. 110416), VK 240 V (Nr. 110417)
- Hartschalen-Tragekoffer (BMP21-HC)
- BMP21-PLUS Druckertasche (BMP-SC-1)
- Magnetzubehörteil (BMP21-MAGNET)
- Multifunktionales Zubehörteil (BMP21-TOOL)

Zubehörteile können separat oder als Teil eines Satzes erworben werden. In verschiedenen Gebieten stehen unterschiedliche Sätze zur Verfügung. Besuchen Sie Ihre örtliche Brady-Website, um festzustellen, welche Sätze in Ihrem Land/in Ihrer Region zur Verfügung stehen.

## <span id="page-10-2"></span>*Registrieren Sie Ihren Drucker*

[Registrieren Sie Ihren Drucker online unter w](www.bradyid.com/bmp71)ww.bradycorp.com/register und Sie erhalten kostenlosen Produkt-Support und Updates!

Informationen zur Garantie finden Sie auf Ihrer örtlichen Brady-Website.

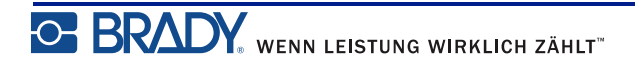

# <span id="page-11-0"></span>**BMP®21-PLUS/BMP®21-LAB Label Printer – Technische Daten**

Der BMP®21-PLUS/BMP®21-LAB Label Printer hat die folgenden technischen Daten:

- Gewicht 1,66 lbs  $(0,753 \text{ kg})$
- Thermotransferdruckmechanismus 203 dpi Druckauflösung
- Softplast ABC-Tastatur
- Druckbreite 0,75 Zoll (19,1 mm) maximale Etikettenbreite
- Maximale Länge für Etiketten mit alphanumerischen Zeichen: 15,75 Zoll (400 mm)
- Maximale druckfähige Zeichen: 50
- Druckt bis zu 1800 Etiketten der Abmessungen 1/2 Zoll x 2 Zoll (12,7 mm x 50,8 mm) mit 6 AA-Batterien

## <span id="page-11-1"></span>**Physische und Umgebungsmerkmale**

Der BMP®21-PLUS/BMP®21-LAB Label Printer hat die folgenden physikalischen und Umgebungsmerkmale:

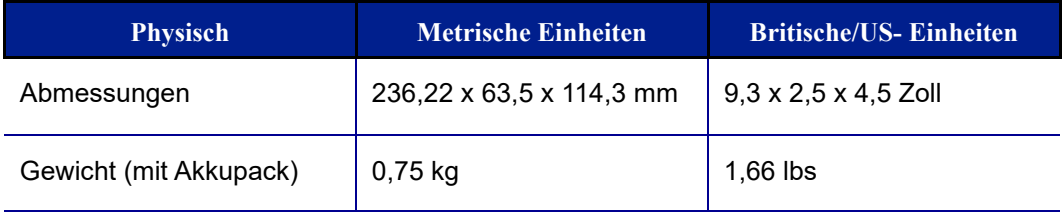

**Anmerkung:** Die nachstehende Tabelle bezieht sich ausschließlich auf den BMP®21-PLUS/BMP®21-LAB Label Printer. Die Leistungsfähigkeit der Verbrauchsmaterialien kann variieren.

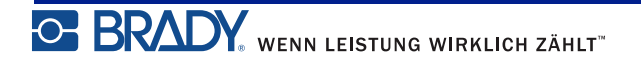

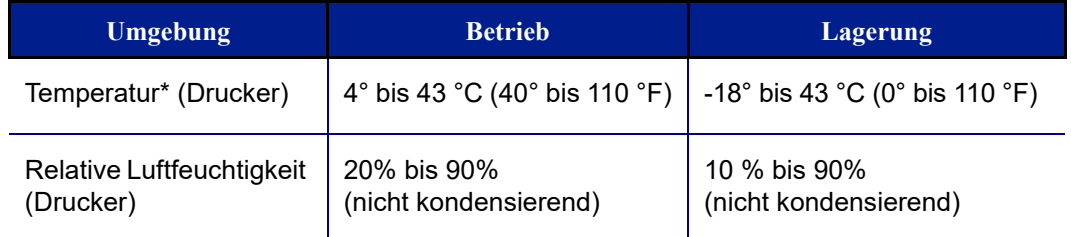

\*Es wird nicht empfohlen, den BMP®21-PLUS-/BMP®21-LAB-Etikettendrucker direktem Sonnenlicht auszusetzen.

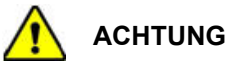

Vermeiden Sie es, das Gerät in der Nähe von Wasser, in direktem Sonnenlicht oder in der Nähe eines Heizkörpers zu verwenden.

Verwenden Sie keine anderen Akkus oder Batterien als die in diesem Handbuch empfohlenen.

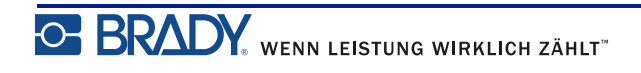

# <span id="page-13-0"></span>**Externe Ansicht**

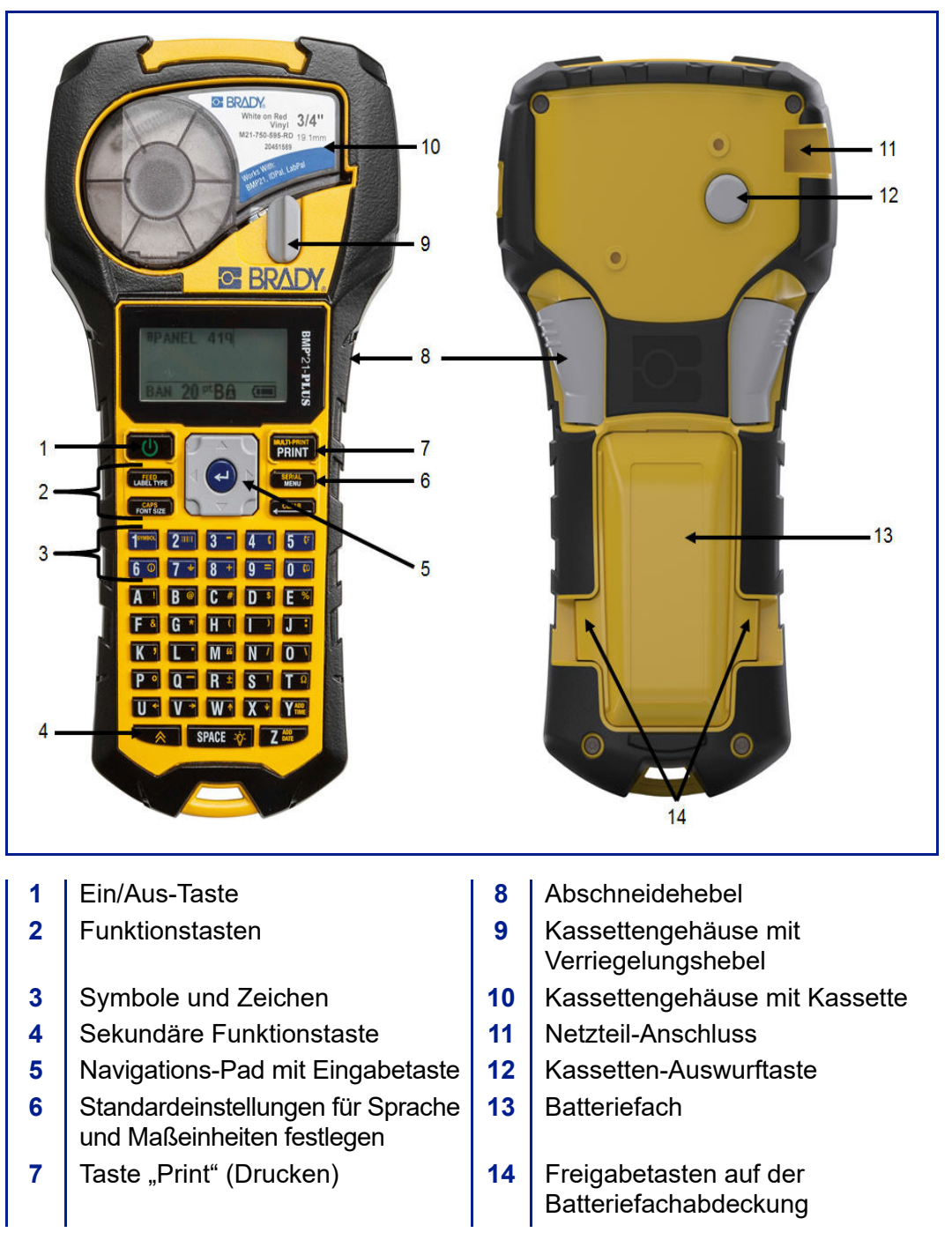

**Anmerkung:** Auf dem BMP®21-PLUS-/BMP®21-LAB-Drucker gibt es KEINE PC-Anschlussports. Der BMP®21-PLUS-/BMP®21-LAB-Drucker KANN NICHT an einen PC angeschlossen werden.

# <span id="page-14-0"></span>**Stromquelle**

Der BMP®21-PLUS/BMP®21-LAB Label Printer bezieht seinen Strom aus sechs AA-Alkali-Batterien, einem BMP21-PLUS-BATT-Lithium-Ionen-Akku oder über ein Netzteil.

Um die maximale Druckerleistung zu gewährleisten, verwenden Sie einfache AA-Alkalibatterien, KEINE wiederaufladbaren (Ultimate Lithium-)AA-Batterien.

Der optionale Li-Ionen-Akkupack ist wiederaufladbar, muss aber aus dem Drucker herausgenommen und am Netzteil angeschlossen werden, damit er aufgeladen werden kann.

Das Netzteil wird zum Aufladen des Li-Ionen-Akkupacks außerhalb des Druckers verwendet, kann aber auch zur Stromversorgung des BMP®21-PLUS-Druckers ohne Batterien eingesetzt werden.

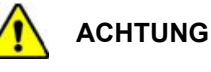

Die Akkus keinen Temperaturen über 60 °C (140 °F) aussetzen.

Den Akkupack nicht zerlegen oder beschädigen.

Nicht versuchen, Komponenten im Akkupack zu öffnen, zu beschädigen oder auszutauschen.

Der Akkupack sollte nur im BMP®21-PLUS/BMP®21-LAB Label Printer verwendet werden.

Für den BMP®21-PLUS-/BMP®21-LAB Etikettendrucker keinen anderen

wiederaufladbaren Akkupack, sondern nur den mitgelieferten BMP21-PLUS-BATT verwenden.

Darauf achten, dass kein Metall oder andere leitfähige Materialien die Akku-Pole berühren.

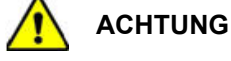

Den Akkupack von Funken, Flammen oder anderen Hitzequellen fernhalten.

Den Akkupack von Wasser fernhalten.

Niemals Objekte auf den Akkupack auflegen.

Den Akkupack nur an einen kühlen, trockenen Ort aufbewahren.

Den Akkupack von Kindern fernhalten.

Bei der Handhabung des Akkupacks während der Entsorgung ist mit besonderer Vorsicht vorzugehen, um eine Beschädigung der Zellen zu verhindern.

Der Akkupack muss gemäß den Bundes-, staatlichen und örtlichen Vorschriften recycelt oder entsorgt werden.

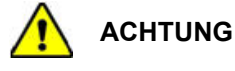

Zellen oder Akkus nicht auseinandernehmen, öffnen oder zerstören.

Zellen oder Akkus keiner Wärme bzw. keinem offenen Feuer aussetzen. Eine Lagerung in direktem Sonnenlicht vermeiden.

Eine Zelle bzw. Batterie nicht kurzschließen. Zellen oder Batterien nicht willkürlich in einem Karton oder einer Schublade aufbewahren, wo sie einander kurzschließen oder von anderen Metallobjekten kurzgeschlossen werden können.

Eine Zelle oder Batterie erst dann aus der Originalverpackung herausnehmen, wenn sie benutzt werden muss.

Zellen oder Batterien keinen mechanischen Stößen aussetzen.

Wenn eine Zelle leckt, darf die Flüssigkeit nicht mit der Haut oder den Augen in Berührung kommen. Wenn eine Berührung stattgefunden hat, den betroffenen Bereich mit großen Mengen Wasser waschen und einen Arzt konsultieren.

Nur das Ladegerät verwenden, das speziell zur Benutzung mit dem Gerät bereitgestellt wurde.

Die Plus- (+) und Minus- (-) Markierungen auf der Zelle, dem Akku und dem Gerät beachten und auf die korrekte Verwendung achten.

Keine Zelle bzw. keinen Akku verwenden, die bzw. der nicht zur Verwendung mit dem Gerät konzipiert wurde.

Keine Zellen unterschiedlicher Hersteller, Kapazität, Größe oder Typen in einem Gerät verwenden.

Bei der Verwendung von Alkalizellen stets frische, neue Batterien verwenden, und auf keinen Fall gebrauchte Batterien mit neuen kombinieren.

Zellen und Batterien von Kindern fernhalten.

Sofort einen Arzt konsultieren, wenn eine Zelle bzw. Batterie verschluckt wurde.

Zellen und Batterien sauber und trocken halten.

Die Zellen- oder Batterieklemmen mit einem sauberen, trockenen Tuch abwischen, wenn sie schmutzig werden.

Der BMP21-PLUS-BATT-Akku muss vor seiner Verwendung aufgeladen werden. Stets das richtige Ladegerät verwenden und sich dabei auf das mit dem Akku gelieferte Handbuch beziehen.

Nach längeren Lagerungszeiten ist es eventuell notwendig, den Akku aufzuladen, um eine maximale Leistung zu erzielen.

Batterien liefern die beste Leistung, wenn sie bei normaler Zimmertemperatur (20 °C $\pm$  5 °C, 20 °C  $\pm$  5 °C) betrieben werden.

Die Originalproduktdokumentation für zukünftige Nachschlagezwecke aufbewahren.

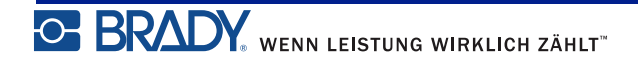

## <span id="page-16-0"></span>**Einlegen der AA-Alkalibatterien**

- **1.** Auf der Rückseite des Druckers die Freigabetasten auf beiden Seiten der Öffnung des Batteriegehäuses drücken, dann das Fach des Batteriegehäuses nach oben und außen schwenken. (Die Abdeckung kann ganz entfernt werden.)
- **2.** 6 AA Alkali-Batterien polrichtig einlegen. (Keine wiederaufladbaren Batterien oder Ultimate Lithium-AA-Batterien verwenden).
- **3.** Das Türscharnier an der Oberseite des Faches wieder einführen und die Tür des Batteriegehäuses in die geschlossene Position nach unten drücken, bis sie einrastet.

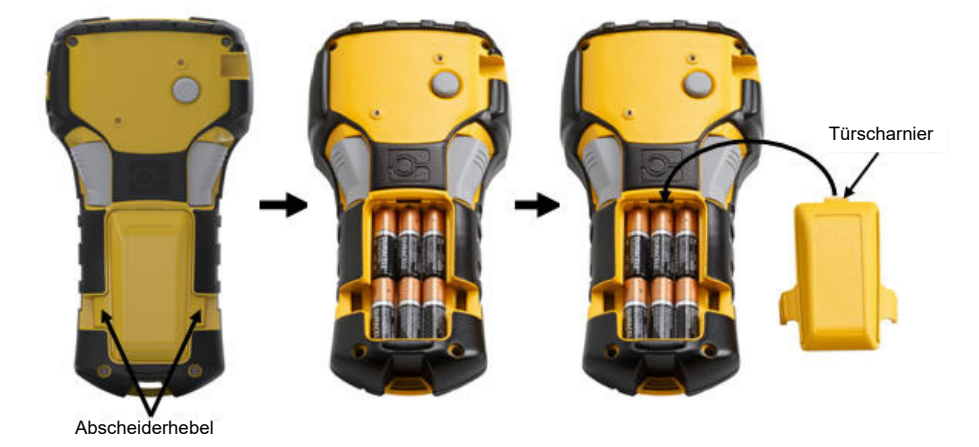

## <span id="page-17-0"></span>**Einlegen des Lithium-Ionen-Akkupacks**

Wenn Sie einen BMP21-PLUS-BATT-Lithium-Ionen-Akkupack verwenden, beziehen Sie sich auf die mit dem Akkupack gelieferten Anweisungen für das Aufladen.

- **1.** Auf der Rückseite des Druckers die Freigabetasten auf beiden Seiten der Öffnung des Batteriegehäuses drücken, dann das Fach des Batteriegehäuses nach oben und außen schwenken. (Die Abdeckung kann ganz entfernt werden.)
- **2.** Den längeren Teil des Akkus mit dem Akku-Etikett nach unten weisend (knapp unterhalb der Ausrichtungslaschen) in den Schlitz an der Unterseite des Batteriefachs einführen; dann den oberen Teil des Akkus nach unten drücken, bis er einrastet. (Die Batterieausrichtungslaschen passen in die Freigabetasten-Aussparungen.)
- **3.** Das Türscharnier an der Oberseite des Faches wieder einführen und die Tür des Batteriegehäuses in die geschlossene Position nach unten drücken, bis sie einrastet.

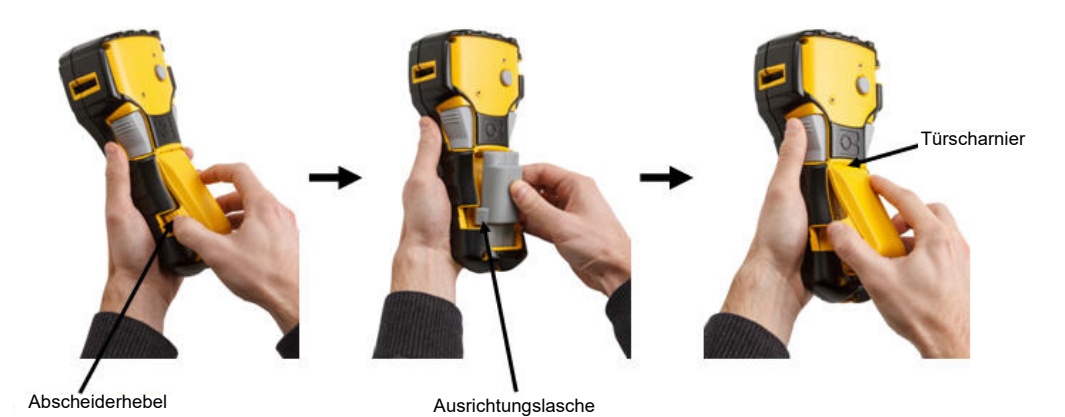

**OF BRADY**, WENN LEISTUNG WIRKLICH ZÄHLT"

## <span id="page-18-0"></span>*Herausnehmen der Lithium-Batterie*

- **1.** Die Freigabetasten auf beiden Seiten der Tür des Batteriegehäuses drücken, dann die Tür des Batteriegehäuses nach oben und außen schwenken. (Die Abdeckung kann ganz entfernt werden.)
- **2.** Den Daumen unten am Drucker auflegen und mit den Zeigefinger am erhöhten Teil der Batterie nach oben drücken. Die Oberseite der Batterie wird von den Kontakten gelöst.
- **3.** Die losgelöste Batterie festhalten und aus den unteren Kontaktschlitzen herausziehen.

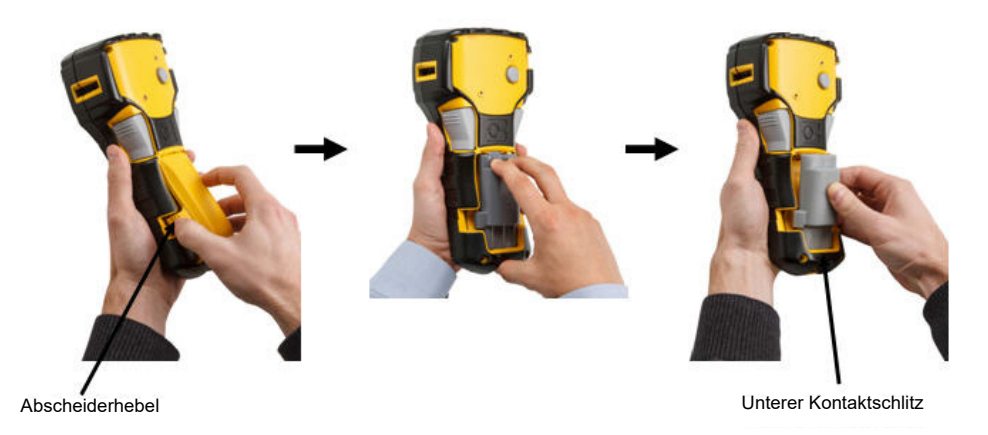

## <span id="page-19-0"></span>**Netzteil**

Der Drucker kann über ein AC/DC-Netzteil betrieben werden. Das AC/DC-Netzteil kann auch verwendet werden, um den BMP21-BATT-Akku außerhalb des Druckers neu aufzuladen.

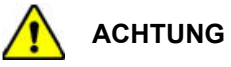

Nur das Brady AC/DC-Netzteil, 9 V DC (siehe unten) verwenden, um den BMP®21-PLUS/ BMP®21-LAB Label Printer mit Strom zu versorgen.

## <span id="page-19-1"></span>*Anschließen des Netzteils*

Der Drucker kann über ein spezielles AC-Netzteil mit Strom versorgt werden.

**Anmerkung:** Der Lithium-Ionen-Akku kann NICHT mit einem AC-Netzteil geladen werden, wenn er sich im Drucker befindet.

- **1.** Das runde Ende des optionalen Adapterkabels in den Steckanschluss auf der linken Seite des Druckers einführen.
- **2.** Den Stecker am anderen Ende des Kabels in eine Netzsteckdose stecken.

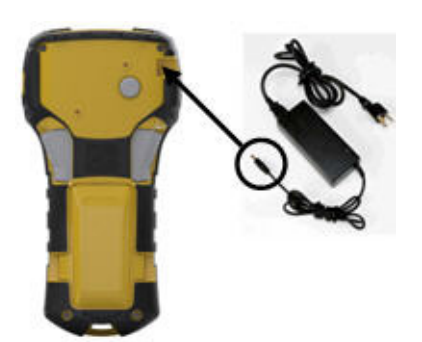

## <span id="page-20-0"></span>*Aufladen des Lithium-Ionen-Akkupacks*

Der Lithium-Ionen-Akku kann nicht im Drucker aufgeladen werden. Der Akku muss aus dem Drucker herausgenommen und mit dem BMP21-Netzteil geladen werden. Um den Drucker verwenden zu können, während der Akku aufgeladen wird, legen Sie 6 AA-Alkalibatterien in das Batteriefach ein.

#### **Anbringen des Adapters am Akkupack**

- **1.** Das runde Ende des Adapterkabels in den Steckanschluss auf der unteren linken Seite des Akkupacks einführen.
- **2.** Das andere Ende des Adapterkabels in eine Netzsteckdose einstecken.

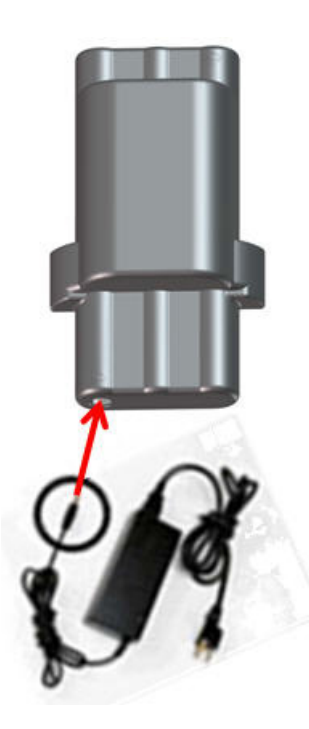

# <span id="page-21-0"></span>**Medienkassette**

Die Medien- und Farbbandmaterialien für den BMP®21-PLUS-/BMP®21-LAB Etikettendrucker sind in einer Kunststoffkassette kombiniert und können somit unkompliziert eingelegt werden. Mit Ausnahme der 6,35 mm-(0,25 Zoll-)Größe sind diese Kassetten NICHT mit dem BMP21-Drucker kompatibel. Die Medien sind zwischen 6,35–19,1 mm (0,25–0,75 Zoll) breit. Die Länge ist je nach verwendeter Schriftgröße und je nach auf dem Etikett enthaltenen Informationen variabel.

Zu den Medientypen zählen:

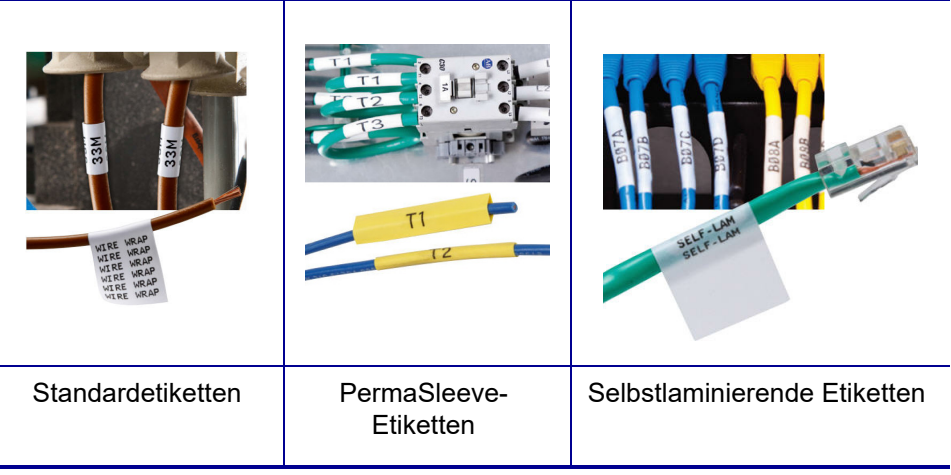

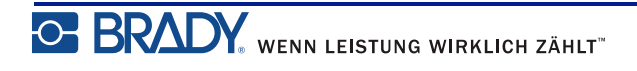

# <span id="page-22-0"></span>**Auswechseln der Etikettenkassette**

- **1.** Den Verriegelungshebel **2.** Die Auswurftaste auf nach links drehen, um die Kassette zu entriegeln.
- der Rückseite des Druckers drücken und die Kassette dann aus dem Drucker herausheben.
- **3.** Neue Kassette in das Kassettengehäuse einlegen und nach unten drücken, bis sie einrastet.
- **4.** Den Verriegelungshebel nach oben (rechts) drehen.

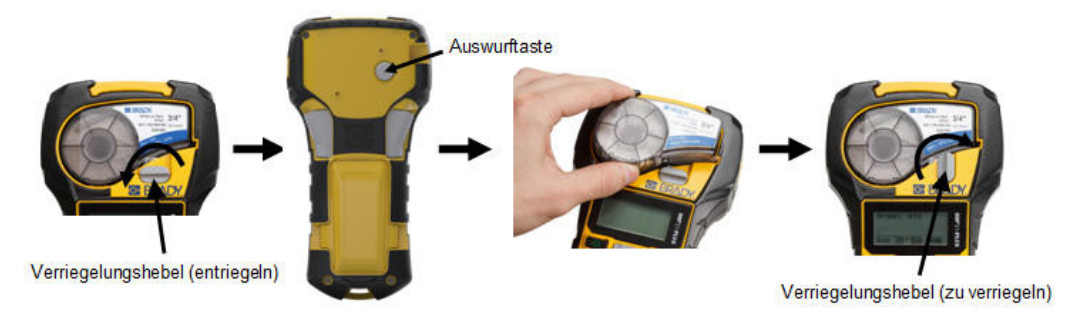

Wenn die Kassette leer ist, muss sie gemäß den örtlichen Vorschriften recycelt werden. (Weitere Informationen über das Recyceln von Kassetten finden Sie auf *[Seite 15](#page-23-0)*.)

Bewahren Sie die Kassette an einem kühlen, trockenen Ort auf.

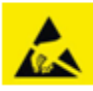

Beachten Sie bitte, dass das Kassettengehäuse möglicherweise Teile enthält, die durch elektrostatische Entladung beschädigt werden können. Kassetten müssen vorsichtig eingelegt oder herausgenommen werden, damit es nicht zu Beschädigungen kommt.

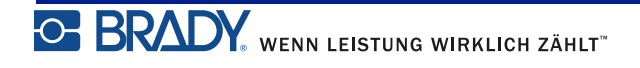

# <span id="page-23-0"></span>**Recyceln der Etikettenkassette**

Kassetten müssen in Übereinstimmung mit den örtlichen Vorschriften dem Recycling zugeführt werden. Vor dem Recycling müssen die verbrauchten Kassetten in einzelne Komponenten zerlegt werden. Diese verschiedenen Komponenten müssen dann in die richtigen Recycling-Behälter gegeben werden.

### <span id="page-23-1"></span>*Materialien*

- Flachkopf-Schraubendreher, 1/4 Zoll
- Schutzbrille
- Schutzhandschuhe

#### **VORSICHT**

IMMER persönliche Schutzausrüstung tragen, wenn Sie eine Kassette zerlegen.

## <span id="page-23-2"></span>*Zerlegen der Kassette*

So wird die Kassette zerlegt:

**1.** Mit dem Flachkopf-Schraubendreher den Chip (Smart-Cell) auf der Unterseite der Kassette herausstemmen, indem Sie die Schraubendreherklinge unter einer Ecke des Chips ansetzen und ihn hochheben.

Der Chip ist aufgeklebt und sollte sich relativ leicht lösen lassen.

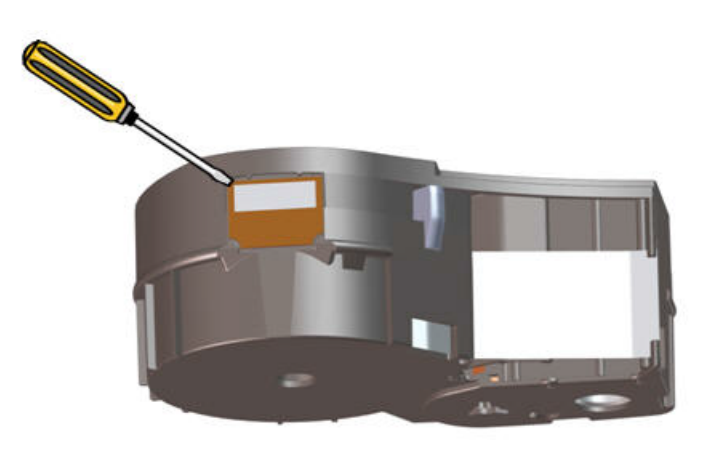

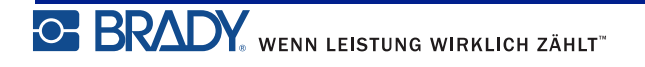

So wird die Kassette geöffnet:

- **2.** Den Flachkopf-Schraubendreher in die Kassettennaht einführen; dabei am schmalen Ende der Kassette beginnen. Dann den Schraubendreher leicht drehen, um die beiden äußeren Hälften der Form zu lösen.
- **3.** Diesen Vorgang an verschiedenen Punkten der Naht wiederholen, bis der obere Teil der Form vom unteren Teil abgetrennt ist.

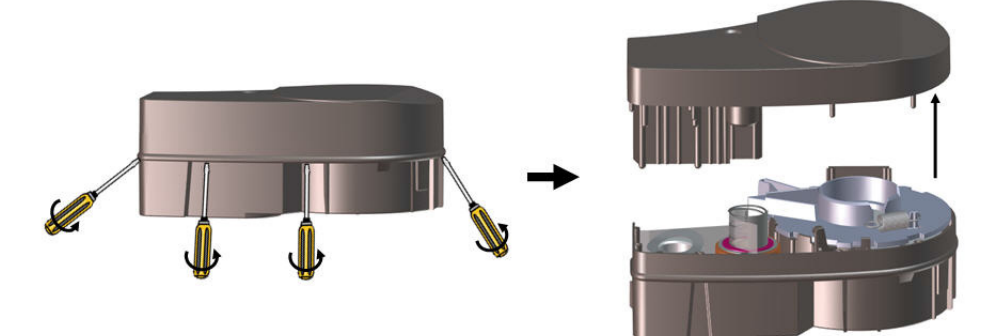

- **4.** Den unteren Teil der Kassette umdrehen und behutsam schütteln. Die meisten Komponenten fallen aus der Kassette heraus. Wenn dies nicht der Fall ist, die Komponenten von den Befestigungen lösen und aus der Form herausziehen.
- **5.** Die unbenutzten Medien (Etiketten) hochziehen, um sie aus der Kassettenform zu entfernen.

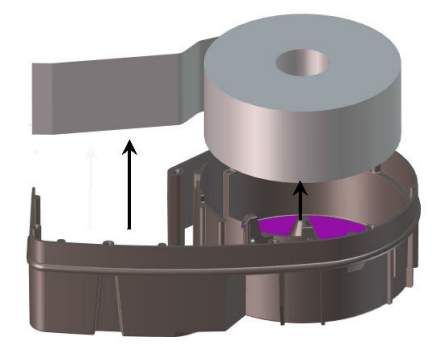

**6.** Das Farbband abwickeln und von den Spulen lösen.

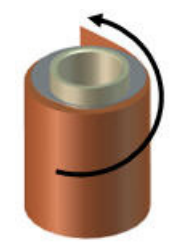

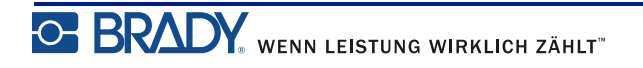

## <span id="page-25-0"></span>*Recycling von Komponenten*

Diese Komponenten sollten aus der Kassette herausgenommen und gemäß den folgenden Richtlinien recycelt werden.

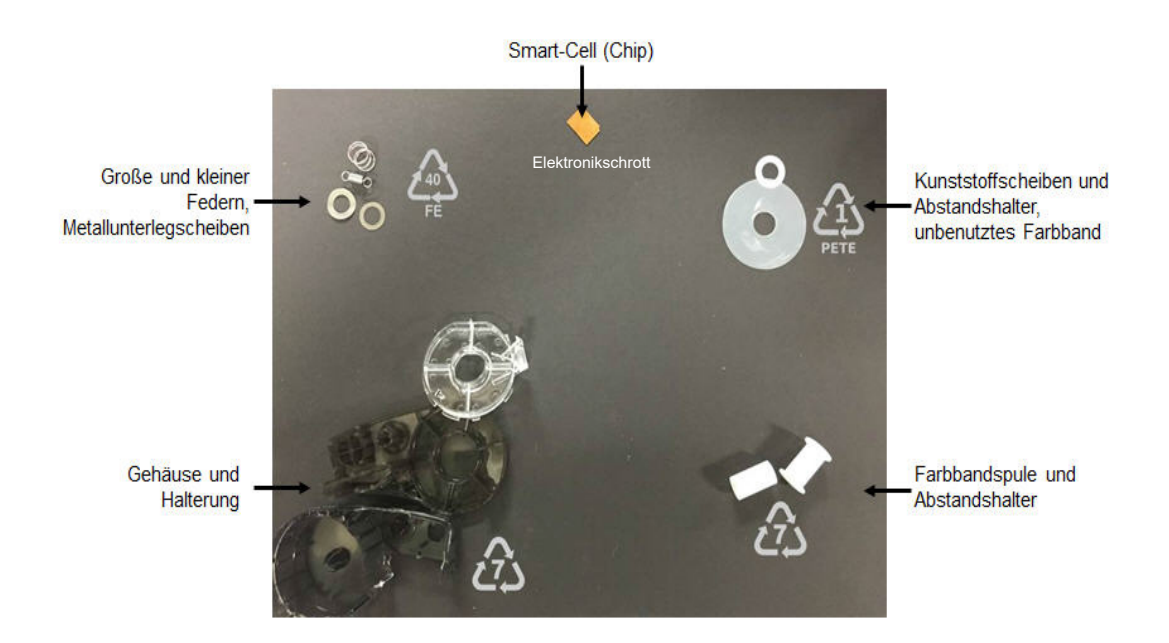

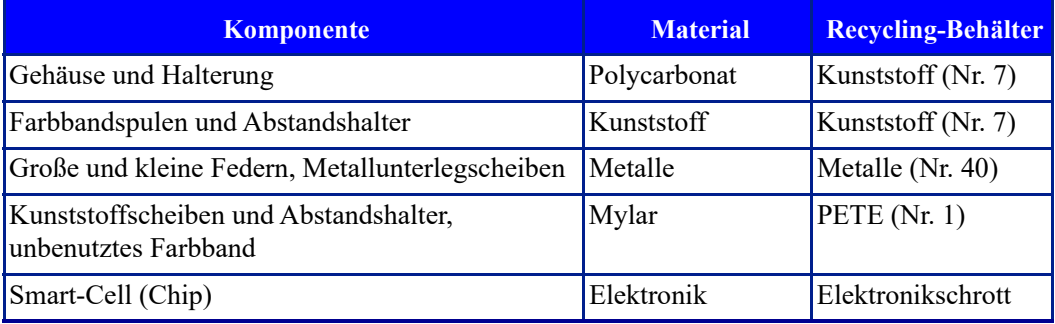

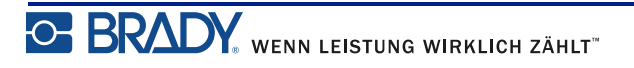

# <span id="page-26-1"></span><span id="page-26-0"></span>**Einschalten**

## **Druckerversion**

So schalten Sie das System ein oder aus:

**1.** Drücken Sie auf die **Ein/Aus-Taste** .

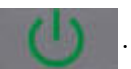

**2.** Achten Sie auf die Versionsnummer, die kurz auf dem Bildschirm angezeigt wird.

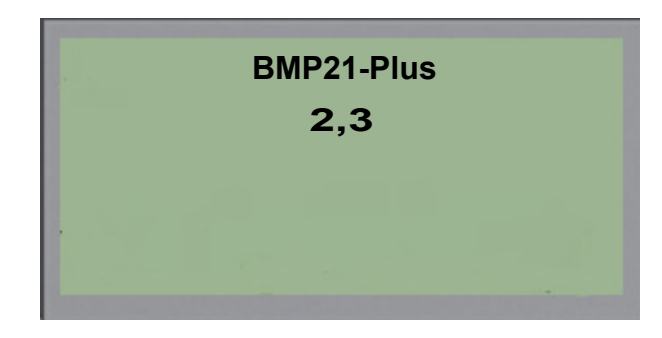

Wenn Sie die Versionsnummer verpasst haben und Sie sie wissen müssen:

- **3.** Nehmen Sie die Batterien bzw. den Akku heraus.
- **4.** Drücken Sie die Ein/Aus-Taste, und halten Sie sie 10 Sekunden lang gedrückt.
- **5.** Legen Sie die Batterien bzw. den Akku wieder ein, und beobachten Sie dabei den Bildschirm.

Wenn Sie statt Batterien oder Akku das Netzteil verwenden:

**6.** Ziehen Sie bei eingeschaltetem Drucker das Netzteil ab und führen Sie es wieder in den Anschluss auf der linken Seite des Druckers ein, während Sie den Bildschirm beobachten.

Wenn der Drucker einen Zeitraum der Inaktivität feststellt, schaltet er sich automatisch aus, um Batteriestrom zu sparen. Alle Daten, die sich zum Zeitpunkt des automatischen Ausschaltens auf dem Bildschirm befinden, werden gespeichert und sind verfügbar, wenn die Ein/Aus-Taste gedrückt wird, um den Drucker neu zu starten.

Wenn Sie den Drucker zum ersten Mal einschalten, sollten Sie eine Sprache auswählen, in der die Bildschirmelemente angezeigt werden. Die Sprachauswahl erfolgt in der Menüfunktion. (Weitere Informationen finden Sie unter "Sprache einrichten" auf *[Seite 25](#page-33-1)*.)

Immer wenn der Drucker eingeschaltet wird, führt das System eine Initialisierung durch. Ein Teil dieses Verfahrens ist die Erkennung der eingelegten Medien. Der Drucker kann zwar eingeschaltet werden, ohne Medien einzulegen, doch zum Drucken muss eine Medienkassette eingelegt werden.

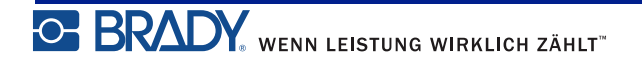

# <span id="page-27-0"></span>**Bearbeitungsbildschirm**

Auf dem Bearbeitungsbildschirm können Sie Formatierungsfunktionen direkt sehen, während Sie Daten eingeben und bearbeiten.

## <span id="page-27-1"></span>*Statusinformationen*

Eine Statusleiste zeigt oben und unten auf dem Bildschirm permanent die folgenden Angaben an:

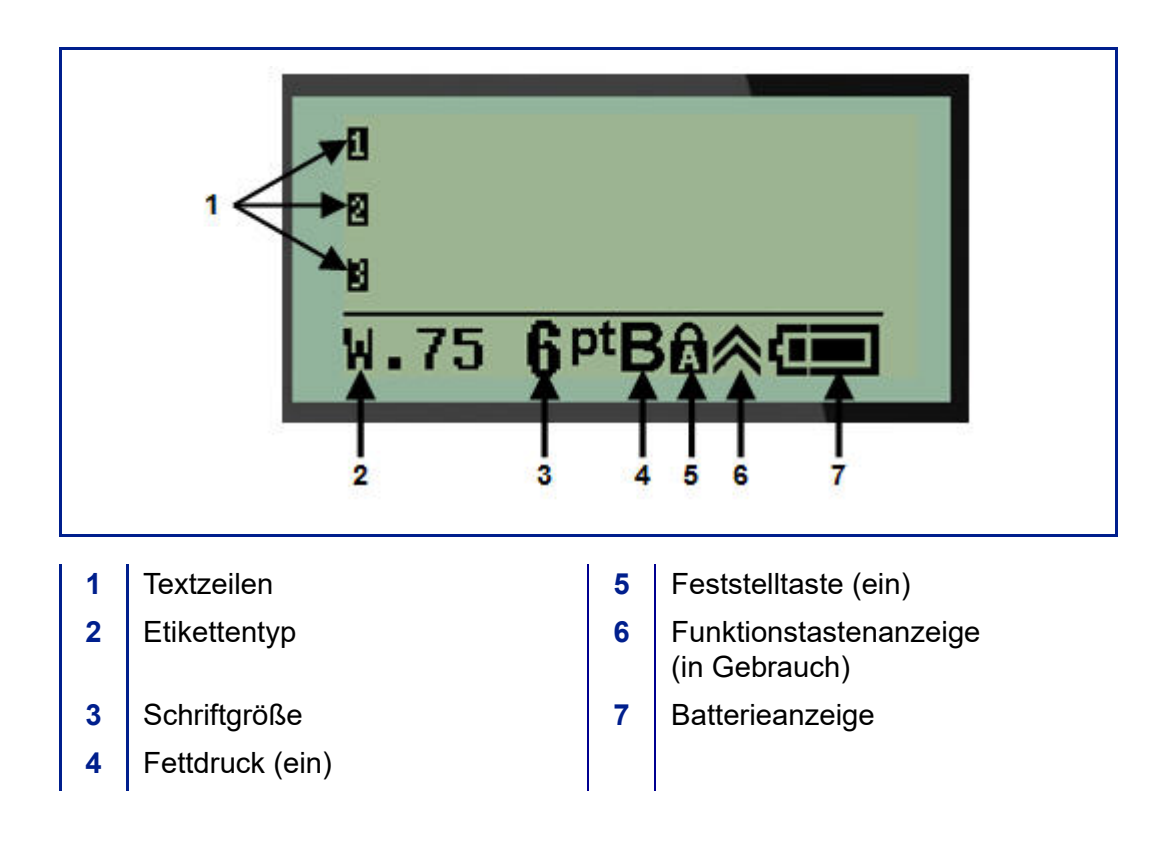

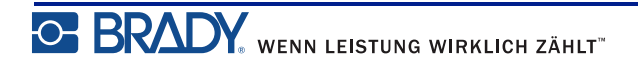

# <span id="page-28-1"></span><span id="page-28-0"></span>**Tastatur**

# **Navigations- und Bearbeitungstasten**

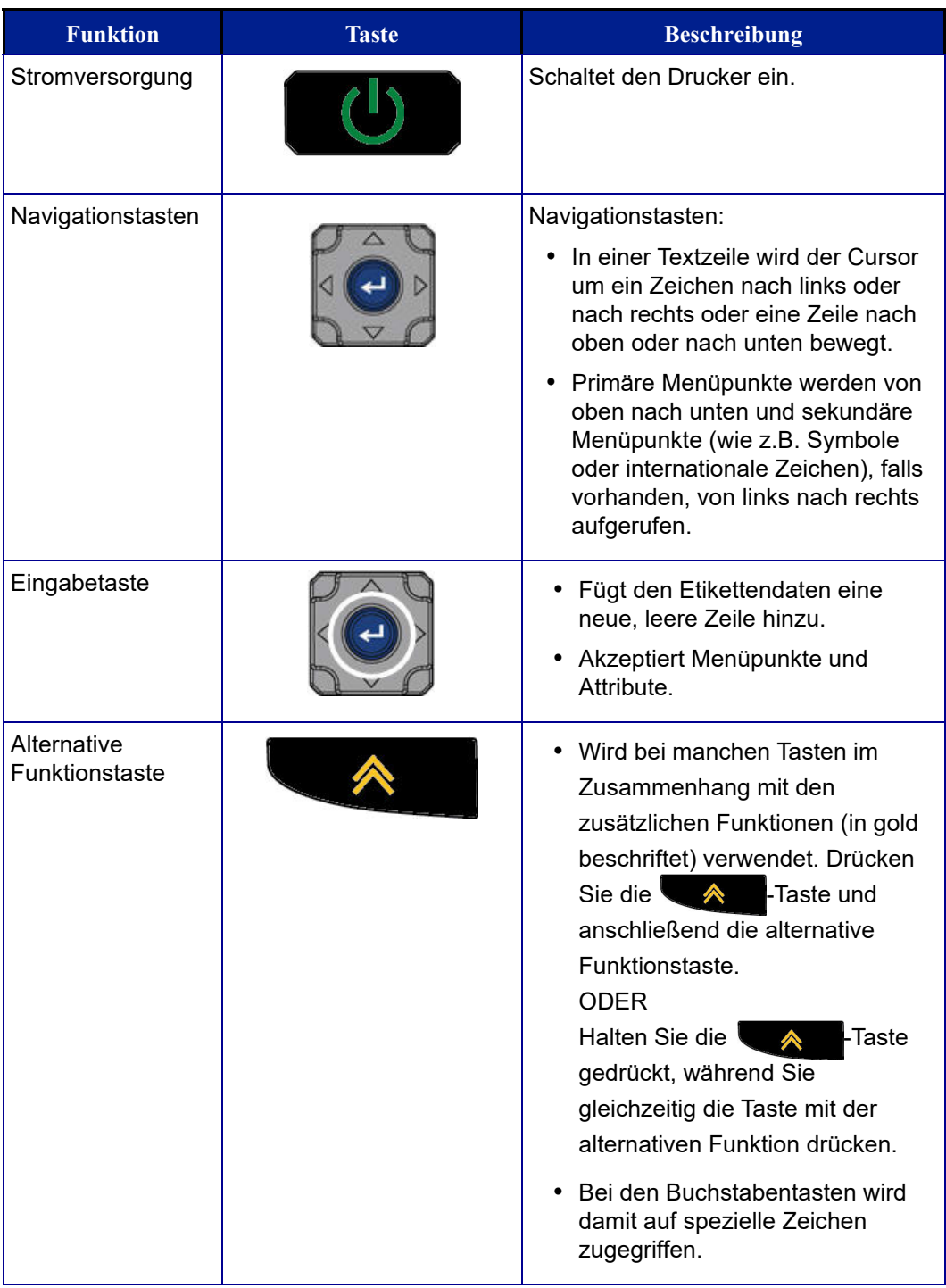

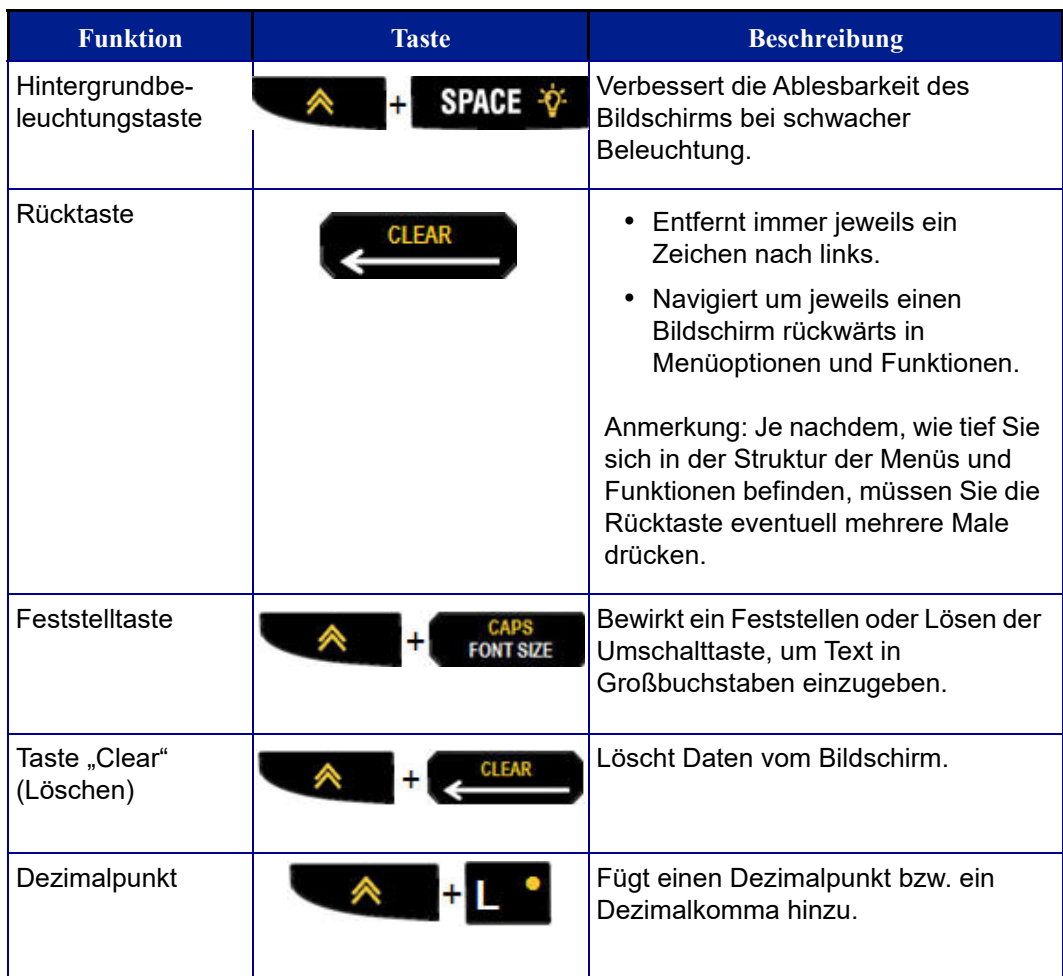

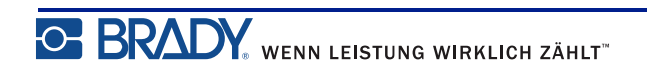

# <span id="page-30-0"></span>**Funktionstasten**

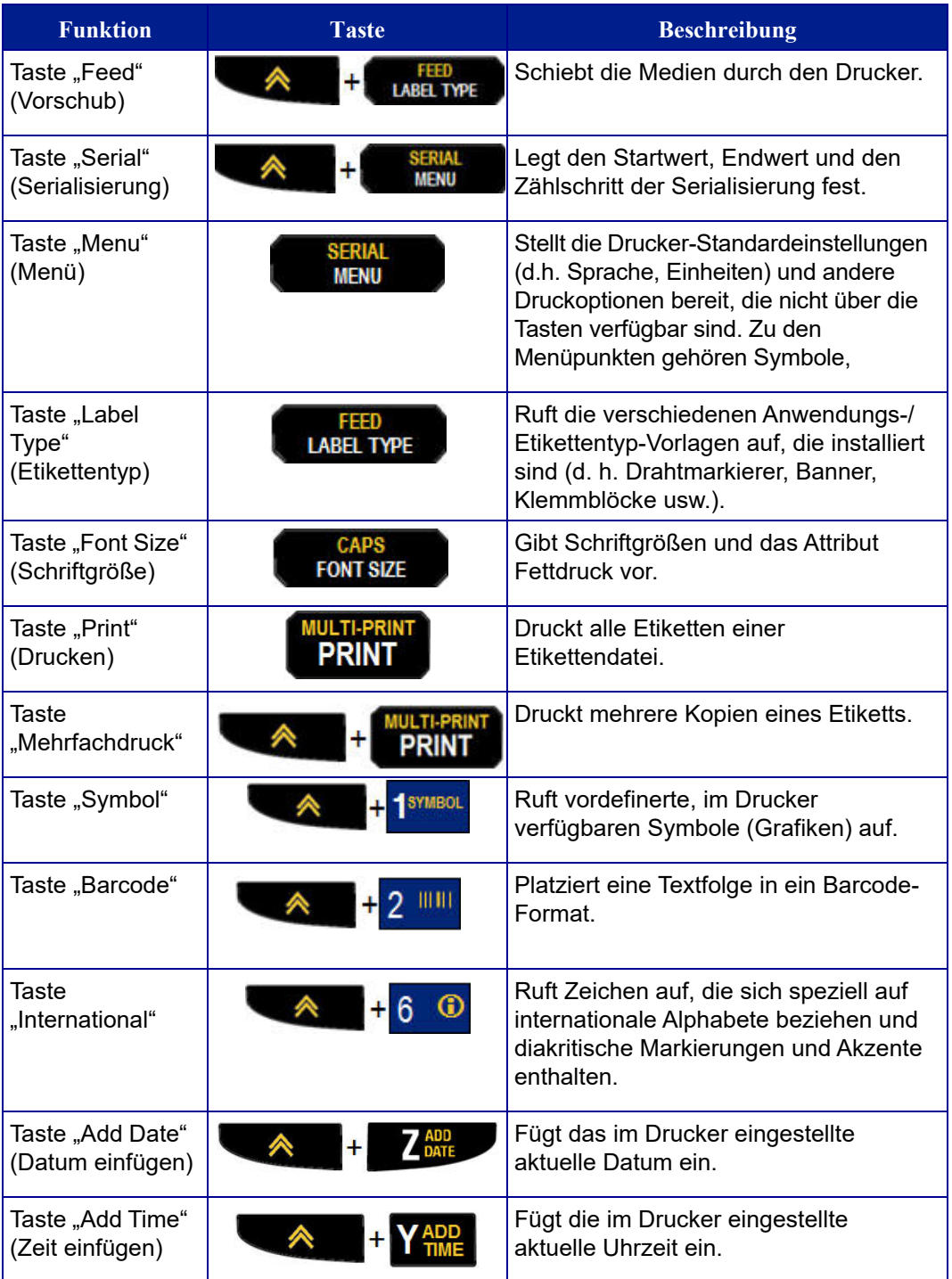

# <span id="page-31-0"></span>**Menüs**

Zusätzliche Funktionen, die nicht auf einer Taste angezeigt werden, sind über die Menütaste aufrufbar. Verwenden Sie die Auf- und Ab-Navigationstasten, um verschiedene Menüpunkte, die angezeigt werden, aufzurufen. Wenn Sie das letzte angezeigte Menüelement erreicht haben, springen die Menüs wieder zum ersten Menüelement.

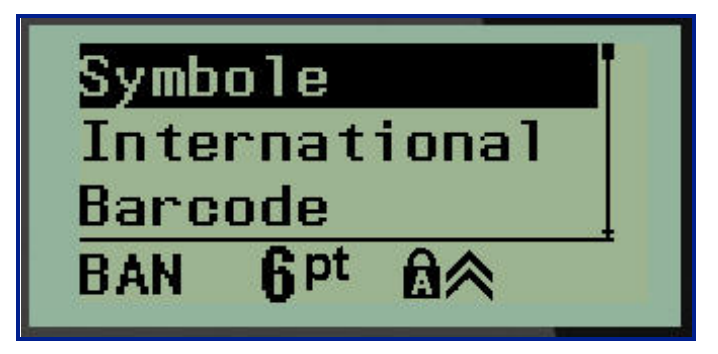

**Abbildung 1 • Menüs**

So greifen Sie auf die Menüs zu:

**1.** Drücken Sie auf **MENÜ** .

Die Menüpunkte werden in einer Liste angezeigt.

- **2.** Drücken Sie die Auf-/Ab-Navigationstasten, um die Menüpunkte hervorzuheben.
- **3.** Drücken Sie die Eingabetaste (< ), um den Menüpunkt auszuwählen.

So verlassen Sie ein Menü, ohne es auszuwählen:

**4.** Drücken Sie die **Rücktaste** .

Die verschiedenen Tastenfunktionen und Menüpunkte werden ausführlicher im Abschnitt Formatierung dieses Handbuchs, der auf *[Seite 40](#page-48-2)* beginnt, behandelt.

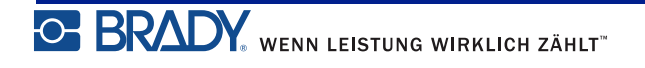

## <span id="page-32-0"></span>**Datenfelder**

Einige Menüpunkte zeigen möglicherweise Datenfelder, die die Eingabe zusätzlicher Informationen erfordern. So werden diese Informationen eingegeben:

- **1.** Navigieren Sie mithilfe der Navigationstasten zum Datenfeld.
- **2.** Geben Sie Daten über die Tastatur ein. ODER

Verwenden Sie die linken/rechten Navigationstasten, um eine Reihe vordefinierter Werte zu aktivieren/deaktivieren.

- **3.** Verwenden Sie die Navigationstasten, um das Feld nach der Eingabe von Daten zu verlassen.
- **4.** Zum Akzeptieren der eingegebenen Daten drücken Sie die **Eingabetaste** .

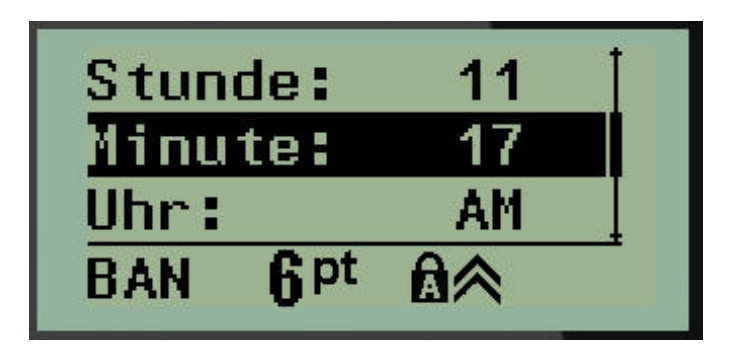

**Abbildung 2 • Dateneingabefelder**

## <span id="page-32-1"></span>**Menü oder Dialogfeld abbrechen**

So wird ein Menü oder ein Dialogfeld abgebrochen, ohne Änderungen zu übernehmen:

**1.** Drücken Sie die **Rücktaste** .

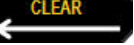

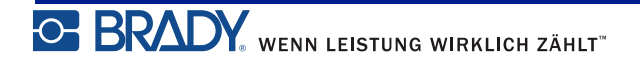

# <span id="page-33-0"></span>**Drucker-Standardeinstellungen**

Drucker-Standardeinstellungen gewährleisten Konsistenz bei der Arbeit mit Ihrem Drucker. Wenn die Standardeinstellungen festgelegt sind, bleiben sie so lange in Kraft, bis Sie von Ihnen geändert werden. Die folgenden Drucker-Standardeinstellungen sind über die Menütaste aufrufbar.

- Sprache
- Einheiten
- Uhr einstellen
- Schneidmodus
- Nullanzeige festlegen
- Hintergrundbeleuchtungszeit

#### <span id="page-33-1"></span>*Sprache*

Die folgenden Sprachen sind unter dem Menü "Sprache" zu finden.

**Anmerkung:** Kurzanleitungen sind für alle auf dem Drucker aufgeführten Sprachen in elektronischer Form erhältlich.

#### **Sprachen des BMP21-Plus**

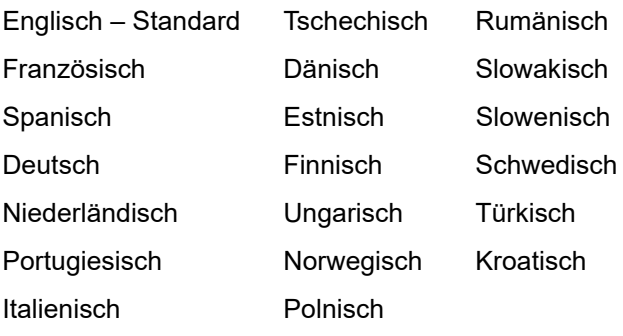

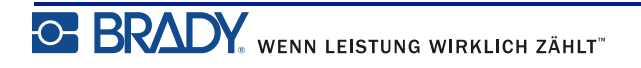

#### **Sprachen des BMP21-LAB**

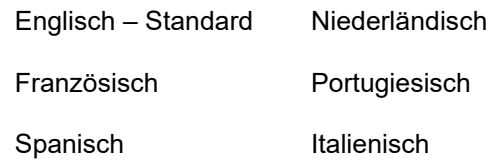

**Deutsch** 

#### **Russische Sprachen des BMP21-Plus**

Russisch – Standard

Englisch

**Anmerkung:** Griechische Sprachzeichen sind in der internationalen Menüfunktion zu finden.

## <span id="page-34-0"></span>*Erstmalige Spracheinstellung*

Wenn Sie den Drucker zum ersten Mal einschalten, gehen Sie sofort zur Funktion Menü>Sprache und wählen die Sprache aus, in der alle Druckermenüs, Funktionen und Daten angezeigt werden sollen.

**1.** Drücken Sie auf **MENÜ** .

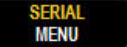

**2.** Wählen Sie mithilfe der Navigationstasten **Sprache** aus.

**Anmerkung:** Das Menüelement "Sprache" ist das 6. Element in der Menüliste, und das Wort "Sprache" wird in der derzeit auf dem Drucker eingestellten Sprache eingeblendet. Beispiel: In der Einstellung für Englisch erscheint das Wort "Language", in Spanisch wird "Idioma" angezeigt, in Französisch erscheint "Langue" usw.

- **3.** Drücken Sie die **Eingabetaste** .
- **4.** Wählen Sie mit den Navigationstasten die gewünschte Sprache aus und drücken Sie die

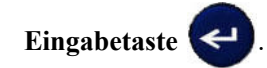

### <span id="page-35-0"></span>*Uhr einstellen*

Die folgenden Einstellungen sind unter der Menüfunktion "Uhr einstellen" zu finden. Legen Sie die Optionen für Uhrzeit/Datum bei der erstmaligen Inbetriebnahme des Druckers fest.

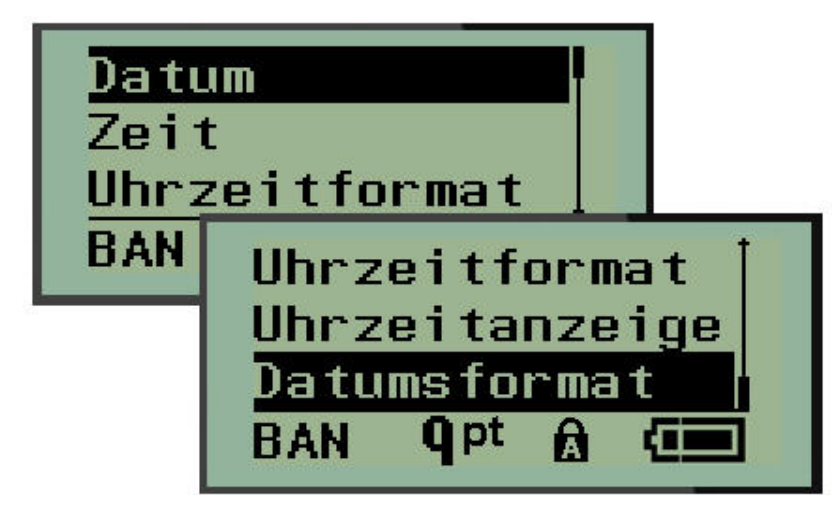

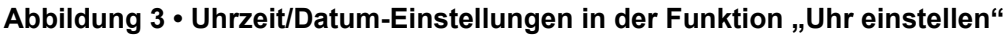

#### **Uhrzeitformat (12- oder 24-Stundenformat)**

Bevor Sie Datum und Uhrzeit einstellen, müssen Sie das Uhrzeitformat festlegen. Sie können zwischen dem 12- oder 24-Stundenformat auswählen. So legen Sie das Uhrzeitformat fest:

- **1.** Drücken Sie auf **MENÜ** .
- 
- **2.** Navigieren Sie zu "Uhr einstellen" und drücken Sie die **Eingabetaste**
- **3.** Navigieren Sie zu "Uhrzeitformat" und drücken Sie auf **Eingabetaste**

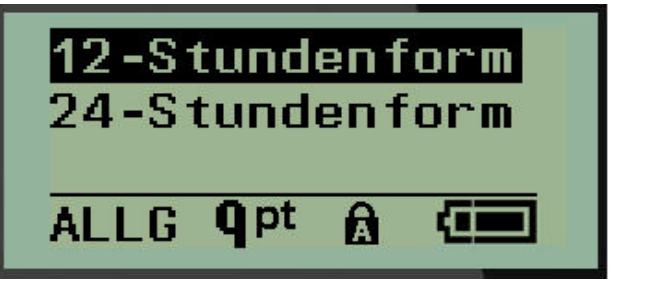

**4.** Wählen Sie das gewünschte Format aus und drücken Sie die **Eingabetaste** .

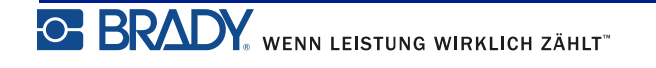
#### **Datumsformat**

Für das Datumsformat stehen vier Optionen zur Auswahl. Das Datum kann im amerikanischen Standardformat (MM/TT/JJ) oder im internationalen Standardformat (TT/MM/JJ) angezeigt werden. Das Jahr kann zwei- oder vierstellig angezeigt werden  $(z.B. JJ = 13, JJJ = 2013)$ . So stellen Sie das Datum ein:

**1.** Drücken Sie auf **MENÜ** .

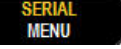

- 2. Navigieren Sie zu "Uhr einstellen" und drücken Sie die Eingabetaste
- **3.** Navigieren Sie zu "Datumsformat" und drücken Sie auf **Eingabetaste**

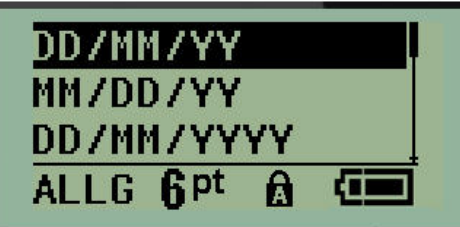

**4.** Wählen Sie das gewünschte Format aus und drücken Sie auf die **Eingabetaste** .

#### **Zeitformat**

Legen Sie als Nächstes das Uhrzeitformat fest. Das Uhrzeitformat zeigt die Zeit in Stunden und Minuten oder in Stunden, Minuten und Sekunden an. So wird die Uhrzeit eingestellt:

- **1.** Drücken Sie auf **MENÜ** .
	-
- 2. Navigieren Sie zu "Uhr einstellen" und drücken Sie die Eingabetaste
- **3.** Navigieren Sie zu "Uhrzeitformat" und drücken Sie die Eingabetaste

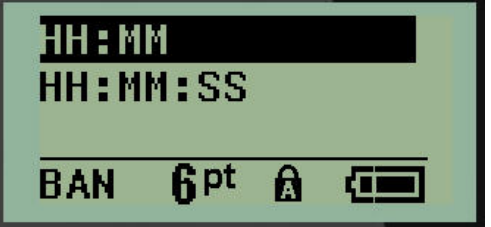

**4.** Wählen Sie das gewünschte Format aus und drücken Sie auf die **Eingabetaste** .

#### **Datum festlegen**

Wenn Sie das Datums- und Uhrzeitformat festgelegt haben, können Sie jetzt das aktuelle Datum und die aktuelle Uhrzeit einstellen.

So stellen Sie das Datum ein:

- **1.** Drücken Sie auf **MENÜ** .
	-
- **2.** Navigieren Sie zu "Uhr einstellen" und drücken Sie die Eingabetaste
- **3.** Navigieren Sie zu "Datum" und drücken Sie die Eingabetaste
- **4.** Navigieren Sie zu den verschiedenen Felder, um den gewünschten Monat, den gewünschten Tag und das gewünschte Jahr zur Anzeige auf Ihren Etiketten einzustellen.

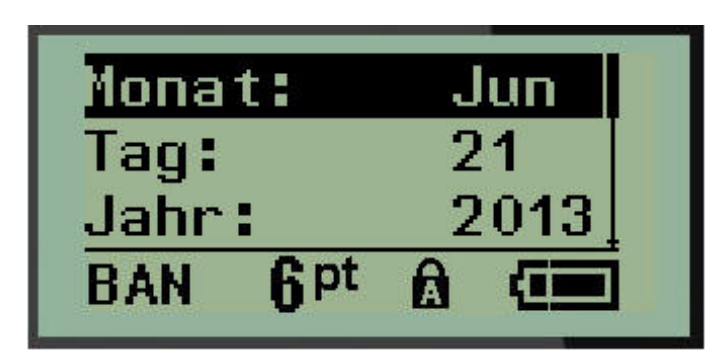

- **5.** Geben Sie das Datum über die Tastatur ein ODER verwenden Sie die linken/rechten Navigationstasten, um die Angaben für das Datum jeweils um ein Jahr, einen Monat oder einen Tag zu erhöhen oder zu verringern. (Mit der linken Navigationstaste wird die Zahl verringert und mit der rechten Navigationstaste erhöht)
- **6.** Wenn Sie fertig sind, drücken Sie die **Eingabetaste** .

#### **Uhrzeit einstellen**

So wird die Uhrzeit eingestellt:

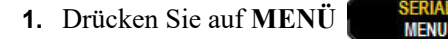

- **2.** Navigieren Sie zu "Uhr einstellen" und drücken Sie die **Eingabetaste**
- **3.** Navigieren Sie zu "Zeit" und drücken Sie die Eingabetaste
- **4.** Navigieren Sie zu den verschiedenen Feldern, um die Stunde und/oder Minuten für die gewünschte Uhrzeit einzugeben.

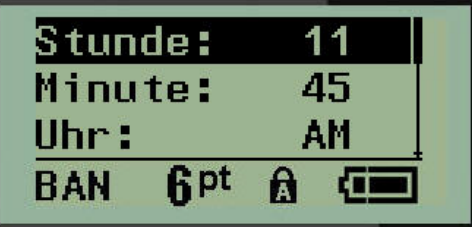

**Anmerkung:** Wenn Sie das Uhrzeitformat HH:MM:SS verwenden, wird kein Feld für Sekunden angezeigt. Die interne Uhr des Druckers startet die Sekunden auf der Basis der von Ihnen ausgewählten Minuten.

**5.** Geben Sie die Uhrzeit über die Tastatur ein ODER verwenden Sie die linken/rechten Navigationstasten, um die Angaben für Stunden/Minuten jeweils um 1 Stunde/Minute zu erhöhen oder zu verringern. (Mit der linken Navigationstaste wird die Zeit verringert und mit der rechten Navigationstaste erhöht.)

**Anmerkung:** Wenn Sie das 12-Stunden-Format gewählt haben, können Sie im Feld "Uhr" zwischen AM und PM wechseln. Wenn Sie das 24-Stunden-Format gewählt haben, können Sie das Feld "Uhr" nicht aufrufen.

**6.** Wenn Sie fertig sind, drücken Sie die **Eingabetaste** .

Das Format für Datum und Uhrzeit wird zusammen mit dem Datum und der Uhrzeit im Drucker gespeichert und wird automatisch auf das aktuelle Datum/die aktuelle Uhrzeit eingestellt, wenn der Drucker im Einsatz ist. Das von Ihnen gewählte Format für Datum und Uhrzeit wird nur dann angezeigt, wenn die Funktion für Datum/Uhrzeit verwendet wird. Sie können das Datum oder die Uhrzeit in einem beliebigen Format über die Tastatur eingeben. Die eingegebenen Daten werden nicht durch die interne Uhr beeinträchtigt.

### **Einheiten**

Die Einstellung "Einheiten" wird zum Konfigurieren der Etikettenparameter für den Drucker verwendet. Die Einheiten sind:

- Zoll
- Millimeter

Nach der Konfiguration müssen Sie bei der Eingabe von Zahlen in Datenfeldern nicht mehr "Zoll" oder "Millimeter" (oder die global anerkannten Abkürzungen oder Markierungen) angeben. Dementsprechend wird bei einer Skala oder einem Bereich eines Messfeldes (sind unter "Etikettentyp" aufgelistet) der Bereich der Messwerte automatisch in den Einheiten konfiguriert, die in der Menüfunktion gewählt wurden.

So werden die Standardeinheiten festgelegt:

**1.** Drücken Sie auf **MENÜ** .

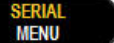

2. Navigieren Sie zu "Einheiten" und drücken Sie die **Eingabetaste** 

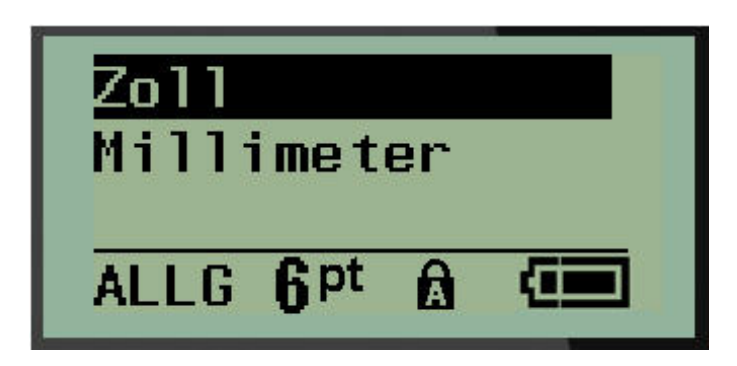

**3.** Navigieren Sie zur gewünschten Maßeinheit und drücken Sie die **Eingabetaste** .

### **Schneidmodus**

Legen Sie die Standardeinstellung für den Schneidmodus fest, um zu bestimmen, wann der Drucker für das Schneiden anhalten soll. Es stehen zwei Modi zur Auswahl:

- Zwischen Etiketten schneiden
- Nach dem Ausdruck abschneiden

Bei einem Mehrfachdruckjob (Serienetikett, Klemmblock, Sicherungskasten usw.) legt der Schneidmodus fest, ob der Drucker zum Schneiden der einzelnen Etiketten zwischen den Etiketten pausieren soll. Wenn Sie "Nach dem Ausdruck abschneiden" auswählen, werden alle Etiketten in einer serialisierten Sequenz oder alle Etiketten, die für den Etikettentyp Klemmblock oder Sicherungskasten aufgelistet sind, in einer langen Zeichenfolge gedruckt, wobei der Drucker nur zum Abschneiden angehalten wird, nachdem das letzte Etikett gedruckt wurde.

So wird der Schneidemodus eingestellt:

**1.** Drücken Sie auf **MENÜ** .

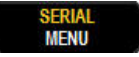

- **2.** Navigieren Sie zu "Schneidmodus" und drücken Sie dann die Eingabetaste
- **3.** Navigieren Sie zum gewünschten Schneidemodus und drücken Sie die

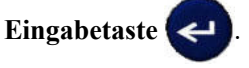

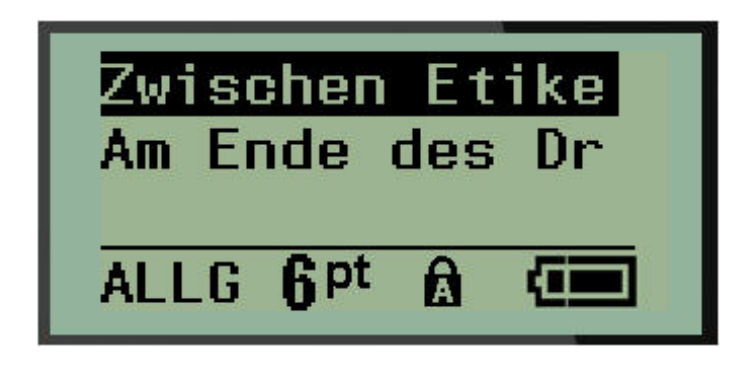

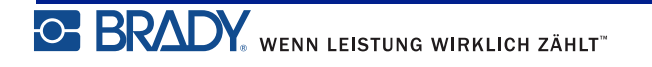

## **Nullanzeige festlegen**

Die Standardeinstellung "Nullanzeige festlegen" legt fest, ob die Zahl Null als offene Null (0) oder mit einem Durchstrich ( $\theta$ ) wie auf einem Computer angezeigt werden soll. So wird die Standardeinstellung "Nullanzeige festlegen" eingestellt:

- **1.** Drücken Sie auf **MENÜ** .
- 2. Navigieren Sie zu "Nullanzeige festlegen" und drücken Sie dann die

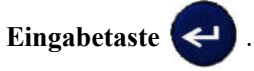

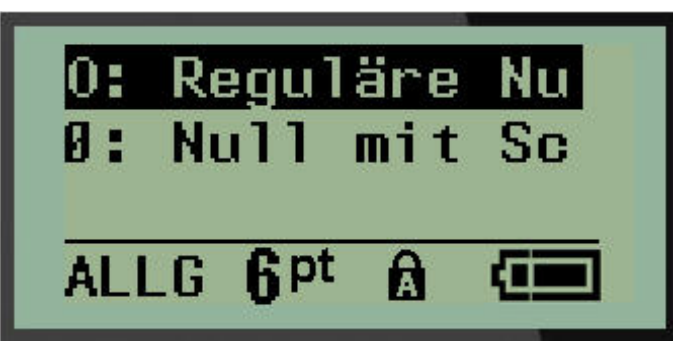

**3.** Navigieren Sie zur gewünschten Nullanzeige und drücken Sie die **Eingabetaste** .

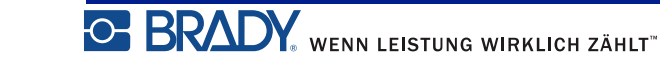

## **Hintergrundbeleuchtungszeit**

Die Hintergrundbeleuchtungszeit (s) legt die Zeitverzögerung für das automatische Ausschalten der Hintergrundbeleuchtung fest. Dieser Wert bezieht sich auf die Anzahl der Sekunden der Inaktivität, nachdem sich die Hintergrundbeleuchtung automatisch ausschaltet.

Wenn die Hintergrundbeleuchtung bei Verwendung des Netzteils immer eingeschaltet bleiben soll, wählen Sie "Immer ein". Um die Hintergrundbeleuchtung vollständig auszuschalten, wählen Sie "Immer aus". Ansonsten legen Sie die Anzahl der Sekunden der Inaktivität fest, bevor der Drucker die Hintergrundbeleuchtung ausschaltet. Optionen von 5 Sekunden bis 30 Sekunden und 5-Sekunden-Intervallen stehen zur Auswahl.

So werden die Hintergrundbeleuchtungsoptionen zurückgesetzt:

**1.** Drücken Sie auf **MENÜ** .

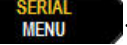

**2.** Navigieren Sie zu "Hintergrundbeleuchtungszeit" und drücken Sie die

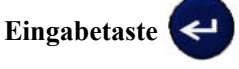

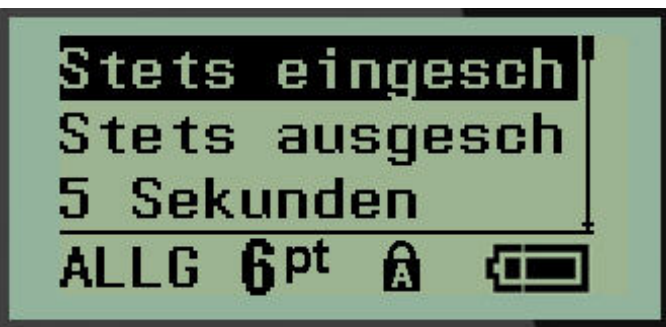

**3.** Navigieren Sie zum gewünschten Schneidemodus und drücken Sie die

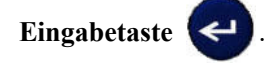

### **Info**

Unter "Info" werden der Druckertyp und die Version der installierten Firmware angegeben.

**1.** Drücken Sie auf **MENÜ** .

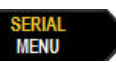

**2.** Navigieren Sie zu Info <printer name> und drücken Sie dann die Eingabetaste

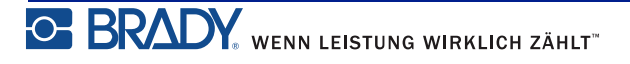

## **Erste Schritte**

In diesem Abschnitt wird beschrieben, wie man ein Textetikett mit minimaler Formatierung und grundlegenden Bearbeitungstechniken erstellt und wie man das Etikett druckt.

## **Texteingabe**

Stellen Sie vor der Eingabe von Etikettentext sicher, dass die Medienkassette eingelegt und dass das Gerät eingeschaltet ist.

Die vertikale Leiste auf dem Anzeigebildschirm ist der Cursor und somit der Startpunkt für jedes Etikett, das Sie mit dem BMP*®*21-PLUS/BMP*®*21-Lab Label Printer erstellen. Beginnen Sie mit der Eingabe von Text an der Cursor-Position. Der Cursor verschiebt sich bei der Eingabe von Daten auf dem Bildschirm. Falls Sie eine weitere Textzeile wünschen, drücken Sie die Eingabetaste

### <span id="page-43-0"></span>**Textbearbeitung**

Falls Sie bei der Texteingabe Fehler gemacht haben oder den Inhalt oder das Format Ihres Etiketts ändern wollen, können Sie die Eingabe vor dem Druck bearbeiten.

### *Einfügen von Text*

So fügen Sie weiteren Text innerhalb einer Textzeile ein:

- **1.** Positionieren Sie den Cursor mit den Navigationstasten dort, wo der Text eingefügt werden sollte.
- **2.** Geben Sie den Text ein.

Vorhandene Daten, die sich rechts vom Cursor befinden, werden nach rechts verschoben, um Platz für den eingefügten Text zu machen. Wenn das Zeilenende (für das Etikettenformat) erreicht ist, können keine weiteren Daten eingegeben werden. Die Fehlermeldung "Passt nicht" zeigt an, dass die Etikettenbreite eine weitere Texteingabe nicht zulässt.

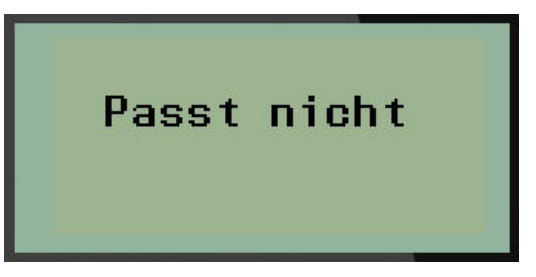

Um den Fehler zu beheben, löschen Sie einen Teil des Textes, fügen eine weitere Textzeile hinzu oder verkleinern die Schriftgröße.

### *Löschen von Text*

So entfernen Sie Zeichen nacheinander von der Position des Cursors aus NACH LINKS (rückwärts):

**1.** Drücken Sie die **Rücktaste** .

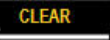

Um Zeichen in der Mitte einer Textzeile zu löschen, verwenden Sie die Navigationstasten, um den Cursor rechts von den zu löschenden Zeichen zu positionieren und drücken dann die [RÜCKTASTE].

### *Daten löschen*

Mit der Taste "Löschen" werden alle Daten auf dem Bildschirm gelöscht.

So löschen Sie Daten:

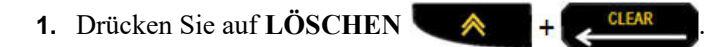

Mit "Löschen" werden alle Daten auf dem Etikett entfernt, aber die Formatierung bleibt erhalten (z. B. Schriftgröße, Etikettentyp usw.).

#### **Funktionen abbrechen**

Die Rücktaste wird außerdem zum Abbrechen von Funktionen oder eines Menüs verwendet. Wenn Sie die Rücktaste mitten in einer Funktion drücken, werden Sie Bildschirm für Bildschirm aus der Funktion geleitet. Sie müssen eventuell mehrere Male die Rücktaste drücken, um die Funktion vollständig zu beenden.

### *Fehlermeldungen*

Falls eine Funktion unter den derzeitigen Bedingungen nicht funktioniert, erscheint eine Fehleroder Informationsmeldung mit Informationen über das Problem und/oder Ratschlägen zur Fehlerbehebung. Lesen Sie die Meldung sorgfältig durch und befolgen Sie die Anweisungen. (Die Liste der Fehlermeldungen finden Sie im Abschnitt "Fehlerbehebung" in diesem Handbuch, der auf *[Seite 72](#page-80-0)* beginnt.)

### <span id="page-45-0"></span>*Schriftgröße*

**Anmerkung:** Dieser Drucker unterstützt eine einzige Schriftart – Arial® Alternative Monospaced –, die über verschiedene Größen und Breiten verfügt. Version 2.0 enthält ein Update zu dieser Schriftart, sodass sie etwas anders aussehen kann als in den Vorversionen.

Die Schriftgröße kann vor oder nach der Dateneingabe eingestellt werden, unabhängig davon, wo sich der Cursor befindet. Die Schriftgröße gilt für den gesamten Text auf dem Etikett. Die Schriftgröße kann nicht für einzelne Textzeilen geändert werden.

Die folgenden Schriftgrößen sind für den BMP®21-PLUS-/BMP®21-LAB-Etikettendrucker verfügbar.

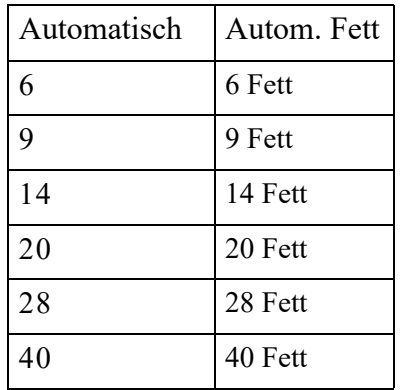

So ändern Sie die Schriftgröße:

- **1.** Drücken Sie auf SCHRIFTGRÖSSE
- **2.** Navigieren Sie zur gewünschten Schriftgröße und drücken Sie dann die

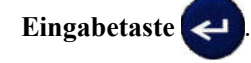

#### **Automatisch anpassen**

Die automatische Größenanpassung beginnt mit der größten Schriftgröße, die auf das Etikett passt. Wenn eine Textzeile den festen Rand (Abstand zwischen der Kante des Druckkopfs und des Schneidmessers) erreicht, wird die Größe verkleinert, bis Sie die Eingabetaste drücken oder bis die kleinste Schriftgröße erreicht ist.

Standardmäßig ist für alle Etiketten eine 9 Pt-Schriftart aktiviert. So aktivieren Sie die automatische Anpassung:

- **1.** Drücken Sie auf SCHRIFTGRÖSSE **FONT SIZE**
- **2.** Navigieren Sie zu **Auto** und drücken Sie dann die **Eingabetaste** .

Ein "A" in der Statusleiste zeigt an, dass die automatische Größenanpassung aktiviert ist. Die automatische Größenanpassung bleibt für das gesamte Etikett aktiviert, bis eine andere Schriftgröße ausgewählt wird.

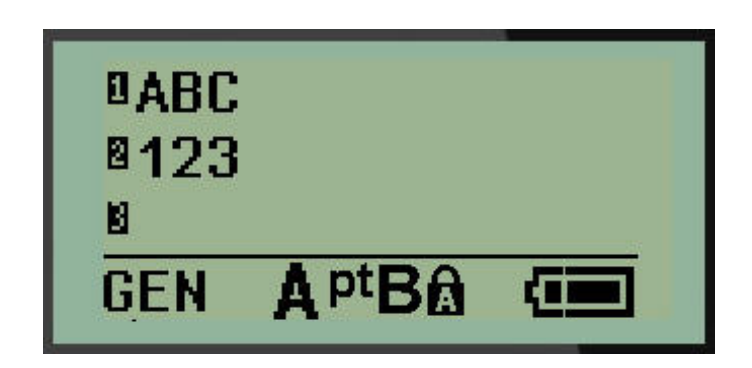

## **Drucken eines Etiketts**

So drucken Sie ein Etikett:

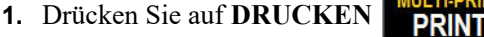

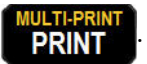

Ein Drucksymbol auf dem Bildschirm zeigt an, dass das Etikett gerade gedruckt wird. Wenn das Symbol nicht mehr angezeigt wird, können Sie das Etikett abschneiden.

**2.** Drücken Sie auf die Abschneidehebel, um das Etikett abzuschneiden.

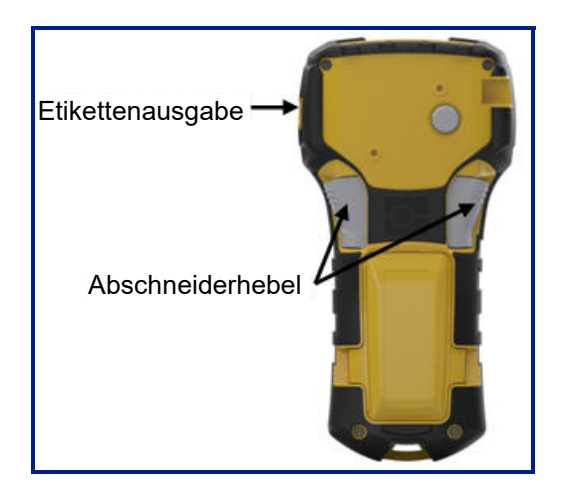

Die Etikettenausgabe ist mit Gummigriffen ausgestattet, die das Etikett nach dem Schneiden in Position halten, damit es nicht herunterfällt.

**3.** Ziehen Sie das Etikett vorsichtig von der Etikettenausgabe weg.

### *Mehrfachdruck*

Der Mehrfachdruck ermöglicht das Drucken mehrerer Kopien einer Etikettendatei. So drucken Sie mehrere Kopien:

- **1.** Drücken Sie auf **MEHRFACHDRUCK** .
- **2.** Geben Sie in das Feld *Kopien:* einen numerischen Wert für die Anzahl der gewünschten Kopien ein ODER verwenden Sie die linken/rechten Navigationstasten, um die Anzahl der Kopien zu verringern/erhöhen.
- **3.** Wenn Sie fertig sind, drücken Sie die **Eingabetaste** .

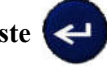

Die Etikettenkopien werden sofort gedruckt.

# **Formatierung**

Formatierung bezieht sich auf das Layout, die Struktur und das Erscheinungsbild eines Etiketts. Verschiedene Formatierungsfunktionen können mit den Menü- und Funktionstasten aufgerufen werden.

# **Symbole**

```
Pfeile
Datacomm
Elektrik
Griechisch
Heim-Elektroge
Verschiedenes
Warnung
```
#### **Abbildung 4 • Symbolkategorien**

Der Drucker verfügt über Symbole (Grafiken), die für eine Vielzahl von Anwendungen verwendet werden können. Die Anzahl der Symbole hängt vom jeweiligen Drucker ab:

- BMP ${}^{\circ}\text{21-PLUS} = 191$  Symbole
- BMP<sup>®</sup>21-PLUS mit kyrillischer Tastatur = 218 Symbole
- BMP ${}^{\circ}\mathsf{21}\text{-LAB}$  = 131 Symbole

So fügen Sie dem Etikett ein Symbol hinzu:

- **1.** Positionieren Sie den Cursor an der Stelle, an der das Symbol erscheinen soll.
- 2. Drücken Sie auf **SYMBOL**  $\mathbb{R}$  + 1<sup>symBOL</sup>
- **3.** Navigieren Sie zur gewünschten Symbolkategorie und drücken Sie die

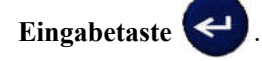

**Anmerkung:** Beim Hinzufügen von Symbolen kehrt der Drucker immer zur zuletzt verwendeten Symbolkategorie zurück.

**4.** Wählen Sie das gewünschte Symbol mit den Navigationstasten aus und drücken Sie die

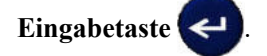

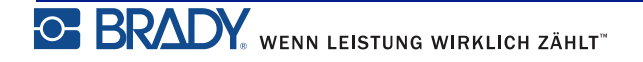

Sie können Symbole auch über die Menüfunktion aufrufen.

- **1.** Drücken Sie auf **MENÜ** .
- 2. Navigieren Sie zu "Symbole" und drücken Sie die **Eingabetaste**
- **3.** Navigieren Sie zur gewünschten Symbolkategorie und drücken Sie die

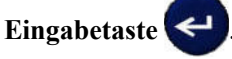

**4.** Wählen Sie das gewünschte Symbol mit den Navigationstasten aus und drücken Sie die

Eingabetaste

Das Symbol wird in derselben Schriftgröße dargestellt, die derzeit verwendet wird.

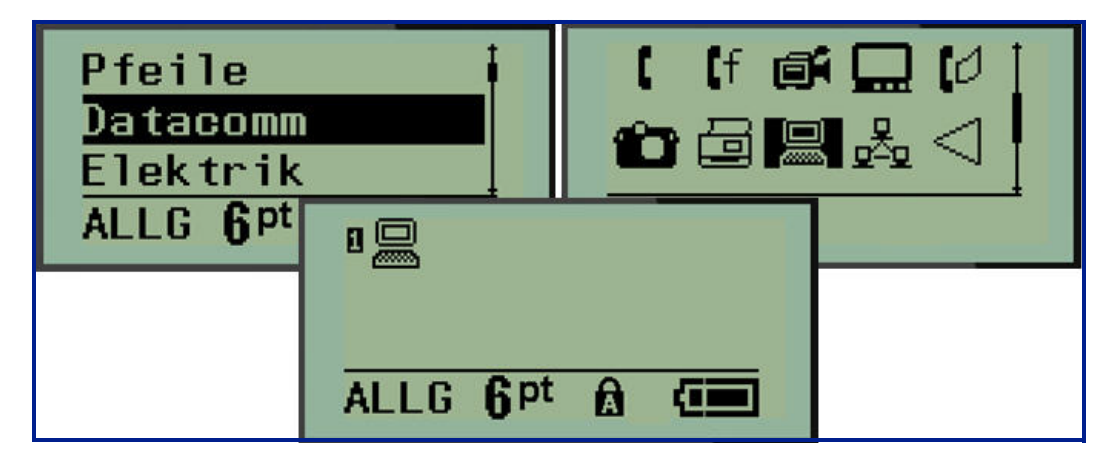

**Abbildung 5 • Auswahl eines Symbols**

#### *Ein Symbol entfernen*

Das Symbol ist ein Zeichen wie jedes andere Zeichen. So entfernen Sie ein Symbol:

- **1.** Positionieren Sie den Cursor rechts vom Symbol.
- **2.** Drücken Sie die **Rücktaste** .

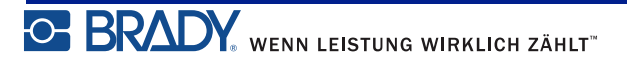

### **Internationaler Zeichensatz**

Die Option "Internationaler Zeichensatz" ruft Zeichen auf, die sich speziell auf internationale Alphabete beziehen und diakritische Markierungen und Akzente enthalten. So fügen Sie ein Zeichen aus dem internationalen Zeichensatz hinzu:

- **1.** Positionieren Sie den Cursor dort, wo das internationale Zeichen angezeigt werden soll.
- **2.** Drücken Sie die Taste **International** .

ODER

Drücken Sie auf **MENÜ** .

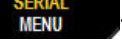

Navigieren Sie zu **International** und drücken Sie dann die **Eingabetaste**

**3.** Navigieren Sie zum gewünschten internationalen Zeichen und drücken Sie die

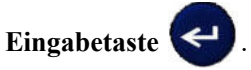

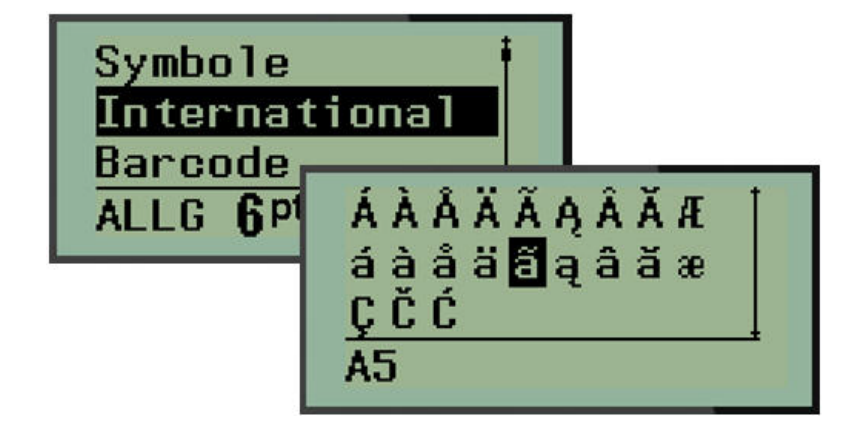

### **Datum und Uhrzeit**

So fügen Sie auf jedem Etikett das aktuelle Datum und/oder die aktuelle Uhrzeit ein:

- **1.** Positionieren Sie den Cursor an der Stelle auf dem Etikett, an der das Datum und/oder die Uhrzeit eingefügt werden sollen.
- **2.** Drücken Sie auf **DATUM HINZUFÜGEN**  $\leftarrow$  +  $\frac{ADD}{DATE}$ , um das Datum anzuzeigen.

#### ODER

**3.** Drücken Sie auf **UHRZEIT HINZUFÜGEN** +  $\frac{ADD}{DME}$ , um die Uhrzeit anzuzeigen.

Der BMP*®*21-PLUS-/BMP*®*21-LAB-Drucker fügt anhand des aktuellen Wertes der Systemuhr zur Zeit des Drucks und des in der Menü-Funktion definierten Datum/Uhrzeit-Formats das Datum bzw. die Uhrzeit ein. (Weitere Informationen finden Sie unter Einstellungen für "Uhr einstellen" auf *[Seite 27](#page-35-0)*.)

#### *Zeitstempel*

Sie können auch die Menüoption Zeitstempel verwenden, um das Datum/die Uhrzeit auf dem Etikett einzufügen. So versehen Sie Ihr Etikett mit einem Zeitstempel:

- **1.** Positionieren Sie den Cursor an der Stelle, an welcher der Datums-/Zeitstempel eingefügt werden soll.
- **2.** Drücken Sie auf **MENÜ** .
	-
- **3.** Navigieren Sie zu **Zeitstempel** und drücken Sie dann die **Eingabetaste** .
- **4.** Navigieren Sie zu **Zeit einfügen** oder **Datum einfügen** und drücken Sie dann die

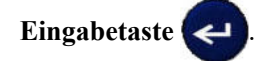

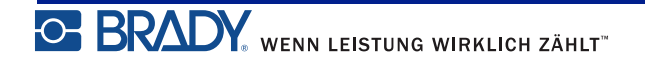

### **Barcode**

Der BMP*®*21-PLUS/BMP*®*21-Lab Label Printer unterstützt die Barcode-Symbologie Code 39 und Code 128. Sie können einen Barcode entweder mit dem Etikettentyp "Banner Querformat" oder "Fähnchen" einfügen. (Auf *[Seite 55](#page-63-0)* finden Sie Informationen zum Ändern des Etikettentyps.)

Barcode-Daten können auf derselben Zeile wie andere Daten (Text oder Symbole) angezeigt werden. Barcode-Daten auf derselben Zeile wie Text überschreiben den bereits auf der Zeile vorhandenen Text nicht, sondern werden daneben platziert.

**Anmerkung:** Die Eigenschaften des Barcodes können bis auf die Schriftgröße nicht geändert werden. Der menschenlesbare Text wird unter den Barcode platziert und kann nicht entfernt werden. Die Größe des Barcodes ändert sich mit der Schriftgröße des menschenlesbaren Texts.

### *Einen Barcode hinzufügen*

**Die Erstellung von Barcodes steht nur für ausgewählte ASCII-Zeichen zur Verfügung (siehe Anhang B auf** *[Seite 85](#page-93-0)***).**

So fügen Sie einen Barcode hinzu:

- **1.** Positionieren Sie den Cursor an der Stelle, an der Sie den Barcode hinzufügen möchten.
- **2.** Drücken Sie auf **Barcode** .
- **3.** Wählen Sie die Barcode-Symbologie (39 oder 128) aus und drücken Sie die

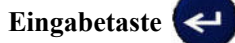

**4.** Geben Sie die Barcode-Daten ein.

Anmerkung: Um die Schriftgröße zu ändern, drücken Sie FONTSIZE , wählen Sie die gewünschte Größe, drücken Sie die **Eingabetaste**.

Der Barcode wird auf dem Bildschirm als Rechteck angezeigt, das die Barcode-Daten enthält. So verlassen Sie die Barcode-Daten:

**5.** Drücken Sie die rechte Navigationstaste, um den Barcode zu verlassen.

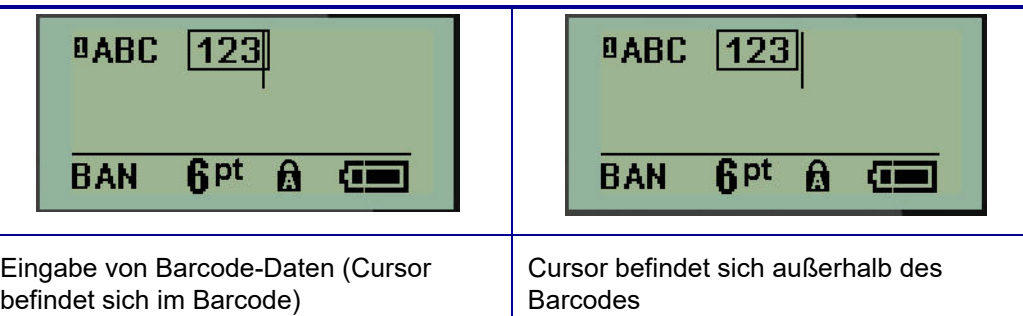

Wenn Sie weitere Daten auf derselben Textzeile wie der Barcode eingeben möchten:

- **1.** Drücken Sie die rechte Navigationstaste, um den Barcode zu verlassen.
- **2.** Geben Sie die Daten ein. (Achten Sie darauf, die Leertaste vor der Eingabe weiterer Daten zu drücken, wenn Sie die Daten vom Barcode trennen möchten.)

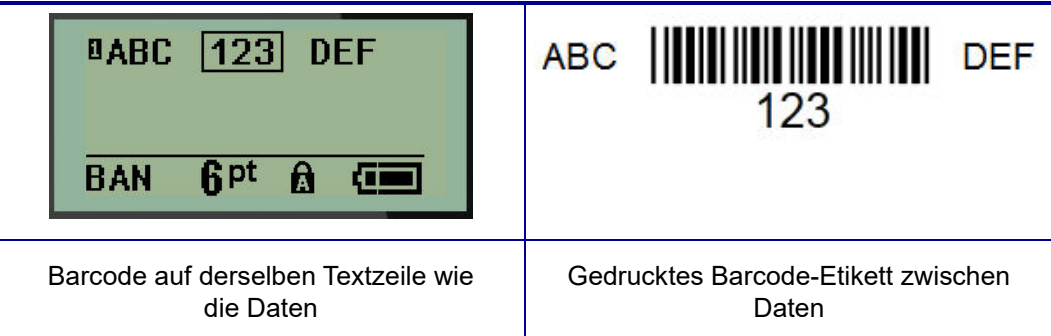

### <span id="page-53-0"></span>*Barcode-Daten bearbeiten*

So bearbeiten Sie Barcode-Daten:

- **1.** Verwenden Sie die linken oder rechten Navigationstasten, um den Cursor innerhalb des Barcode-Textes zu positionieren.
- **2.** Achten Sie beim Löschen von Barcode-Daten darauf, den Cursor rechts neben dem zu

löschenden Zeichen zu positionieren und drücken Sie dann die **Rücktaste** .

- **3.** Um weitere Daten einzugeben, positionieren Sie den Cursor in den Barcode-Daten an der Stelle, an der die Daten eingegeben werden sollen, und geben Sie dann die Daten ein.
- **4.** Verwenden Sie die linken oder rechten Navigationstasten, um die Barcode-Daten zu verlassen.

### **DataMatrix- und QR-Codes (ab Version 2.0)**

**Die Erstellung von Barcodes steht nur für ausgewählte ASCII-Zeichen zur Verfügung (siehe Anhang B auf** *[Seite 85](#page-93-0)***).**

**Anmerkung:** Diese Funktion steht nur ab Version 2.0 zur Verfügung.

Der BMP*®*21-PLUS-/BMP*®*21-Lab-Etikettendrucker unterstützt DataMatrix- und QR-Codes in zwei verschiedenen Größen, wobei 15 mm (0,59 Zoll) der Mindestdurchmesser ist, den ein Scanner von Brady lesen kann. DataMatrix-Codes akzeptieren maximal 44 Zeichen und QR-Codes bis zu 50 Zeichen. Diese Funktion wird nur auf Medien mit der Größe 0,75 Zoll (19,1 mm) unterstützt. Mehrere Text-/Codezeilen werden nicht unterstützt.

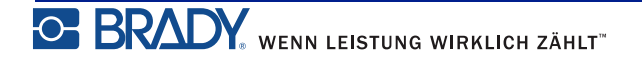

### *DataMatrix- oder QR-Code hinzufügen*

**Anmerkung:** Der Etikettentyp muss auf Banner Querformat eingestellt sein. Die Größe der Codes ist voreingestellt und wird von einer Änderung der Schriftgröße nicht betroffen.

- **1.** Positionieren Sie den Cursor an der Stelle, an der Sie den Code hinzufügen möchten.
- **2.** Drücken Sie auf  $\leftarrow$   $\leftarrow$   $\$
- **3.** Navigieren Sie mit den Pfeilen zum gewünschten Code (DataMatrix oder QR) und zur

gewünschten Größe (klein oder groß), und drücken Sie die **Eingabetaste** .

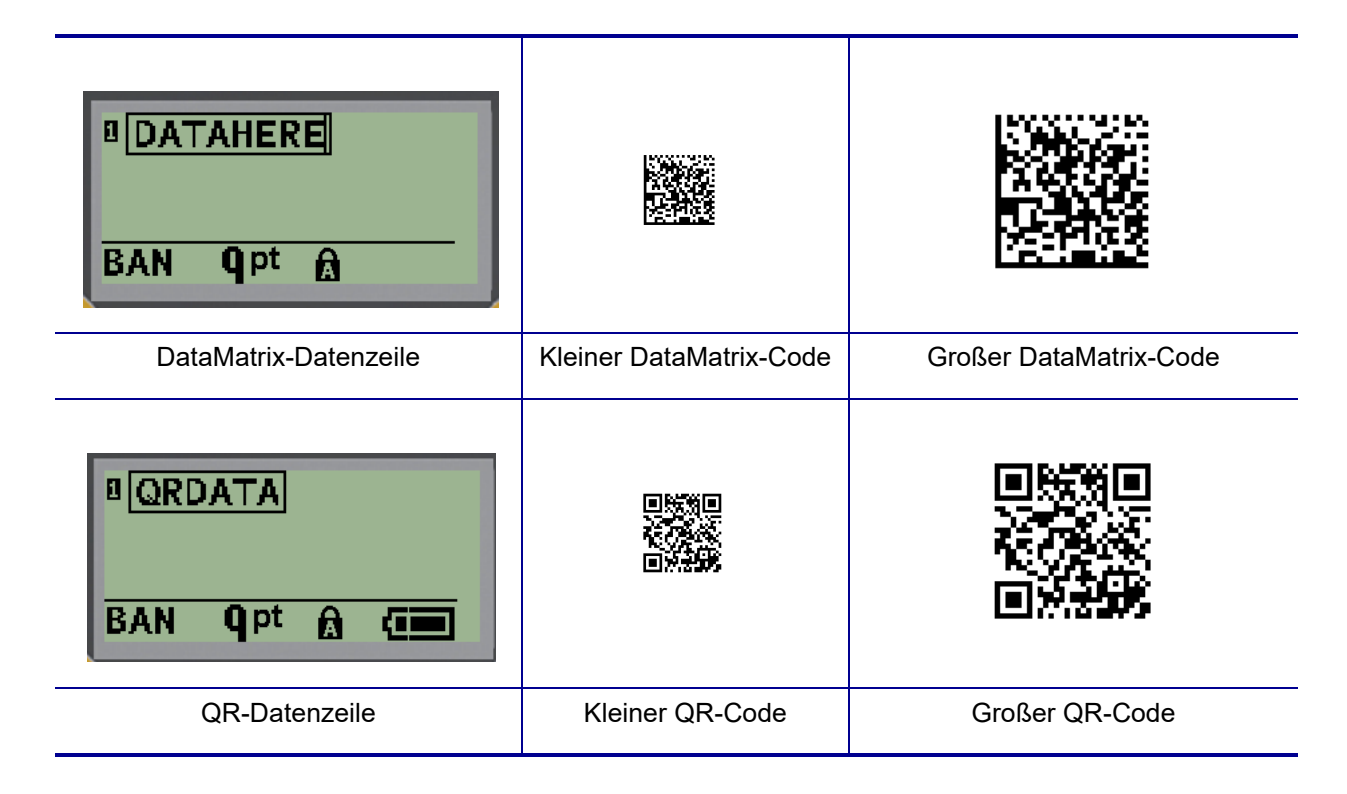

- **4.** Geben Sie die Daten für den Code ein. Mit den rechten und linken Navigationstasten können Sie in den Daten, die in einem Feld angezeigt werden, navigieren.
- **5.** Drücken Sie die rechte Navigationstaste, um den Barcode (das Feld) zu verlassen und die Eingabe von Daten in den Code zu beenden.

Die Bearbeitung dieser beiden Codes entspricht demselben Verfahren, das bei der Bearbeitung eines Barcodes verwendet wird (siehe *[Seite 45](#page-53-0)*).

# **Serialisierung**

Mit der Serialisierung (oder Sequenzierung) wird den gedruckten Etiketten automatisch eine Serie von aufeinanderfolgenden Zahlen oder Buchstaben hinzugefügt. Mit der Serialisierungsfunktion wird die nächste Zahl oder der nächste Buchstabe automatisch in die definierte Sequenz auf den einzelnen Etiketten platziert. Die Anzahl der erstellten Etiketten wird von den von Ihnen eingegebenen Sequenzwerten definiert.

Die Serialisierung kann mit anderen Daten auf einem Etikett kombiniert werden. Alle Daten, die auf einem Etikett angezeigt werden, das Serialisierung enthält, werden zusammen mit den serialisierten Daten auf jedem Etikett wiederholt. Sie können serialisierte Daten in einen Barcode integrieren, wobei nur ein Satz Serialisierungsdaten pro Etikett möglich ist (d. h. ein einzelnes Etikett kann nicht zwei verschiedene Serialisierungssequenzen enthalten).

## **Wie Serialisierung funktioniert**

Die Serialisierung ist alphanumerisch, mit Zahlen von 0 bis 9 und Buchstaben von A bis Z. Sie besteht aus einem Startwert, einem Endwert und einem Zählschritt. Der Startwert ist die Zahl oder der Buchstabe, mit denen die Serialisierungssequenz beginnt. (Sie können mehrere Zahlen oder Buchstaben in der Sequenz verwenden. Sie können jedoch Zahlen und Buchstaben nicht in der gleichen Sequenz kombinieren.) Der Endwert ist der Endpunkt der Sequenz.

Der Zählschritt ist der Wert, der der vorherigen Nummer in der Sequenz zugefügt wird, um die nächste Sequenznummer zu erzeugen. (Der Zählschritt darf nicht 0 betragen.) Beispielsweise würde man bei einem Startwert von 1, einem Endwert von 25 und einem Zählschritt von 4 die Nummern 1, 5, 9, 13, 17, 21, 25 erhalten.

**Anmerkung:** Buchstaben werden nach ihrer Position im Alphabet sequenziert. Beispielsweise ist A der erste Buchstabe im Alphabet (1), B ist der zweite (2), C ist der dritte (3) usw. Bei der Sequenzierung von Buchstaben wird der Zählwert nach wie vor als Zahl eingegeben.

### **Serialisierungsbeispiele**

Bei einer einfachen Serialisierung läuft die Sequenz durch den gesamten Zahlen- und/oder Buchstabenbereich (d. h. 0 bis 9 oder A bis Z), also eine Nummer/ein Buchstabe für jedes Etikett. Beginnend mit dem Startwert wird der vorherigen Zahl der Zählwert zugefügt, um die nächste Sequenznummer zu erzeugen, bis der Endwert erreicht ist.

*Beispiel:* Einfache Serialisierung 1:

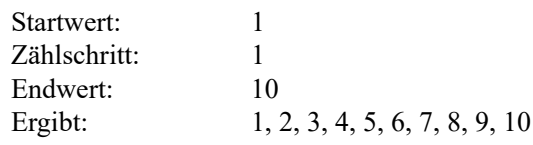

Die Sequenzierung verläuft nur bis zum Endwert und kann diesen nicht überschreiten. Wenn der Zählwert größer als 1 ist, wird möglicherweise eine Sequenz erzeugt, die den Endwert nicht druckt.

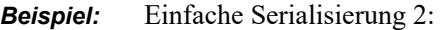

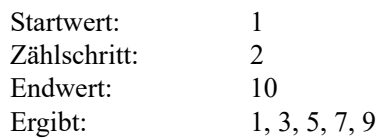

Im obigen Beispiel wird der Zählwert 2 der vorherigen Sequenznummer hinzugefügt. Folglich erhält man:  $1 + 2 = 3$ ,  $3 + 2 = 5$ ,  $5 + 2 = 7$ ,  $7 + 2 = 9$ . 2 kann der Sequenznummer 9 nicht hinzugefügt werden, denn dann würde die Sequenznummer 11 erzeugt, die höher als der Endwert 10 ist.

**Anmerkung:** Der BMP21-Drucker kann nur einfache Serialisierungen verarbeiten (siehe die beiden obigen Beispiele). Der BMP21-PLUS-Drucker kann auch Serialisierungen mit einfachen oder mehrfachen Buchstaben verarbeiten.

### *Die Verwendung von Buchstaben in der Serialisierung*

Die Sequenzierung von Buchstaben erfolgt gemäß ihrer Position im Alphabet. Nachfolgend eine Tabelle mit Alpha-Zeichenpositionen im englischen Alphabet.

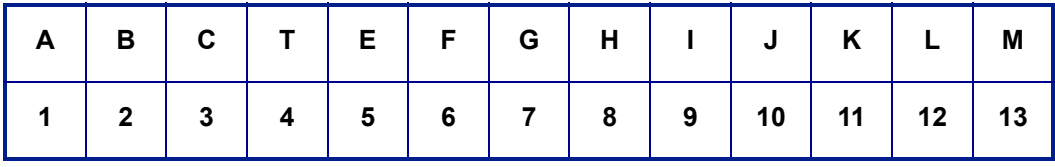

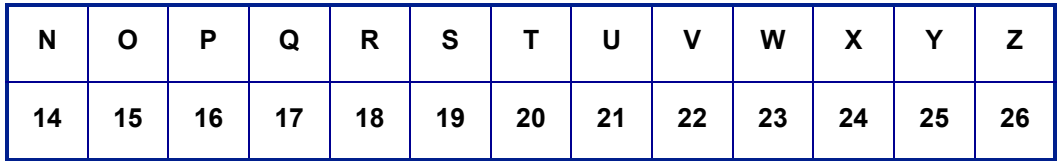

*Beispiel:* Buchstabensequenz:

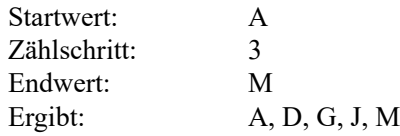

#### **Serialisierung mehrerer Buchstaben**

Sie können jeweils bis zu drei Buchstaben serialisieren. Wenn das ganz rechts befindliche Zeichen im Startwert seinen Höchstwert erreicht (Z), geht das Zeichen direkt links davon zum nächsten Zählschritt, und das rechte Zeichen beginnt wieder mit seinem Mindestwert (A). Es ist wichtig zu verstehen, wie die Serialisierung von Buchstaben funktioniert, denn sie kann eine sehr große Menge an Etiketten erstellen.

*Beispiel:* Serialisierung mehrerer Buchstaben 1:

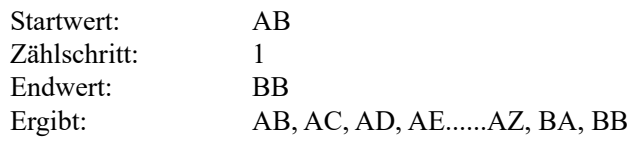

Im obigen Beispiel werden 27 Sequenzen erzeugt. Angefangen mit AB durchläuft das Zeichen ganz rechts das gesamte Alphabet, bis sein Maximalwert (Z) erreicht wird. Wenn das Ende des Alphabets erreicht ist, geht der Buchstabe ganz links zum nächsten Buchstaben und die Sequenz startet erneut. Dieser Prozess setzt sich bis zum Endwert BB fort.

## **Serialisierung hinzufügen**

So fügen Sie Etiketten eine Serialisierung hinzu:

- **1.** Positionieren Sie den Cursor an der Stelle auf dem Etikett, an der die Serialisierung erscheinen soll.
- **2.** Drücken Sie auf **SERIALISIERUNG** .

Es erscheint ein Dialogfeld, in das Sie den Startwert, den Zählschritt und den Endwert der Serialisierung eingeben können.

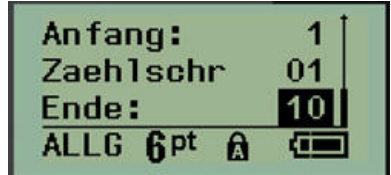

Für einfache Serialisierung:

- **3.** Setzen Sie den Cursor in das Feld *Start:*, und geben Sie den Startwert der Sequenz ein.
- **4.** Geben Sie im Feld *Zählschritt* den Zählschrittwert ein.
- **5.** Geben Sie im Feld *Endwert:* den Endwert der Sequenz ein.

Der Standard-Zählwert ist 1. Falls das Ihr gewünschter Zählschritt ist, können Sie das Feld freilassen.

**6.** Um die Serialisierung durchzuführen, drücken Sie die **Eingabetaste** .

## **Eine Sequenz bearbeiten**

Sie können die Serialisierungswerte ändern, nachdem eine Sequenz bestimmt wurde. So bearbeiten Sie die Sequenzwerte an beliebiger Stelle auf dem Etikett (Der Cursor muss sich nicht in der serialisierten Datengruppe befinden):

**1.** Drücken Sie auf **SERIALISIERUNG** .  $\star$ 

Das Dialogfeld "Serialisierung" erscheint mit den aktuellen Werten.

- **2.** Navigieren Sie zu den Wertfeldern, um die Werte zu ändern und den neuen Wert einzugeben.
- **3.** Wenn Sie fertig sind, drücken Sie die **Eingabetaste** .

## **Dateimanagement**

Ein Etikett kann als Datei gespeichert und zu einem späteren Zeitpunkt geöffnet und wiederverwendet werden. Sie können bis zu 12 Dateien im BMP*®*21-PLUS/BMP*®*21-LAB Label Printer speichern. Die Dateien werden gespeichert und gehen auch nach Herausnehmen des wiederaufladbaren Akkupacks nicht verloren.

**Anmerkung:** Der BMP®21-PLUS-/BMP®21-LAB-Drucker KANN NICHT an einen PC angeschlossen werden. Sie können mit dem BMP®21-PLUS-/BMP®21- LAB-Drucker keine PC-Etikettendateien drucken.

### **Standards zum Benennen von Dateien**

Zum Erstellen einer Datei mit dem BMP*®*21-PLUS/BMP*®*21-LAB Label Printer muss die Datei einen Namen erhalten. Namen können bis zu 11 Zeichen lang sein und können aus Buchstaben, Zahlen und Leerzeichen bestehen.

Anders als bei Dateinamen in einer Windows-Umgebung können zwei verschiedene Dateien gleich benannt sein. Dateinamen im BMP21-Plus Label Printer werden mit Positionsnummern (1–12) bezeichnet und getrennt; identische Namen sind also zulässig.

### **Eine Datei speichern**

Sie können bis zu 12 Dateien mit dem BMP*®*21-PLUS Label Printer speichern. Die gespeicherte Datei behält die Etikettendaten und die Datenattribute bei. Diese Datei kann jederzeit wiederverwendet werden.

So speichern Sie Etiketten als Datei:

- **1.** Drücken Sie auf **MENÜ**
- **2.** Navigieren Sie zu "Datei" und drücken Sie die **Eingabetaste**
- **3.** Navigieren Sie zu "Speichern" und drücken Sie die Eingabetaste
- **4.** Navigieren Sie zu einem offenen, nummerierten Feld (leeren Feld) und drücken Sie die

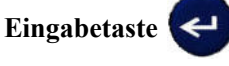

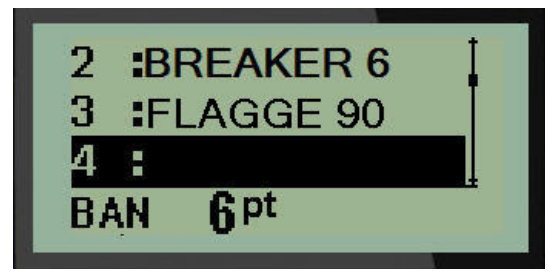

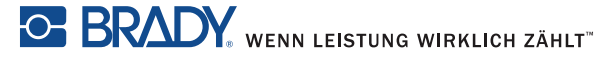

**5.** Geben Sie im Feld *Dateiname?* einen Namen für die Datei ein und drücken Sie dann die

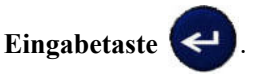

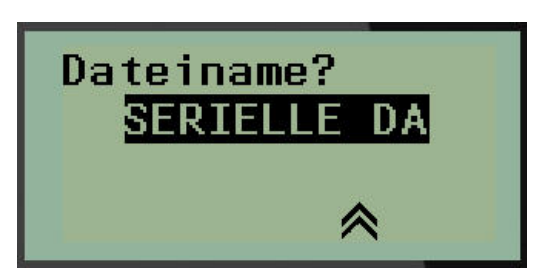

Wenn die Datei gespeichert ist, gelangen Sie zurück zum Bearbeitungsbildschirm, wo die gespeicherte Datei weiterhin angezeigt ist.

So entfernen Sie die gespeicherte Datei vom Bildschirm:

**6.** Drücken Sie auf **LÖSCHEN** .

## **Eine Datei ersetzen (überschreiben)**

Sie können im BMP*®*21 Plus/BMP*®*21-LAB Label Printer nur 12 Dateien speichern. Um eine weitere Datei zu speichern, müssen Sie eine der zuvor gespeicherten Dateien ersetzen (überschreiben). So ersetzen oder überschreiben Sie eine Datei:

**1.** Drücken Sie auf **MENÜ SERIAL** 

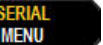

**2.** Navigieren Sie zu "Datei" und drücken Sie die Eingabetaste

**3.** Navigieren Sie zu "Speichern" und drücken Sie die Eingabetaste

**4.** Navigieren Sie zu dem nummerierten Feld, dass die zu überschreibende Datei enthält und

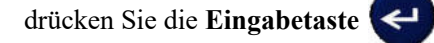

In einer Meldung werden Sie aufgefordert, das Ersetzen der Datei zu bestätigen.

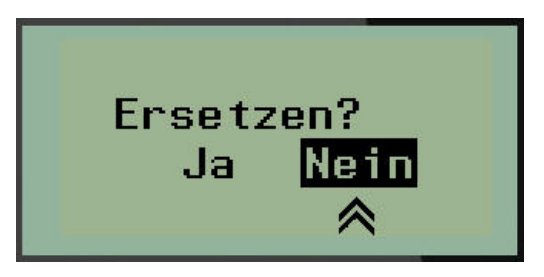

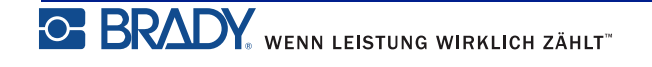

So überschreiben Sie die vorherige Datei:

- **5.** Navigieren Sie zu **Ja** und drücken Sie dann die **Eingabetaste** .
- **6.** Geben Sie im Feld *Dateiname?* einen Namen für die Datei ein und drücken Sie dann die

**Eingabetaste** .

### **Eine Datei öffnen**

So öffnen Sie eine gespeicherte Datei (Abrufen):

**1.** Drücken Sie auf **MENÜ NERU** 

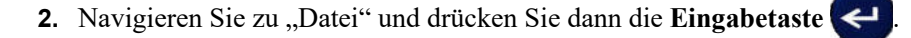

**3.** Navigieren Sie zu "Öffnen" und drücken Sie die Eingabetaste

Es erscheint eine Liste mit den zuvor gespeicherten Dateien.

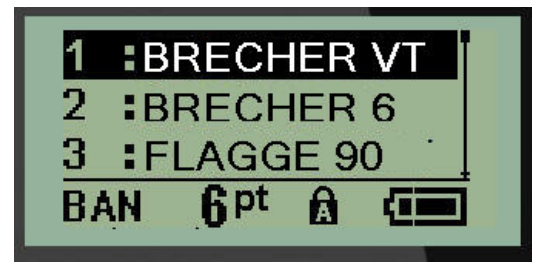

**4.** Navigieren Sie zu der zu öffnenden Datei und drücken Sie die **Eingabetaste** .

Es kann jeweils nur eine Datei auf dem Bildschirm angezeigt werden. Wenn der Bearbeitungsbildschirm beim Öffnen einer gespeicherten Datei Daten enthält, überschreibt die geöffnete Datei diese Daten. Wenn die vorhergehenden Daten auf dem Bildschirm nicht gespeichert wurden, gehen sie verloren.

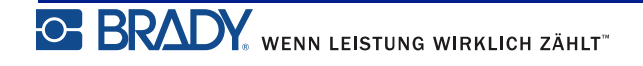

### **Eine Datei löschen**

Der Anzeigebildschirm muss vor dem Löschen einer Datei nicht geschlossen werden. Eine Datei kann gelöscht werden, während sich noch Daten auf dem Bildschirm befinden.

So löschen Sie eine zuvor gespeicherte Datei:

**1.** Drücken Sie auf **MENÜ SERAL** 

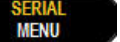

- 2. Navigieren Sie zu "Datei" und drücken Sie dann die Eingabetaste
- **3.** Navigieren Sie zu "Löschen" und drücken Sie die Eingabetaste

Es erscheint eine Liste mit den zuvor gespeicherten Dateien.

**4.** Navigieren Sie zu der zu löschenden Datei und drücken Sie die **Eingabetaste** .

Es erscheint eine Bestätigungsmeldung zum Löschen.

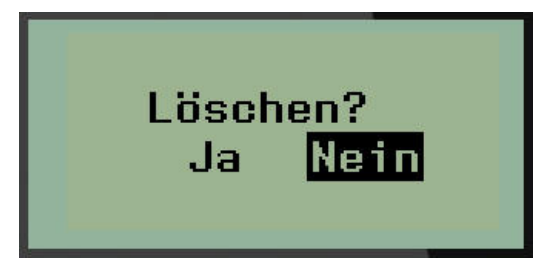

**5.** Navigieren Sie zu **Ja** und drücken Sie dann die **Eingabetaste** .

Anmerkung: Wenn Sie "Nein" eingeben, werden Sie zur Liste der gespeicherten Dateien zurückgeführt. Sie können eine andere Datei zum Löschen auswählen ODER die Rücktaste

verlassen und zum Bearbeitungsbildschirm zurückzukehren.

Wird eine Datei gelöscht, wird sie aus dem System entfernt und kann nicht mehr verwendet werden.

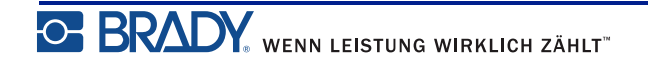

# **Etikettentypen**

Etikettentypen stellen Vorlagen bereit, die das Layout für Etikettenformate bestimmen und möglicherweise spezifische Medien erfordern.

Die verfügbaren Etikettentypen sind:

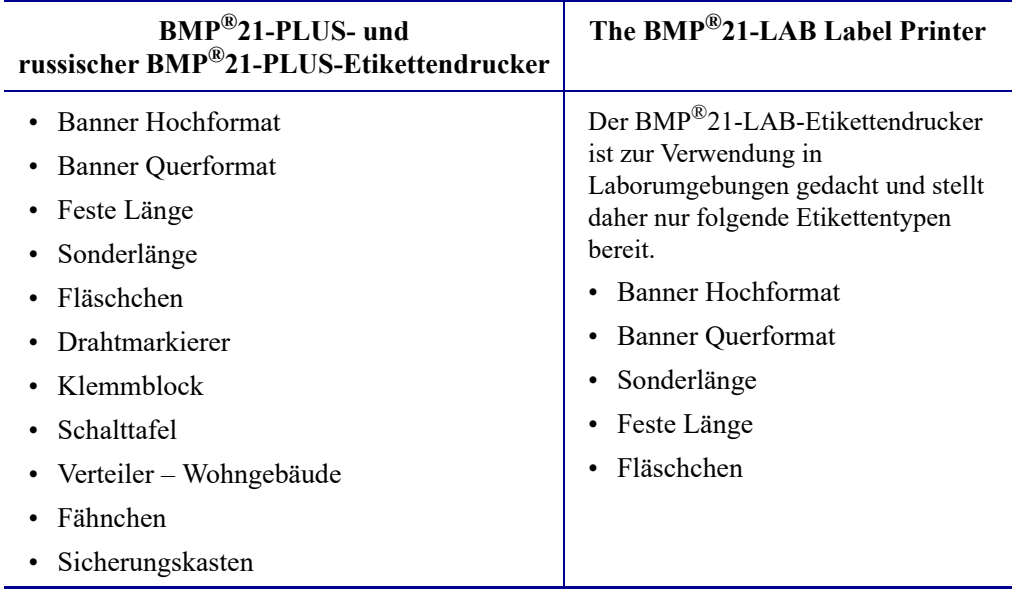

### <span id="page-63-0"></span>**Auswahl eines Etikettentyps**

So wählen Sie den Etikettentyp aus:

**1.** Drücken Sie auf **ETIKETTENTYP** .

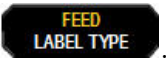

**2.** Wählen Sie mit den Navigationstasten den gewünschten Etikettentyp aus und drücken Sie

dann die **Eingabetaste** .

**Anmerkung:** Wenn das falsche Medium im Drucker installiert ist, werden einige der Etikettentyp-Vorlagen nicht im Menü "Etikettentyp" angezeigt. Beispiel: Wenn eine PermaSleeve-Kassette geladen ist, steht die Drahtmarkierungsvorlage nicht zur Verfügung.

Für einige Etikettentypen wird ein Dialogfeld eingeblendet, in dem Informationen für die automatische Formatierung des spezifischen Etikettentyps gesammelt werden.

- **3.** Navigieren Sie zu den verschiedenen Datenfeldern und geben Sie die erforderlichen Daten ein.
- **4.** Wenn Sie fertig sind, drücken Sie die **Eingabetaste** .

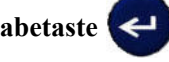

# **Etikettentyp Banner Hochformat**

Der Etikettentyp Banner Hochformat wird für die Erstellung grundlegender Etiketten ohne spezifische Formatierung verwendet. Der Etikettentyp Banner Hochformat kann für alle Medien, mit Ausnahme von selbstlaminierenden Etiketten und PermaSleeve-Etiketten, eingesetzt werden.

Wenn Sie einen spezifischen Etikettentyp verwenden, werden beim Löschen der Daten die eingegebenen Daten entfernt, die spezifischen Etikettentypparameter bleiben jedoch erhalten. Um den spezifischen Etikettentyp zu verlassen und zum allgemeinen Bearbeitungsmodus des BMP®21-PLUS/BMP®21-LAB Label Printer zurückzukehren, wählen Sie den Etikettentyp Banner Portrait aus:

- **1.** Drücken Sie auf **ETIKETTENTYP** .
- **2.** Wählen Sie mit den Navigationstasten **Banner Hochformat** aus und drücken Sie dann die

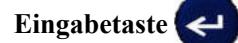

**3.** Wählen Sie mit den Navigationstasten horizontalen oder vertikalen Text aus und drücken

Sie die **Eingabetaste** .

**Anmerkung:** Wenn Sie horizontalen Text für den Etikettentyp Banner Hochformat verwenden, können Sie nur vier Zeilen Text eingeben. Die Fehlermeldung "Passt nicht" wird angezeigt, wenn die einzelnen Textzeilen zu lang sind. Wenn Sie vertikalen Text für den Etikettentyp Banner Hochformat verwenden, können Sie zwar nur vier Zeilen Text eingeben, doch jede Zeile kann beliebig lang sein.

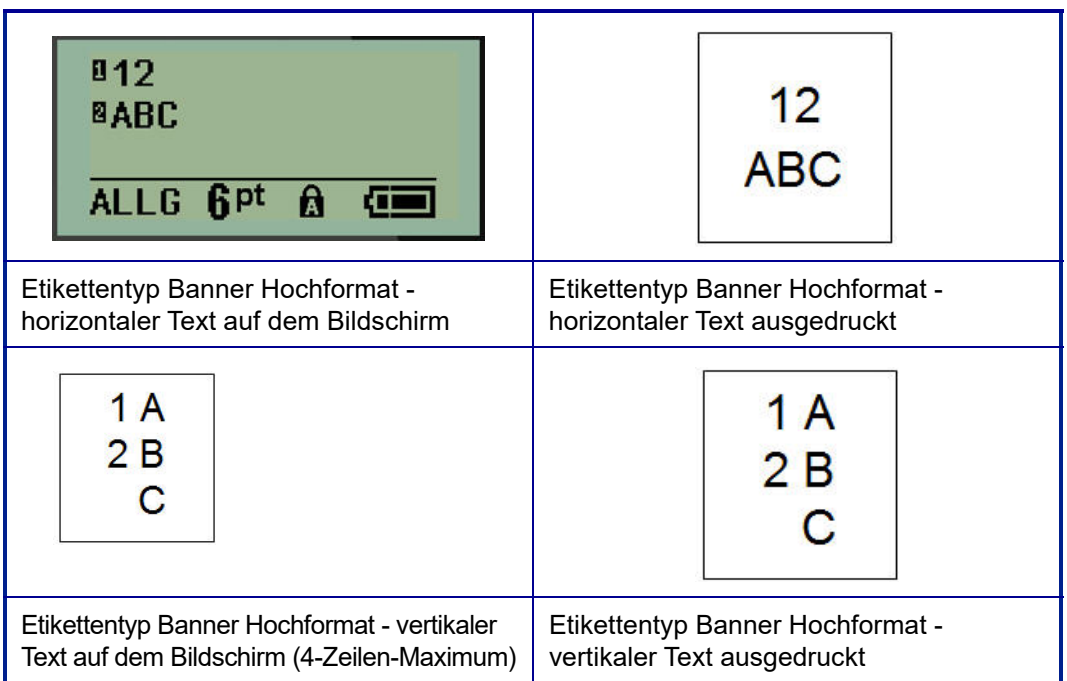

Die Parameter des zuvor verwendete Etikettentyps werden vom Bildschirm entfernt, und Sie kehren zum allgemeinen Bearbeitungsmodus zurück.

# **Etikettentyp Banner Querformat**

Der Etikettentyp Banner Querformat ermöglicht die Eingabe langer Textfolgen. Der Etikettentyp Banner Querformat ist mit jedem Medium kompatibel. Wenn ein Etikettentyp nicht für neu installierte Medien unterstützt wird, wechselt der Etikettentyp automatisch zu Banner Querformat.

So wird eine lange Textfolge gedruckt (d. h. ein Banner erstellt):

- **1.** Drücken Sie auf **ETIKETTENTYP . LABEL TYPE**
- **2.** Wählen Sie mit den Navigationstasten **Banner Querformat** aus und drücken Sie dann die

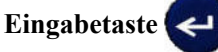

**3.** Wählen Sie mit den Navigationstasten horizontalen oder vertikalen Text aus und drücken

Sie dann die **Eingabetaste** .

**Anmerkung:** Wenn Sie vertikalen Text für den Etikettentyp Banner Querformat verwenden, können Sie nur vier Zeilen Text eingeben. Die Fehlermeldung "Passt nicht" wird angezeigt, wenn die einzelnen Textzeilen zu lang sind. Wenn Sie horizontalen Text für den Etikettentyp Banner Querformat verwenden, können Sie zwar nur vier Zeilen Text eingeben, doch jede Zeile kann beliebig lang sein.

**4.** Geben Sie die Textfolge auf dem Bearbeitungsbildschirm ein.

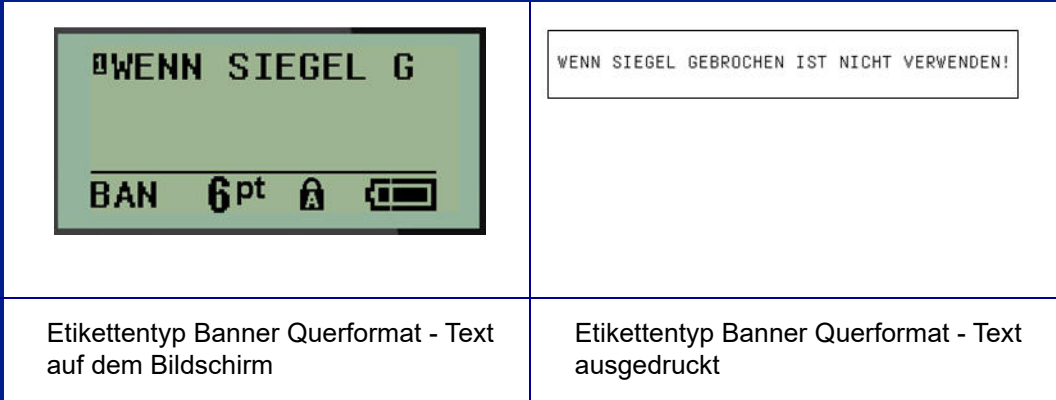

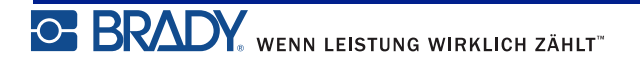

## **Feste Länge**

Wenn der Etikettentyp auf Banner Querformat eingestellt ist, ist die Etikettenlänge so lang wie nötig, um die Schriftgröße und den eingegebenen Text unterzubringen. Allerdings können sie die Länge der Medien auf feste Länge einstellen, wodurch die Menge der Daten, die Sie auf dem Etikett eingeben können, möglicherweise eingeschränkt wird.

**Anmerkung:** Auf allen Etiketten gibt es einen festen Rand, der den Abstand zwischen der Kante des Druckkopfs und des Schneidmessers darstellt. Dieser Abstand ist nicht veränderbar.

So wird eine feste Etikettenlänge festgelegt:

- **1.** Drücken Sie auf **ETIKETTENTYP LABEL TYPE**
- **2.** Navigieren Sie zu **Feste Länge** und drücken Sie dann die **Eingabetaste** .
- **3.** Navigieren Sie zur gewünschten Länge und drücken Sie dann die **Eingabetaste** .

Geben Sie die Daten wie gewohnt ein. Wenn Sie mehr Daten eingeben als die feste Etikettenlänge aufnehmen kann, wird die Fehlermeldung "Passt nicht" angezeigt und Sie kehren zum Etikett zurück.

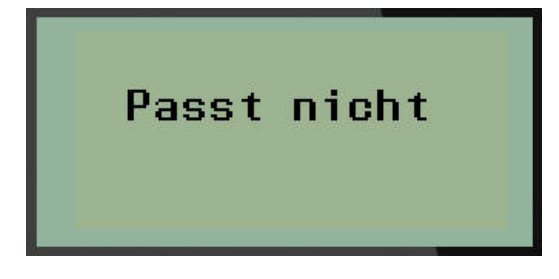

Um den Fehler zu beheben, können Sie Text löschen (siehe *[Seite 35](#page-43-0)*), die Schriftgröße ändern (siehe *[Seite 37](#page-45-0)*) oder eine größere feste Länge für das Etikett mit den oben beschriebenen 3 Schritten auswählen.

## **Sonderlänge (ab Version 2.0)**

Durch das Einstellen einer Sonderlänge haben Sie die Möglichkeit, kleinere Etikettenlängen festzulegen als es die Einstellung der festen Länge zulässt. Die maximale Länge beträgt 99,9 Zoll (2537,46 mm), wobei maximal 50 Zeichen möglich sind. Der Text wird unabhängig von der Länge auf dem Etikett zentriert.

**Anmerkung:** Diese Funktion steht nur ab Version 2.0 zur Verfügung.

So wird eine Sonderlänge für ein Etikett festgelegt:

- **1.** Drücken Sie auf **ETIKETTENTYP LABEL TYPE**
- **2.** Navigieren Sie zu **Sonderlänge** und drücken Sie dann die **Eingabetaste** .
- **3.** Geben Sie gewünschte Länge mit den Zahlentasten ein und drücken Sie auf die

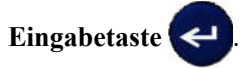

Geben Sie die Daten wie gewohnt ein. Wenn Sie mehr Daten eingeben als die feste Etikettenlänge aufnehmen kann, wird die Fehlermeldung "Passt nicht" angezeigt und Sie kehren zum Etikett zurück.

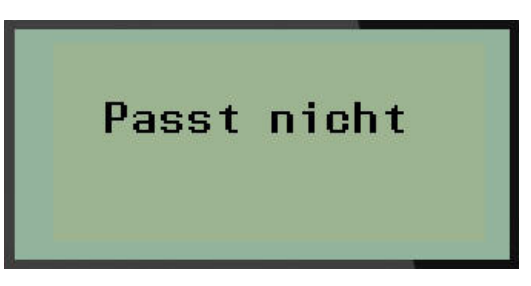

Um den Fehler zu beheben, können Sie Text löschen (siehe *[Seite 35](#page-43-0)*), die Schriftgröße ändern (siehe *[Seite 37](#page-45-0)*) oder eine längere Sonderlänge für das Etikett auswählen.

# **Fläschchen**

Der Etikettentyp "Fläschchen" kann mit alle Medien, außer mit selbstlaminierenden Etiketten oder PermaSleeve-Etiketten, verwendet werden. (Wenn selbstlaminierende Etiketten oder PermaSleeve-Etiketten eingelegt sind, wird der Etikettentyp "Fläschchen" nicht angezeigt.) Der Etikettentyp "Fläschchen" fixiert die Länge des Etiketts auf der Basis der ausgewählten Fläschchengröße und formatiert die Daten horizontal oder vertikal. Um möglichst viele Daten in einem kleinen Bereich unterzubringen, wird die Verwendung eines 2D-Barcodes empfohlen.

So wird ein Etikett unter Verwendung des Etikettentyps "Fläschchen" erstellt:

- **1.** Drücken Sie auf **ETIKETTENTYP** .
- **2.** Navigieren Sie zu **Fläschchen** und drücken Sie dann die **Eingabetaste** .

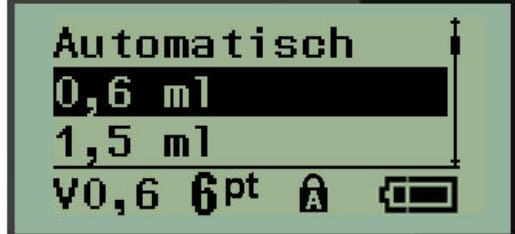

- **3.** Navigieren Sie zur gewünschten Fläschchengröße und drücken Sie dann die **Eingabetaste** .
- **4.** Wählen Sie aus, wie die Daten auf das Etikett gedruckt werden sollen im Querformat (horizontal) oder im Hochformat (vertikal) – und drücken Sie dann die **Eingabetaste** .

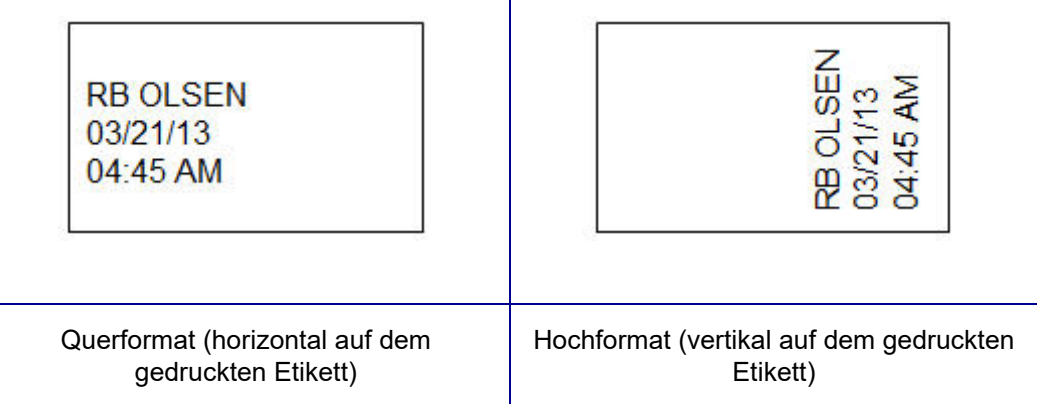

**5.** Geben Sie die Daten ein, die auf dem Fläschchenetikett eingegeben werden sollen.

## **Etikettentyp Drahtmarkierer (nur BMP®21-PLUS und 2.0 oder höher)**

Der Etikettentyp "Drahtmarkierer" ist so konzipiert, dass der eingegebene Text über die Länge des Etiketts hinweg nach unten wiederholt wird. Die Daten werden, je nach Schriftgröße und Größe des ausgewählten Drahtes, so oft wie möglich wiederholt.

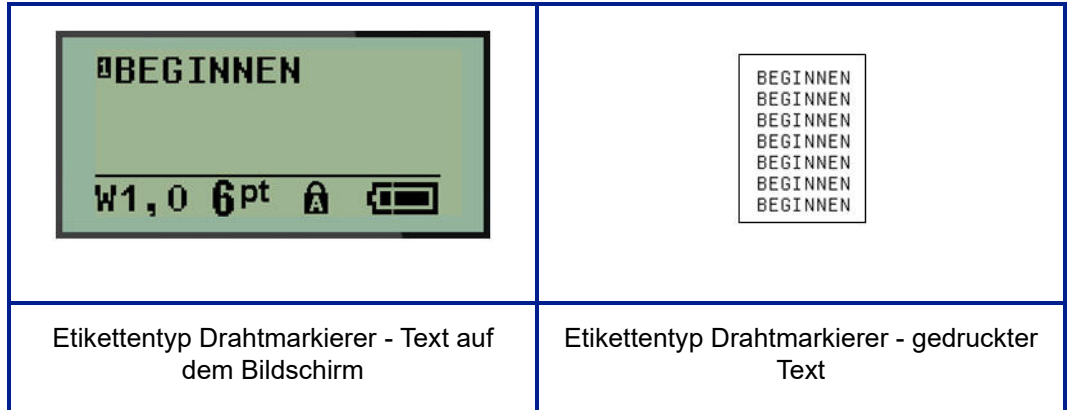

#### **Abbildung 6 • Wiederholte Daten auf einem Drahtmarkierer-Etikett**

Alle Medien, bis auf PermaSleeve-Etiketten, unterstützen den Etikettentyp "Drahtmarkierer".

So wird der Etikettentyp Drahtmarkierer verwendet:

- **1.** Drücken Sie auf **ETIKETTENTYP LABEL TYPE**
- **2.** Wählen Sie mit den Navigationstasten **Drahtmarkierer** aus, und drücken Sie dann die

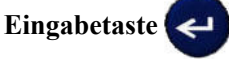

**3.** Navigieren Sie zum Etikettenformat für das jeweilige Kabel und drücken Sie dann die

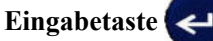

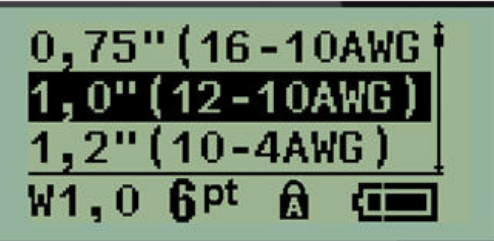

**4.** Geben Sie die Daten ein, die über die Länge des Etiketts hinweg nach unten wiederholt werden sollen.

Die wiederholten Daten werden nicht auf dem Bildschirm, sondern auf dem Ausdruck angezeigt.

Sie können die [Eingabetaste] drücken, um eine neue Textzeile zu starten. Beim Drucken des Etiketts werden beide Textzeilen über die Länge des Etiketts hinweg (nach unten) wiederholt, abhängig vom Etikettenformat und der Schriftgröße.

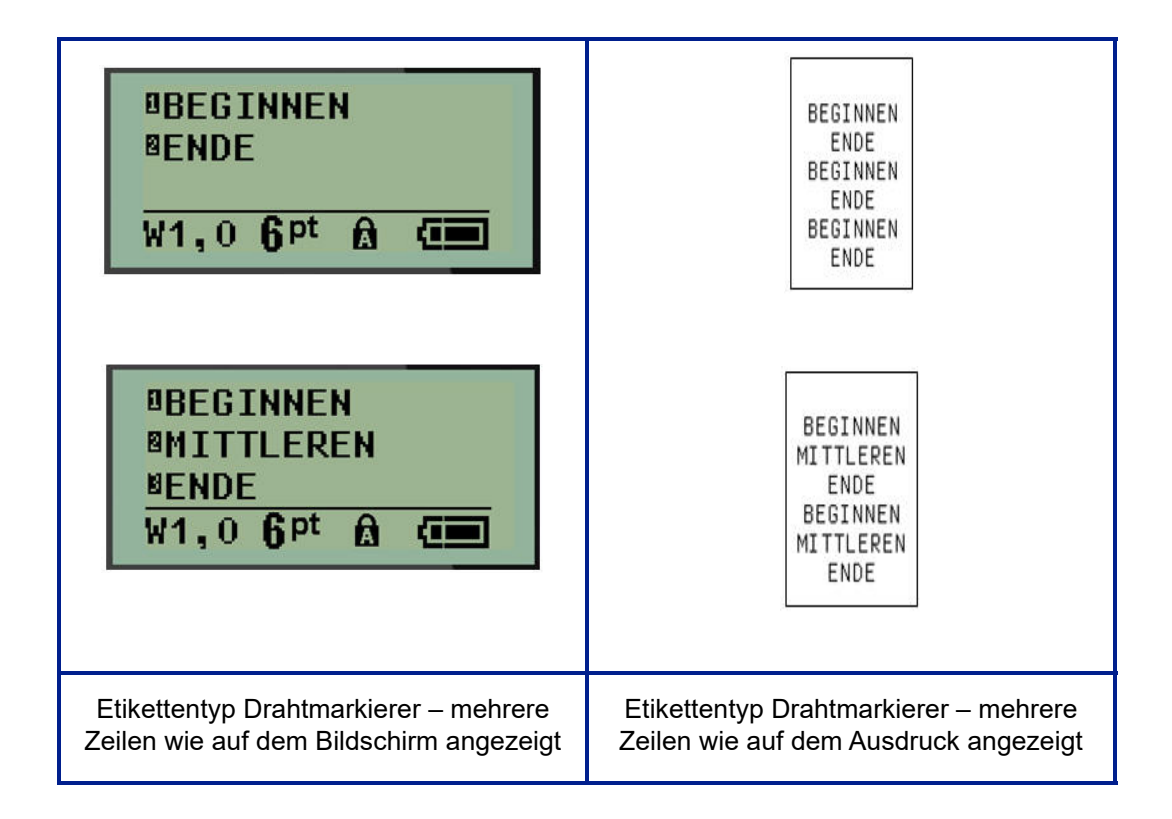

## **Klemmblock, Patch-Panel (nur BMP®21-PLUS und 2.0 oder höher)**

Die Etikettentypen Klemmblock und Schalttafel können für alle Medien, bis auf selbstlaminierende Etiketten oder PermaSleeve-Etiketten, verwendet werden. Wenn selbstlaminierende Etiketten oder PermaSleeve-Etiketten installiert sind, sind diese Etikettentypen nicht verfügbar.

So werden die Etikettentypen Klemmblock oder Schalttafel verwendet:

- **1.** Drücken Sie auf **ETIKETTENTYP LABEL TYPE**
- **2.** Navigieren Sie zum gewünschten Etikettentyp und drücken Sie dann die

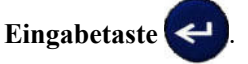

Es werden Datenfelder für die Eingabe zusätzlicher Daten angezeigt. (Erläuterungen zur Navigation in Dialogfeldern finden Sie auf *[Seite 24](#page-32-0)*.) Die Datenfelder für Klemmblöcke und Schalttafel sind ähnlich.

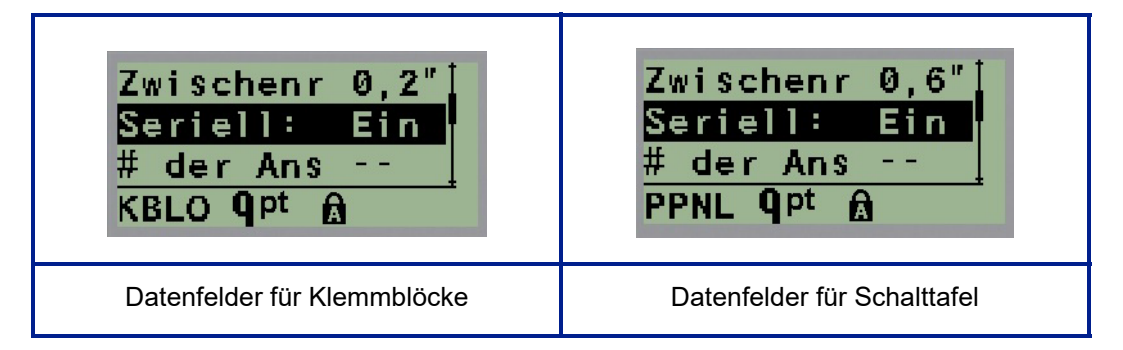

**1.** Wählen Sie im Feld *Abstand:* mit der linken oder rechten Navigationstaste einen vorprogrammierten Wert aus oder geben Sie, wenn der Cursor blinkt, einen eigenen Wert\* für den Abstand zwischen den Terminals oder Anschlüssen ein.

\*Wenn zuvor ein benutzerdefinierter Wert eingegeben wurde, bleibt dieser im Drucker erhalten.

**Anmerkung:** Wenn Sie den richtigen Abstand zwischen der gewünschten Anzahl Klemmen oder Anschlüsse angegeben haben, kann das gedruckte Etikett an den Klemmblock oder die Schalttafel als ein Streifen angebracht werden. Es besteht keine Notwendigkeit, jede einzelne Klemmblock- oder Anschlusskennzeichnung abzuschneiden und anzubringen.

**2.** Navigieren Sie zum Feld *Serialisierung:* und verwenden Sie dann die linke oder rechte Navigationstaste, um die Serialisierung auf EIN oder AUS zu schalten.

Wenn die Serialisierung eingeschaltet ist (ON), gehen Sie zu Schritt 4 über.

**Anmerkung:** Wenn die Serialisierung eingeschaltet ist (ON), müssen Sie die Anzahl der Klemmen (oder die Anzahl der Anschlüsse bei Verwendung des Etikettentyps Schalttafel) nicht angeben.

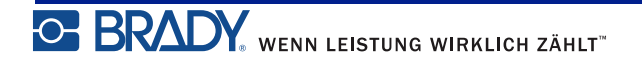
Wenn die Serialisierung ausgeschaltet ist (OFF), gehen Sie wie folgt vor:

- **3.** Navigieren Sie zu *Anzahl der Klemmen:* (oder zum Feld *Anzahl der Anschlüsse:*) und geben Sie die Anzahl der erforderlichen Klemmen/Anschlüsse ein.
- **4.** Navigieren Sie zum Feld *Drehung:* (auf dem ersten Datenfeld-Bildschirm nicht sichtbar) und legen Sie fest, ob die Etikettendaten mit einer Drehung von 0° (Querformat) oder vertikal mit einer Drehung von 90° (Hochformat) gedruckt werden sollen. Mit der linken oder rechten Navigationstaste können Sie den Grad der Drehung ändern.

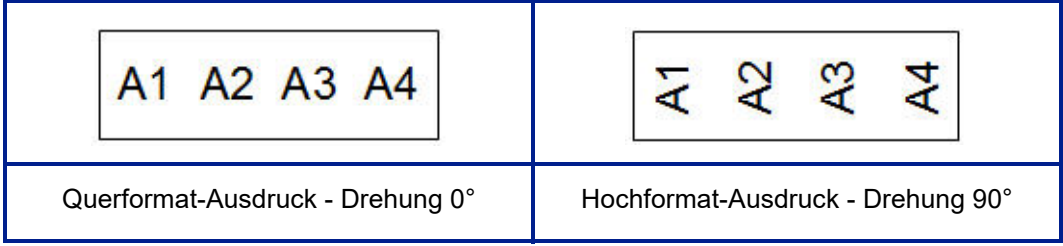

**5.** Wenn Sie fertig sind, drücken Sie die **Eingabetaste** .

Wenn die Serialisierung ausgeschaltet war (OFF), gehen Sie zu Schritt 13 über. Wenn die Serialisierung eingeschaltet war (ON), wird der Bildschirm "Serialisierung" angezeigt. Fahren Sie wie folgt fort:

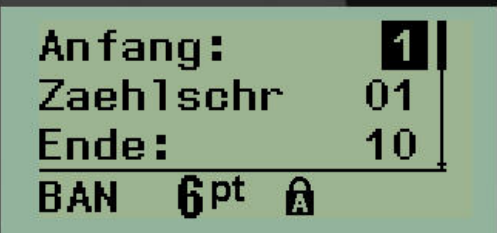

- **6.** Setzen Sie den Cursor in das Feld *Start:*, und geben Sie den Startwert der Sequenz ein.
- **7.** Geben Sie im Feld *Zählschritt* den Zählschrittwert ein.

Der Standard-Zählwert ist 1. Falls das Ihr gewünschter Zählschritt ist, können Sie das Feld freilassen.

- **8.** Geben Sie im Feld *Endwert:* den Endwert der Sequenz ein.
- **9.** Wenn Sie fertig sind, drücken Sie die **Eingabetaste** .

Wenn die Serialisierung eingeschaltete war (ON), wird der Serien-Startwert auf dem Bearbeitungsbildschirm angezeigt. Alle Etiketten in der seriellen Sequenz werden jedoch ausgedruckt. Ebenso wird die gesamte Serialisierungssequenz gelöscht, wenn Sie den Startwert auf dem Bearbeitungsbildschirm löschen.

So wird die Serialisierungssequenzierung gelöscht:

**10.** Drücken Sie die **Rücktaste** .

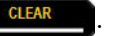

Es wird eine Bestätigungsmeldung eingeblendet.

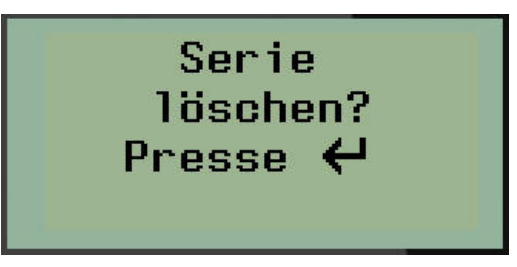

So wird die gesamte Sequenz gelöscht:

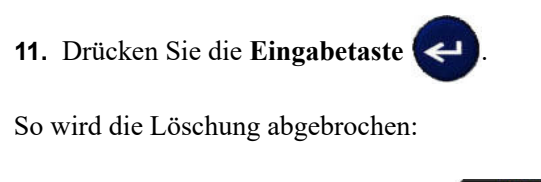

**12.** Drücken Sie erneut die **Rücktaste** .

Wenn die Serialisierung ausgeschaltet war (OFF), wird in den einzelnen Bereichen die Anzahl der in Schritt 3 oben angegebenen Klemmen (oder Anschlüsse) angezeigt. Die Klemmenbereiche werden in der oberen rechten Ecke des Bearbeitungsbildschirms angezeigt.

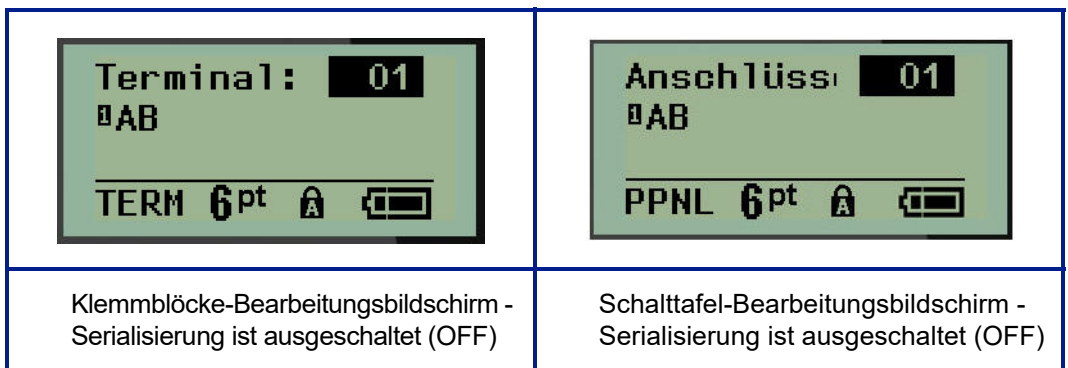

- **13.** Navigieren Sie mit der Auf- und Abwärts-Navigationstaste zum ersten nummerierten Datenfeld und geben Sie die Identifizierungsinformationen für diese Klemme ein.
- **14.** Mit der linken oder rechten Navigationstaste können Sie von einer Klemmennummer zu einer anderen wechseln.

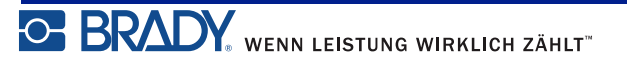

# **Verteiler – Wohngebäude (ab Version 2.0)**

Mit dieser Option können Sie mithilfe von vordefinierten oder benutzerdefinierten Vorgaben Etiketten für Verteilerkästen/-türen in Wohngebäuden erstellen. Wenn mehr als eine Zeile verwendet wird, werden die Etiketten im Hochformat gedruckt.

Auf einen standardmäßigen Verteilerkasten in einem Wohngebäude passen am besten Medien mit einer Breite von 0,25 Zoll (6,35 mm) unter Verwendung der Schriftgröße 9. Alle Etiketten werden mit derselben festen Breite linksbündig gedruckt und umfassen maximal 15 Zeichen.

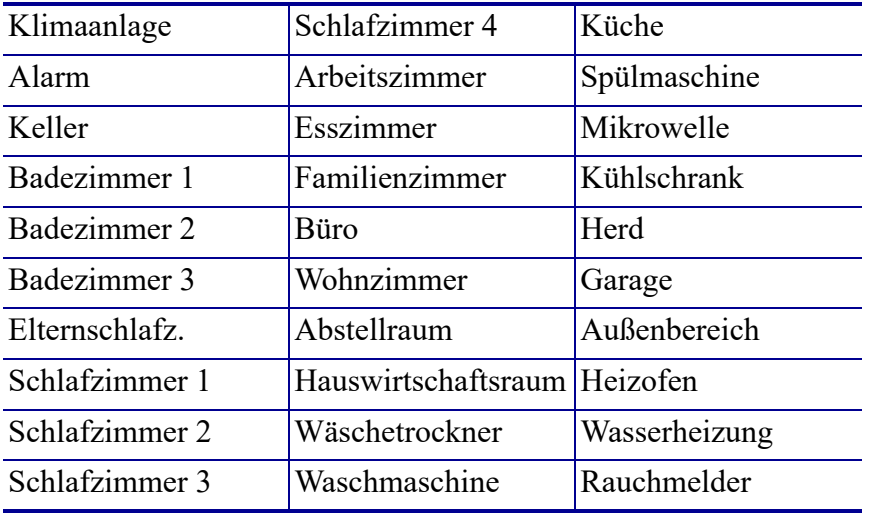

Verfügbare Etiketten (in der Reihenfolge ihrer Erscheinung aufgeführt):

**Anmerkung:** Diese Funktion steht nur ab Version 2.0 zur Verfügung.

- **1.** Drücken Sie auf **ETIKETTENTYP** .
- **2.** Wählen Sie mit den Navigationstasten **Verteiler Platz** aus und drücken Sie dann die

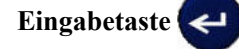

- **3.** Mit der rechten/linken Navigationstaste schalten Sie zwischen "Ja" und "Nein" um. Bei der Auswahl von **JA** werden alle 30 Verteileretiketten gedruckt, bei **NEIN** können Sie spezifische Etiketten auswählen.
- **4.** (Optional) Mit den Zahlentasten können Sie die Anzahl der Kopien auswählen bzw. über das Navigations-Pad können Sie die Zahl erhöhen/verringern.

**Anmerkung:** Bei Auswahl mehrerer Kopien werden die Etiketten während des Druckvorgangs sortiert.

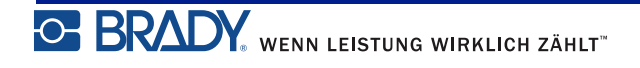

**5.** (Optional) Navigieren Sie zu **Schnitt zw.,** verwenden Sie die rechte oder linke Navigationstaste,

um zwischen JA oder NEIN umzuschalten, und drücken Sie dann auf die **Eingabetaste** .

Durch die Auswahl von JA für die Option "Schnitt zw." werden Sie dazu aufgefordert, während des Druckvorgangs nach jedem Etikett "Schneiden" oder "Auf Drucken drücken" zu wählen.

Anmerkung: Selbst wenn der Drucker bereits auf den Modus "Schnitt zw." eingestellt ist, muss der entsprechende Vorgang hier gewählt werden.

**Anmerkung:** Es ist nicht möglich, zum Setup-Menü zurückzukehren, nachdem Sie es verlassen haben. Zum Beenden der Anwendung im Setup-Menü drücken Sie

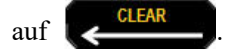

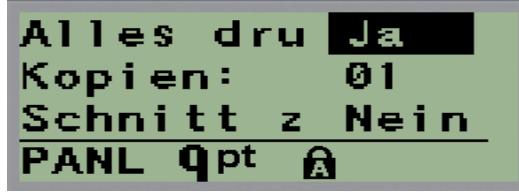

**6.** Wählen Sie alle gewünschten Etiketten mithilfe der rechten/linken Navigationstaste, indem Sie zwischen JA oder NEIN umschalten, und drücken Sie dann auf die

- **Eingabetaste** . Eine Vorschau des ersten Verteileretiketts wird angezeigt.
- **7.** (Optional) Zum Ändern des Etikettentexts drücken Sie die Abwärts-Navigationstaste.
- **8.** Mit der **Rücktaste** löschen Sie die Zeichen und über das Tastenfeld können Sie bis zu 15 Textzeichen eingeben.
- **9.** Durch Drücken der Aufwärts-Navigationstaste kehren Sie zur Verteilernummer in der oberen rechten Ecke zurück. Um zum nächsten Etikett zu navigieren, verwenden Sie die rechte Navigationstaste. Mit der linken Taste gelangen Sie zum vorherigen Etikett. Verwenden Sie das Tastenfeld zur Eingabe der Verteilernummer, gefolgt von der

**Eingabetaste**  $\leftarrow$ , um zu einem spezifischen Verteiler zu navigieren.

**10.** Nachdem das letzte Etikett in der Vorschau geprüft/geändert wurde, drücken Sie die

**Eingabetaste** , zum weitere Etiketten hinzuzufügen, bzw. die **Rücktaste** , um zum letzten Verteiler zurückzukehren.

**11.** Drücken Sie auf **DRUCKEN** .

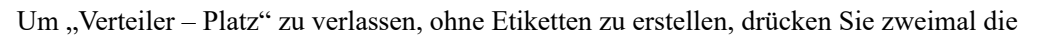

**Rücktaste** . Die bereits gewählten Optionen werden verfügbar sein, wenn Sie diese Funktion das nächste Mal aufrufen.

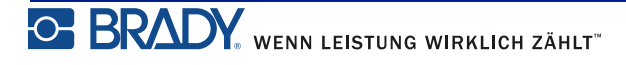

## **Fahnen (BMP®21-PLUS und 2.0 oder höher)**

Ein Fähnchenetikett wird um einen Draht oder ein Kabel gewickelt, wobei die Enden zusammengeklebt werden, sodass sie einer kleinen Fahne ähneln. Der Etikettentyp "Fähnchen" kann mit alle Medien, außer mit selbstlaminierenden Etiketten oder PermaSleeve-Etiketten, verwendet werden.

So verwenden Sie den Fähnchen-Etikettentyp:

- **1.** Drücken Sie auf **ETIKETTENTYP LABEL TYPE**
- **2.** Navigieren Sie zu **Fähnchen** und drücken Sie dann die **Eingabetaste** .

Es werden Datenfelder für die Eingabe zusätzlicher Daten angezeigt.

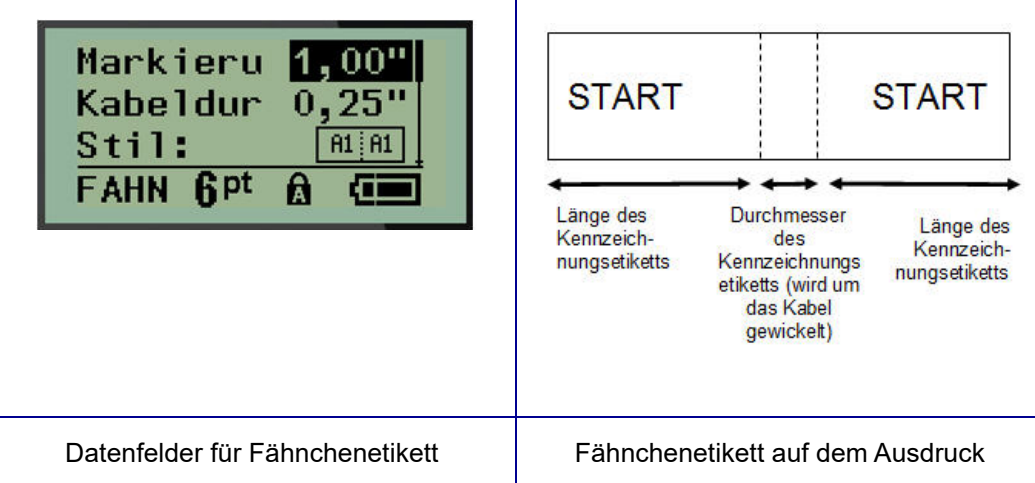

- **3.** Geben Sie in das Feld *Fähnchenlänge:* die Gesamtlänge des Fähnchens ein (bevor es um ein Kabel oder um einen Draht gewickelt wird).
- **4.** Navigieren Sie zum Feld *Kabeldurchmesser:*, und geben Sie den Durchmesser des Kabels ein, auf dem das Fähnchen angebracht wird.

Der Bereich für den Kabeldurchmesser beträgt 0,25 Zoll (6,35 mm) bis 8 Zoll (203,2 mm). Wenn Sie den Durchmesser des Drahts oder Kabels eingeben, berechnet das System automatisch eine zusätzliche Etikettenlänge, damit der Draht/das Kabel vollständig umwickelt werden kann und genügend Material für das Fähnchen übrig ist.

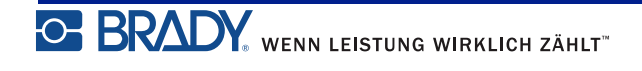

**5.** Zeigen Sie im Feld *Stil:* mithilfe der linken oder rechten Navigationstaste die acht verschiedenen Fähnchendrehungen an.

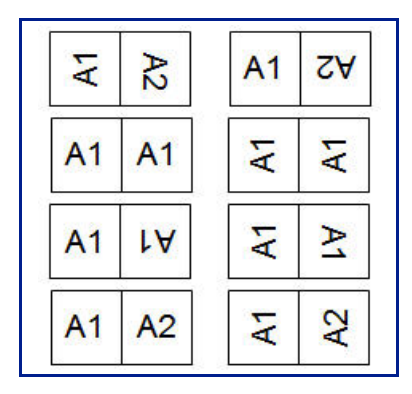

**Abbildung 7 • Acht Fähnchen-Layouts**

**6.** Wenn Sie fertig sind, drücken Sie die **Eingabetaste** .

Drehungen sind je nach dem von Ihnen ausgewählten Fähnchendesign in der Vorlage eingebettet. Die Standardausrichtung ist die Mitte. Die Schriftgröße verbleibt als die Größe, die bei Auswahl des Fähnchenetiketts festgelegt wurde.

Falls das ausgewählte Design nur ein Textelement hat, dupliziert der Drucker den eingegebenen Text automatisch für den anderen Bereich und dreht ihn je nach dem vordefinierten Layout.

Bei einem Fähnchendesign mit 2 Textelementen geben Sie Text in zwei separate Bereiche ein. Die Bereiche sind im oberen Bildschirmrand angegeben.

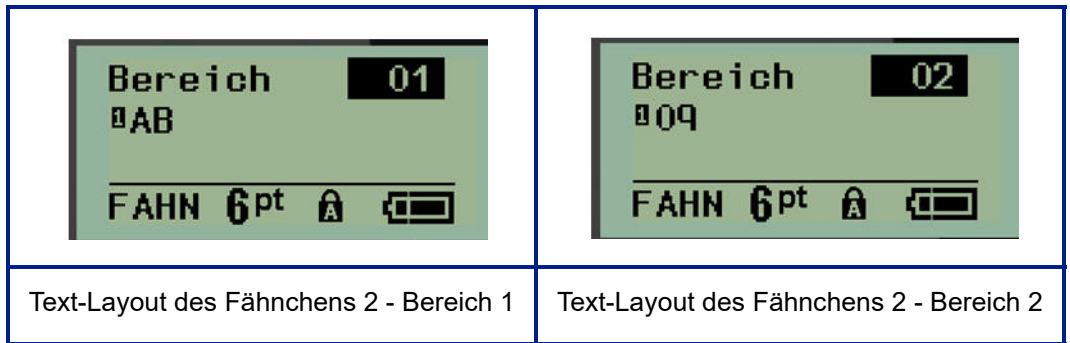

So wird zu einem anderen Bereich navigiert:

- **7.** Navigieren Sie mit der Auf-/Abwärts-Navigationstaste von der Zeilennummer zur Bereichsnummer oben rechts auf dem Bearbeitungsbildschirm.
- **8.** Verwenden Sie die linke/rechte Navigationstaste im Nummernbereich, um zwischen Bereich 01 und Bereich 02 zu wechseln.
- **9.** Wenn Sie sich im gewünschten Bereich befinden, navigieren Sie mit der Abwärts-Navigationstaste zur Zeilennummer in diesem Bereich und geben den Text ein, der in diesem Bereich des Fähnchens angezeigt werden soll.

# **Sicherungskasten (nur BMP®21-PLUS und 2.0 oder höher)**

Unterbrecher sind je nach geografischer Region in der Regel in zwei Spalten oder in einer Reihe angeordnet. Die Unterbrecherpositionen sind je nach Ausrichtung der Etiketten von links nach rechts oder von oben nach unten durchnummeriert. Dieses Nummerierungssystem wird von verschiedenen Anbietern von Sicherungskästen universell eingesetzt.

So erstellen Sie Etiketten für Sicherungskästen:

- **1.** Drücken Sie auf **ETIKETTENTYP** . **INSELTYPE**
- **2.** Navigieren Sie zu **Sicherungskasten** und drücken Sie dann die **Eingabetaste** .

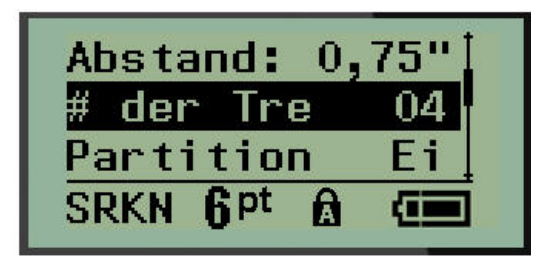

- **3.** Geben Sie in das Feld *Abstand:* die Breite eines standardmäßigen Unterbrechers ein.
- **4.** Geben Sie im Feld *Anzahl Unterbrecher:* die Anzahl der zu beschriftenden Unterbrecher ein. Jetzt erhalten Sie einen Endlosstreifen, der für Sicherungskästen in den USA vertikal bzw. für Sicherungskästen in der EU horizontal ausgerichtet ist.

Eine "Trennung" ist eine Trennlinie, die auf dem Etikett zwischen den Unterbrechern gedruckt wird. Geben Sie an, ob diese Trennlinie gedruckt werden soll.

- **5.** Verwenden Sie im Feld *Trennung:* die linke oder rechte Navigationstaste, um die Trennung zu aktivieren/deaktivieren.
- **6.** Verwenden Sie im Feld *Drehung:* (auf dem ersten Datenfeld-Bildschirm nicht sichtbar) die linke oder rechte Navigationstaste, um den Grad der Drehung aufzurufen, der für die gedruckten Etiketten gewünscht wird – Querformat (0°) oder Hochformat (90°).

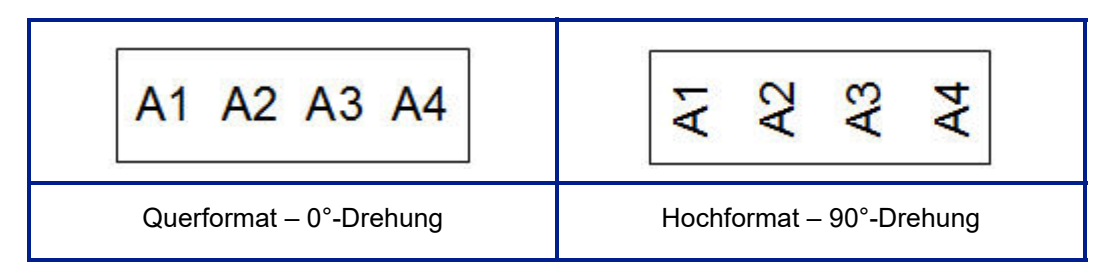

**7.** Wenn Sie fertig sind, drücken Sie die **Eingabetaste** .

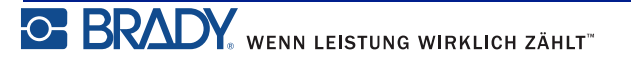

Geben Sie auf dem Bearbeitungsbildschirm Sicherungskasten die Anzahle Pole für jeden Unterbrecher und die entsprechenden identifizierenden Daten ein. Die Unterbrechernummer wird in der oberen rechten Ecke des Bearbeitungsbildschirms angezeigt.

- **8.** Navigieren Sie mit der Aufwärts-/Abwärtstaste zu der Unterbrechernummer.
- **9.** Mit der linken oder rechten Navigationstaste können Sie von einer Unterbrechernummer zu einer anderen wechseln.

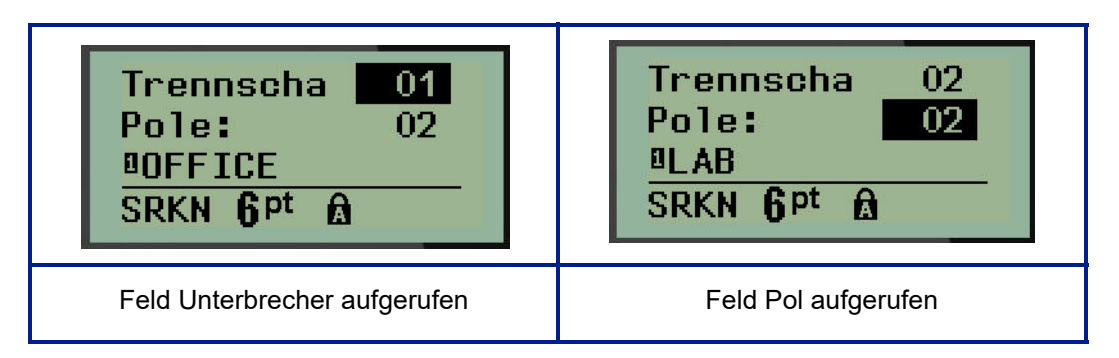

- 10. Navigieren Sie zum Feld "Pole:Anzahl" (direkt unter der Unterbrechernummer) und geben Sie für diesen Unterbrecher die Anzahl der Pole ein. (Sie können auch mit den Navigationstasten zwischen den verschiedenen Nummern wechseln.)
- **11.** Navigieren Sie zum ersten nummerierten Datenfeld und geben Sie die identifizierenden Informationen für diesen Unterbrecher ein.
- **12.** Wiederholen Sie Schritte 7 bis 10 für jeden Unterbrecher.

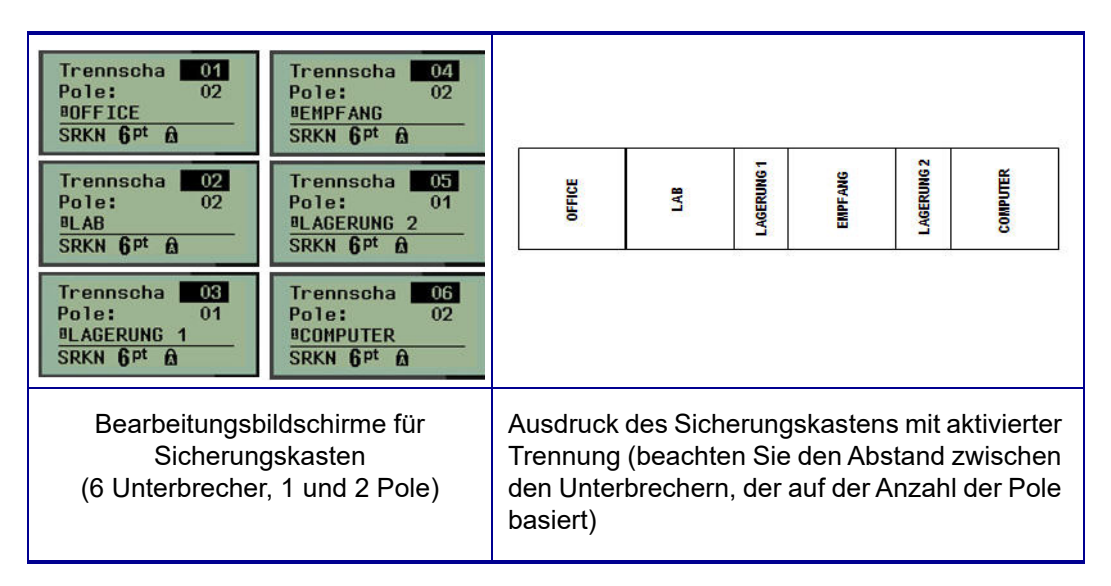

**Abbildung 8 • Gedrehter Ausdruck des Etikettentyps Sicherungskasten**

# <span id="page-80-0"></span>**Telefonnummern des technischen Kundendienstes/ Online-Hilfe**

Für Reparaturen oder technische Hilfe entnehmen Sie hier Ihre regionale Niederlassung für den technischen Kundendienst von Brady:

- USA:  $1-800-643-8766$  oder online unter www.bradyid.com/techsupport
- Australien: 1-800-644-834 oder online unter www.bradyid.com.au/en-au/supportlanding
- Kanada: 1-800-263-6179 oder online unter www.bradycanada.ca
- Mexiko und Lateinamerika: 01-800-212-8181 oder online unter www.bradylatinamerica.com
- Europa:  $\pm$ 44-333-333-1111 oder online unter www.bradyeurope.com/services

# **Fehlerbehebung**

Verwenden Sie die folgende Tabelle, um eventuelle Performance-Probleme Ihres BMP*®*21- PLUS/BMP*®*21-LAB Label Printer zu diagnostizieren und zu beheben. Falls die empfohlene korrigierende Maßnahme nicht funktioniert, setzen Sie sich bitte mit der Technical Support Group (Kundenservice) von Brady in Verbindung (siehe *[Seite 72](#page-80-0)*).

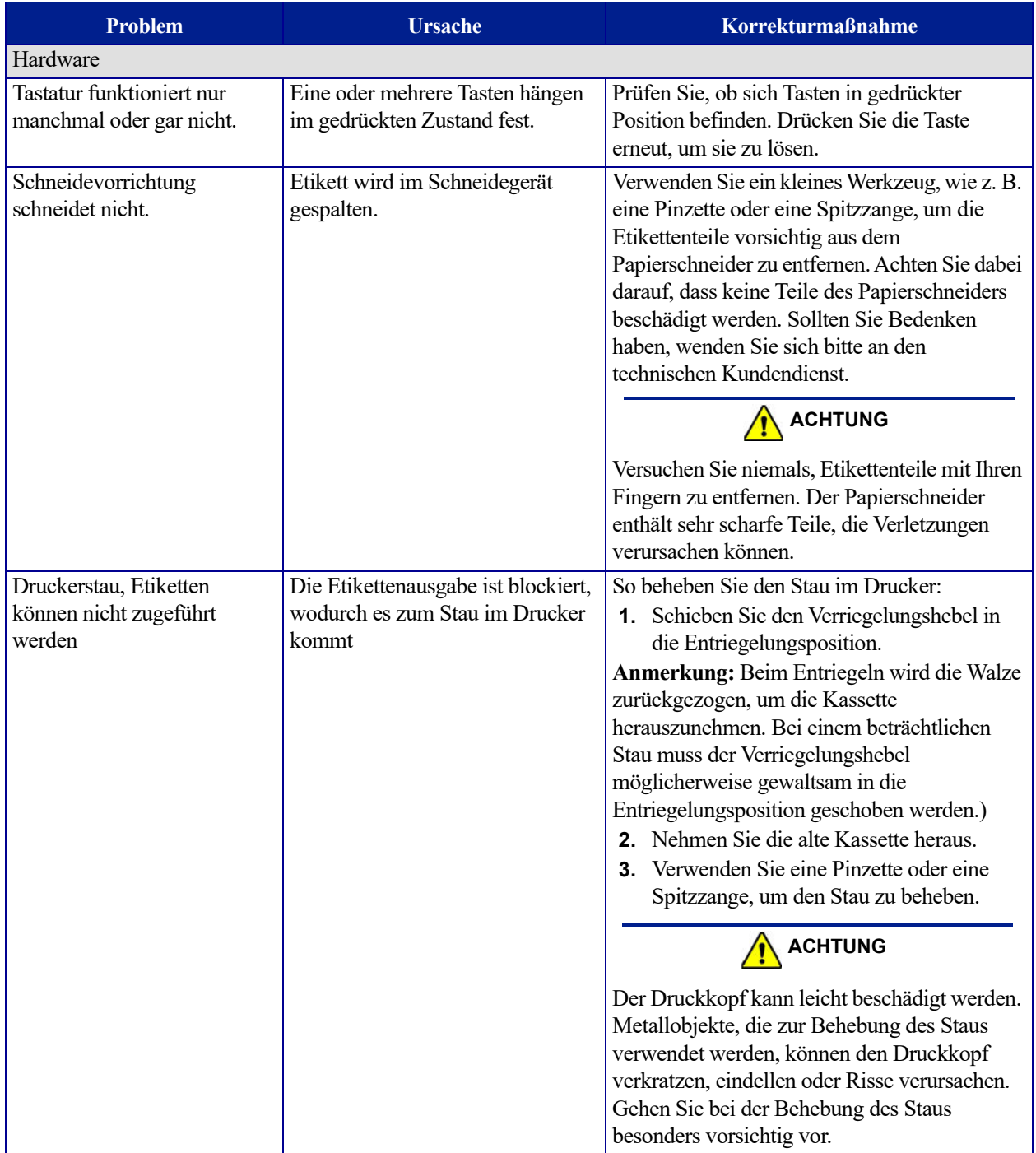

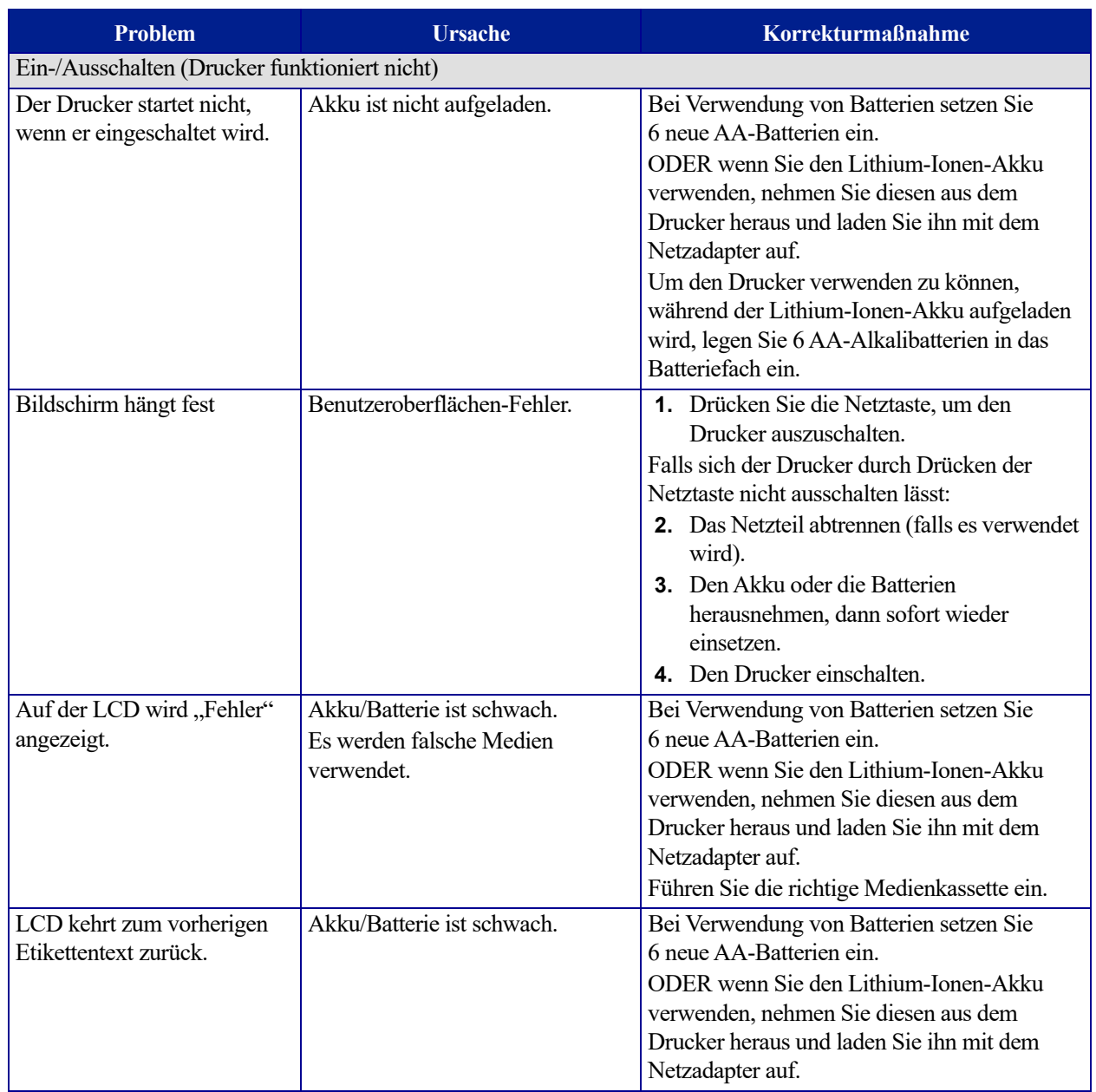

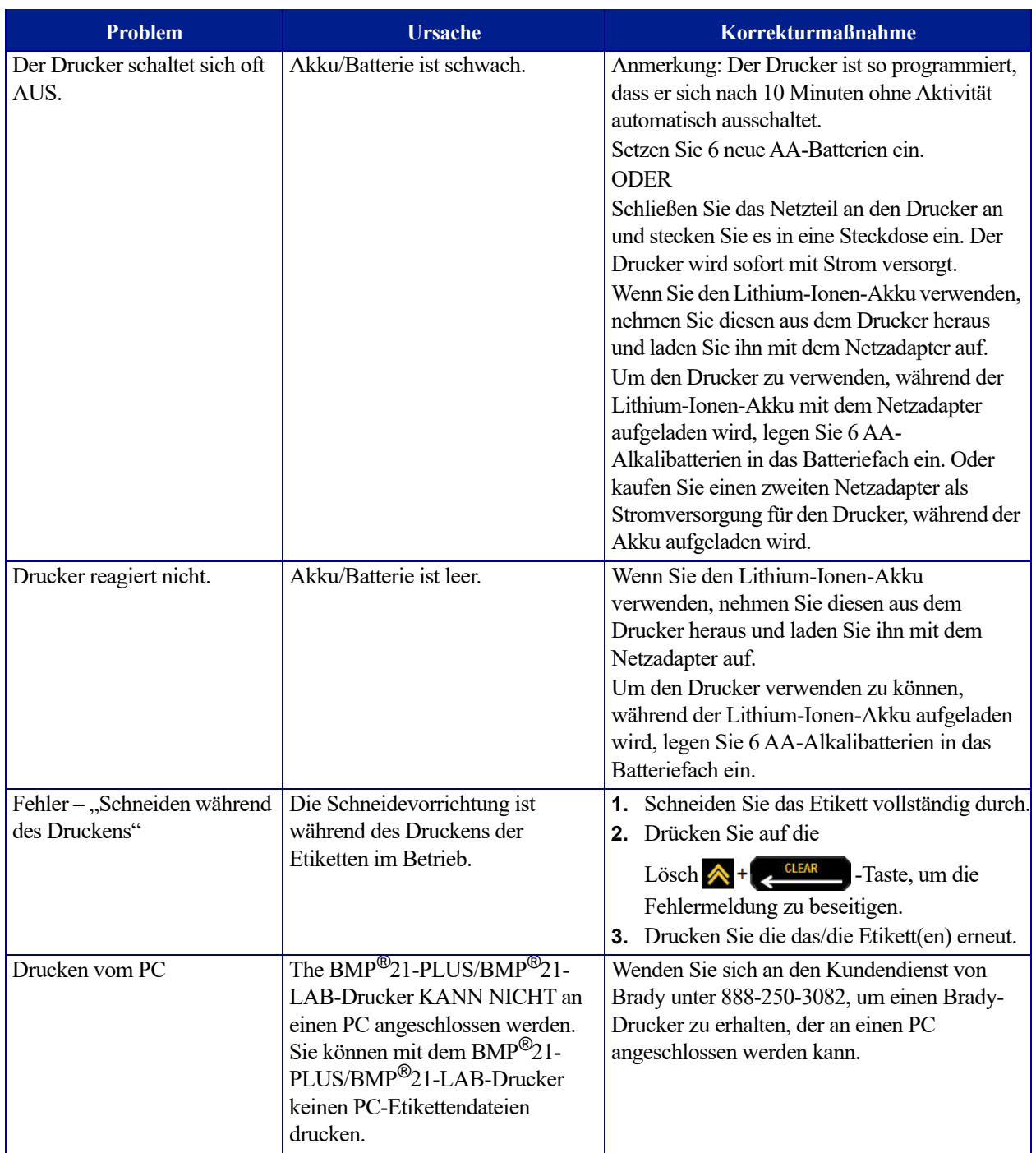

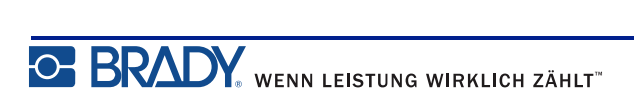

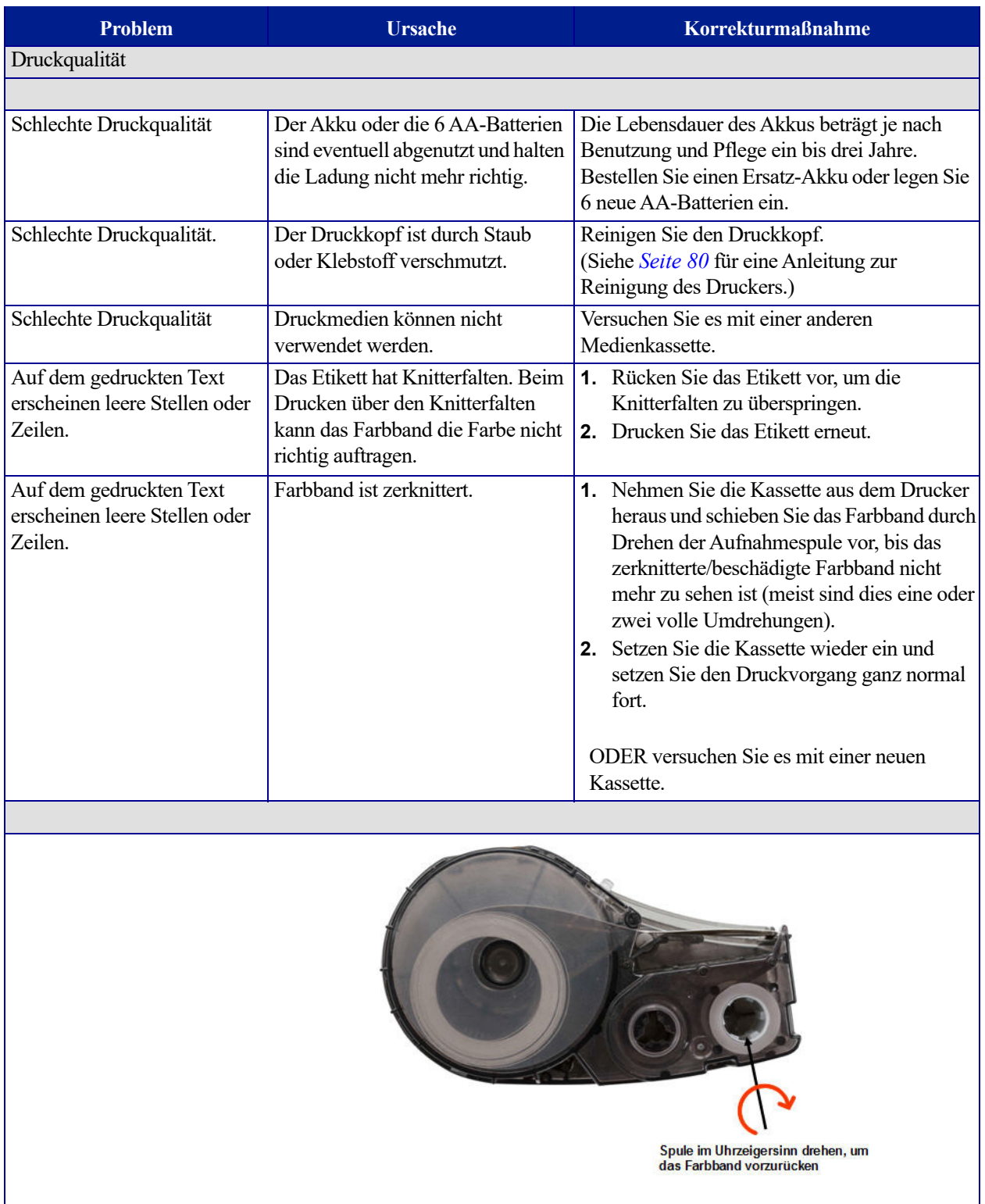

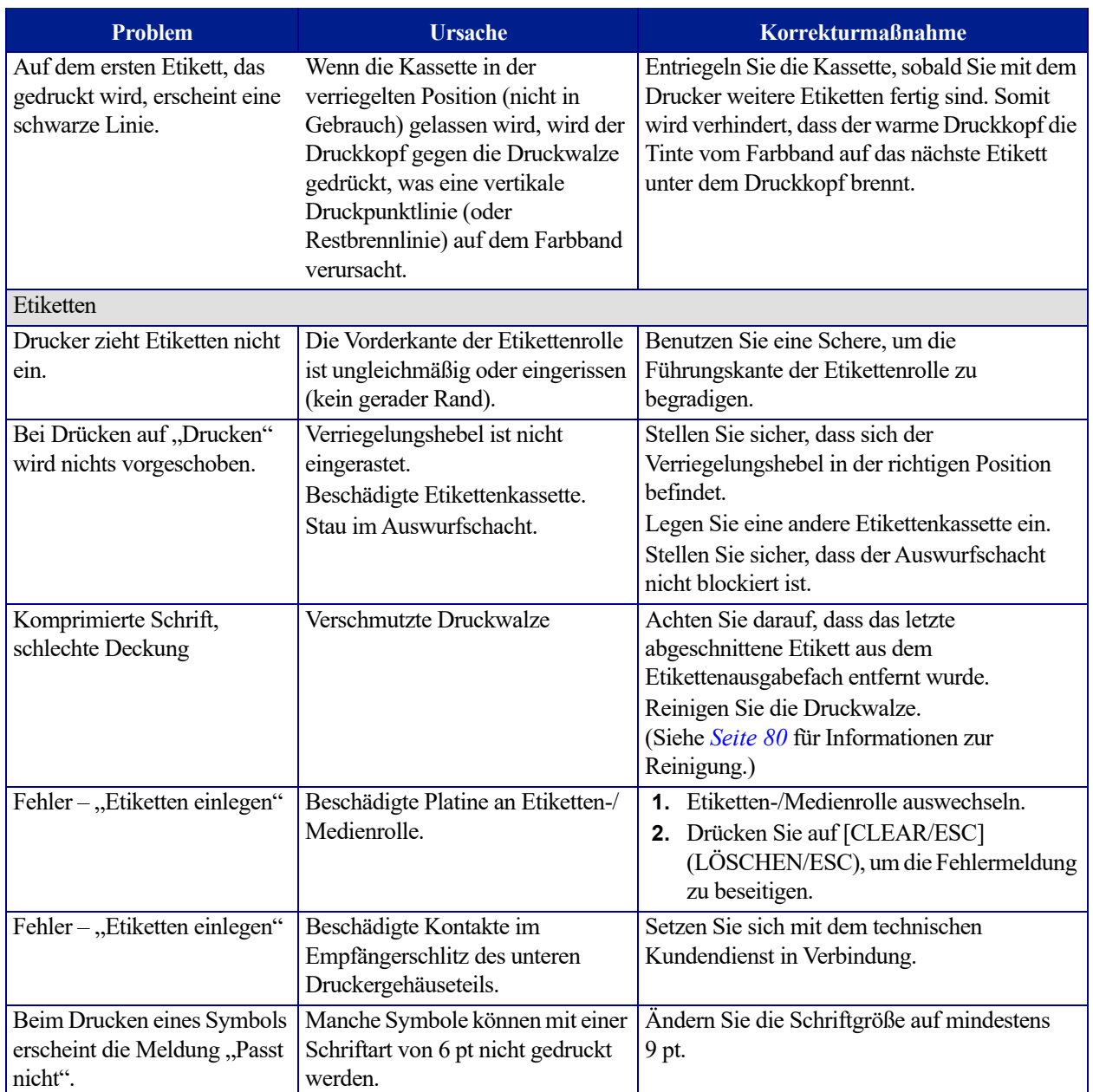

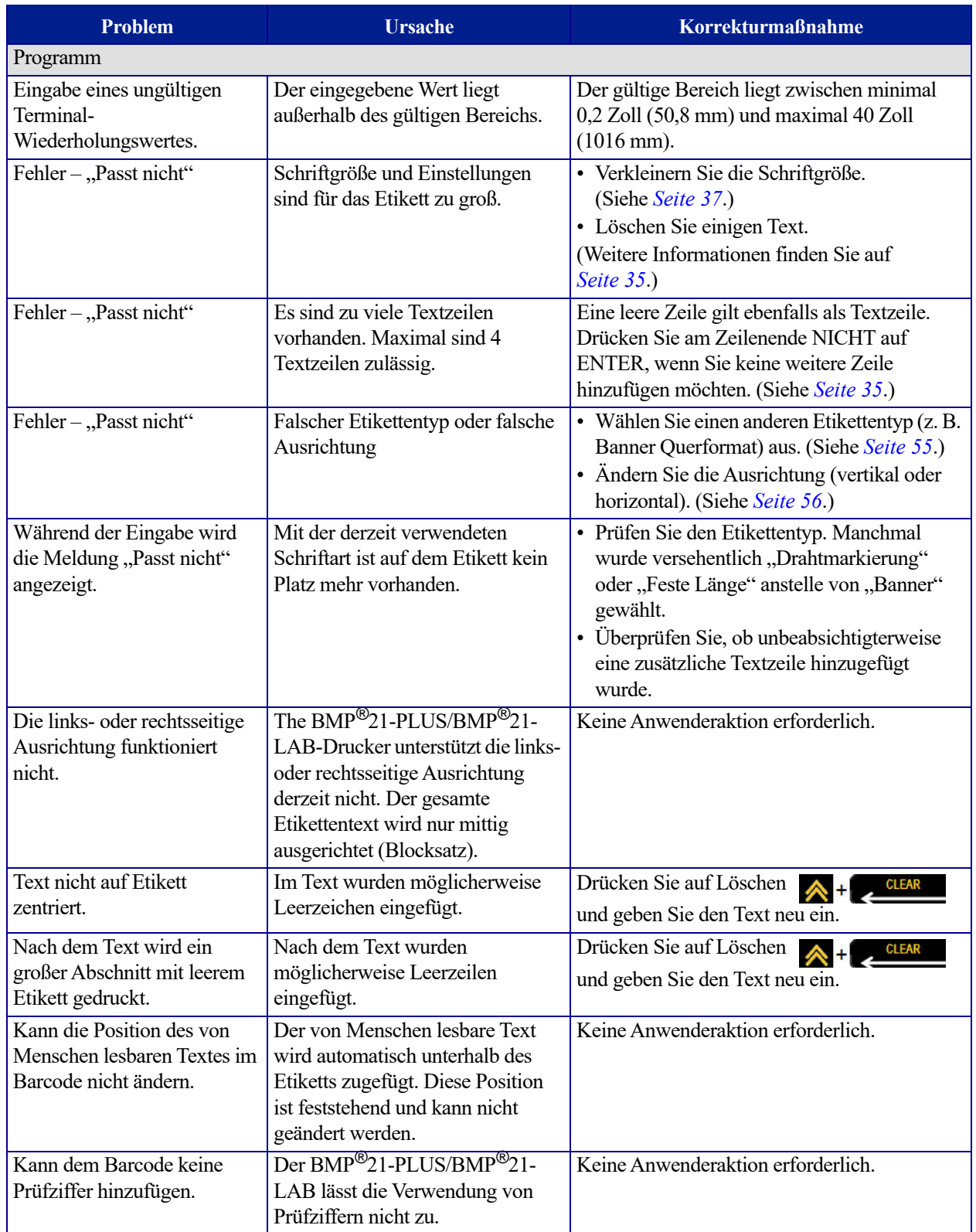

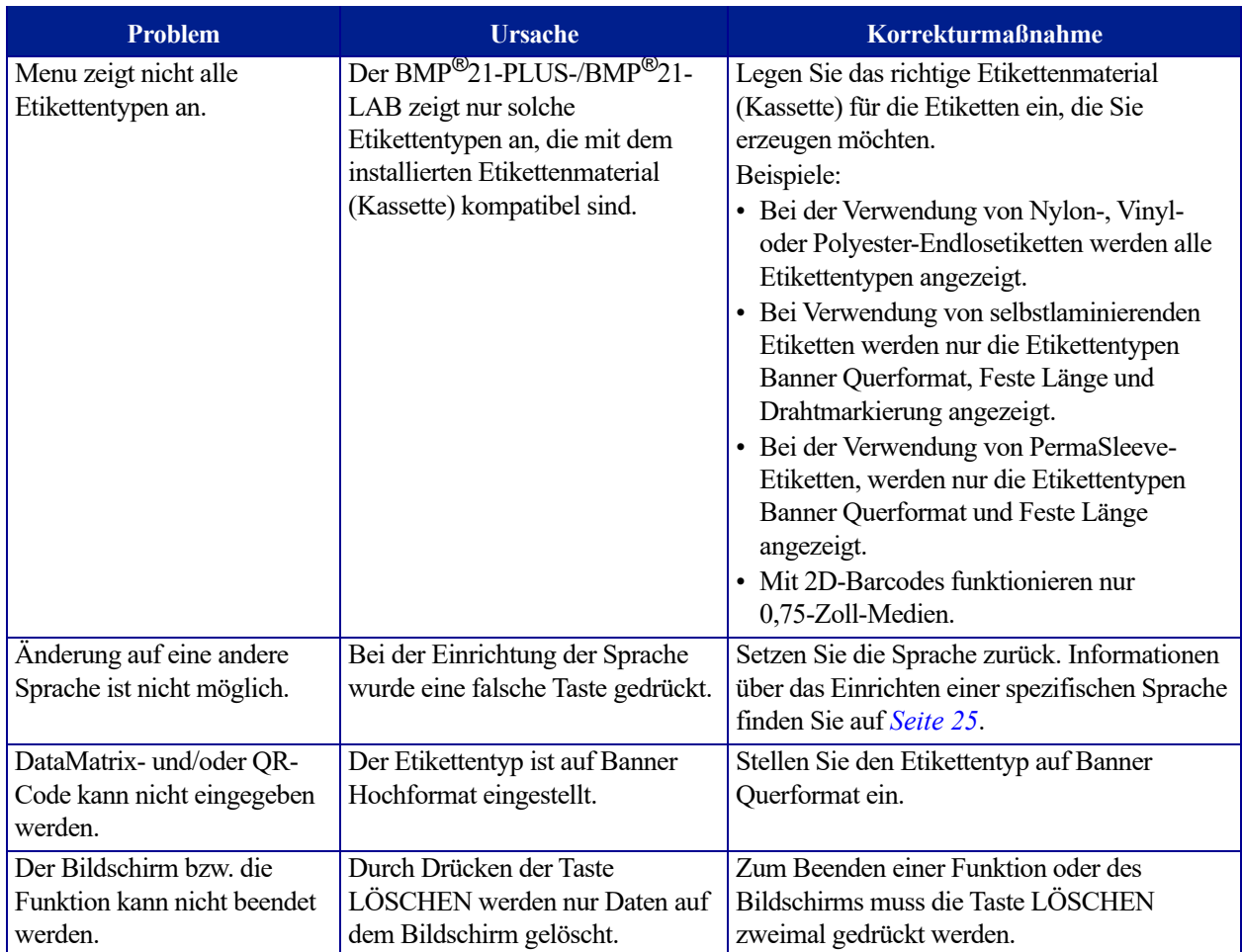

# <span id="page-88-0"></span>**Reinigen des Druckers**

Das Reinigen des Druckers verbessert die Druckqualität und die Lesbarkeit. Außerdem erhöhen sich dadurch der Durchsatz, die Lebensdauer der Maschine sowie die Zuverlässigkeit und die Leistung des Druckers.

## *Anzeigebildschirm*

So reinigen Sie den Anzeigebildschirm:

**1.** Feuchten Sie ein leichtes (nicht kratzendes) Tuch mit etwas Isopropylakohol an.

#### ODER

Verwenden Sie vorgefeuchtete statikfreie Tücher, die Teil des Brady PCK-6-Reinigungssets sind.

**2.** Wischen Sie den Anzeigebildschirm vorsichtig sauber.

## *Interne Komponenten*

Der Druckkopf und die Druckwalze sind die einzigen internen Teile, die möglicherweise gereinigt werden müssen.

So reinigen Sie die internen Komponenten:

- **1.** Schalten Sie den Drucker aus.
- **2.** Öffnen Sie die Druckerabdeckung und nehmen Sie die Kassette aus dem Drucker heraus.

**Anmerkung:** Stellen Sie sicher, dass sich der Verriegelungshebel in der UNVERRIEGELTEN Position befindet. Ansonsten können Sie nicht auf dem Druckkopf zugreifen.

- **3.** Verwenden Sie ein fusselfreies Wattestäbchen, das mit Isopropylalkohol angefeuchtet wurde (oder verwenden Sie ein Stäbchen aus dem Brady PCK-6-Reinigungskit) und fahren Sie damit sanft über den Druckkopf.
- **4.** Wischen Sie mit demselben Wattestäbchen vorsichtig über die Druckwalze.

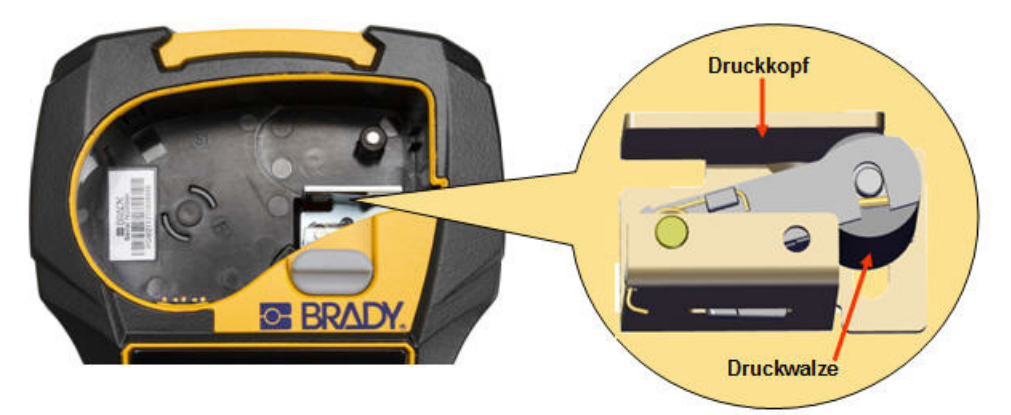

**Abbildung 9 • Druckkopf und Druckwalze im Kassettengehäuse**

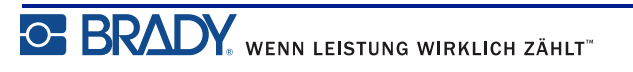

# **Anhang A – Symbole**

Die Symbole für alle aktivierten Anwendungen können auf allen Etiketten verwendet werden, egal welche Anwendung/welcher Etikettentyp verwendet wird. Informationen darüber, wie Symbole auf die Etiketten angewendet werden, finden Sie auf *[Seite 40](#page-48-0)*.

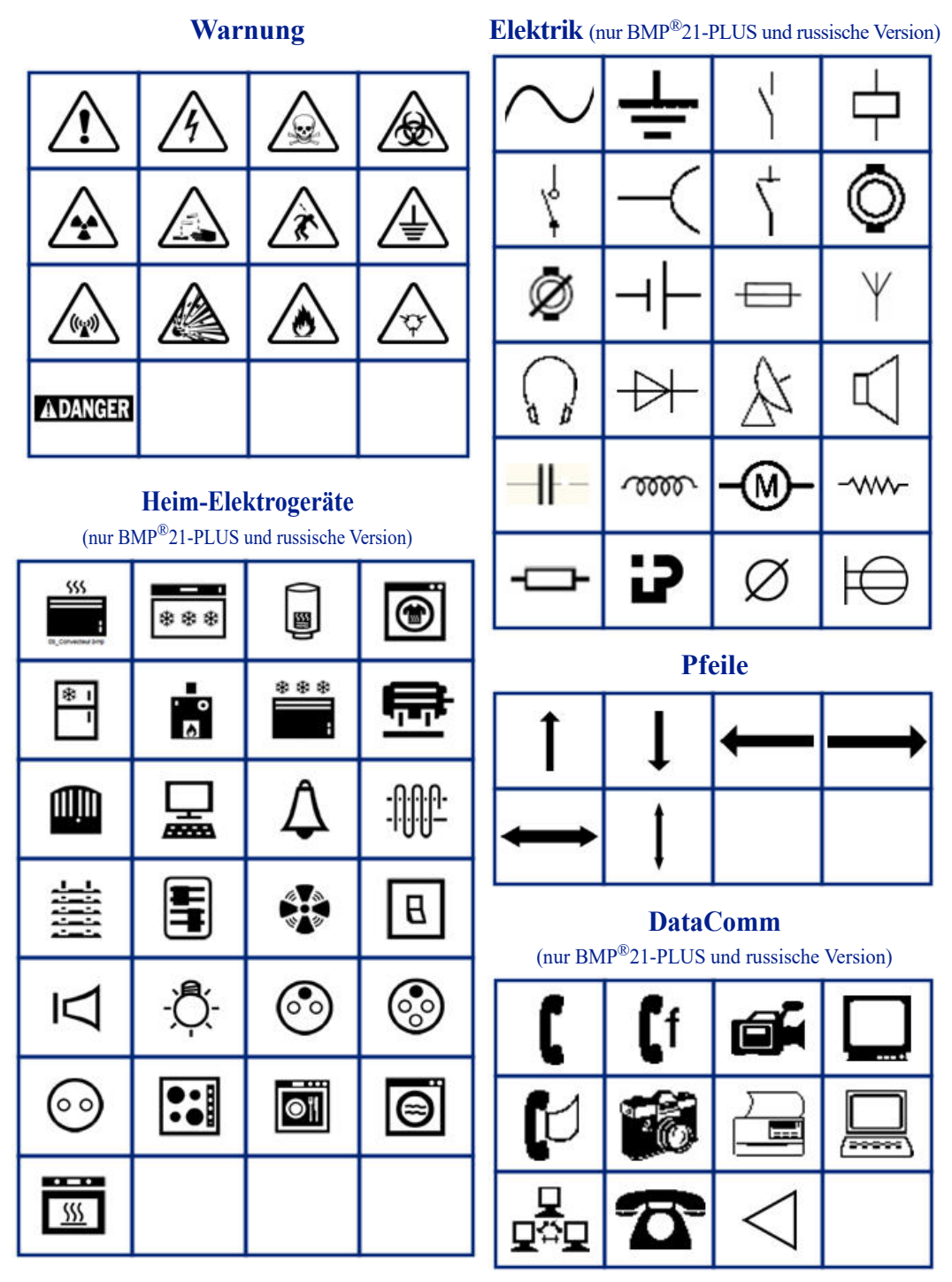

### **Verschiedenes**

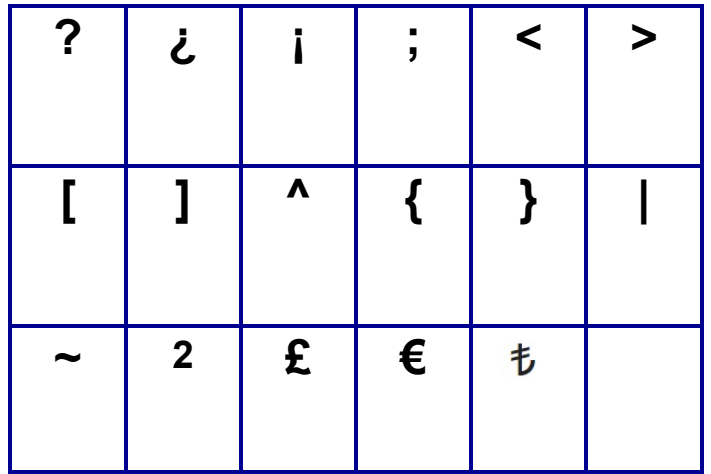

### **Verschiedenes** (nur russische Version)

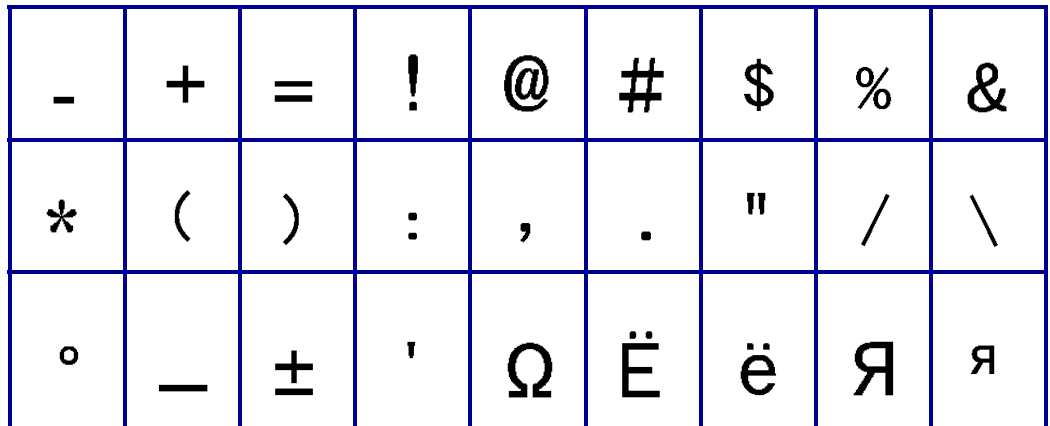

## **Griechisch**

**Anmerkung:** Welche griechischen Symbole verfügbar sind, hängt von der Druckerversion ab.

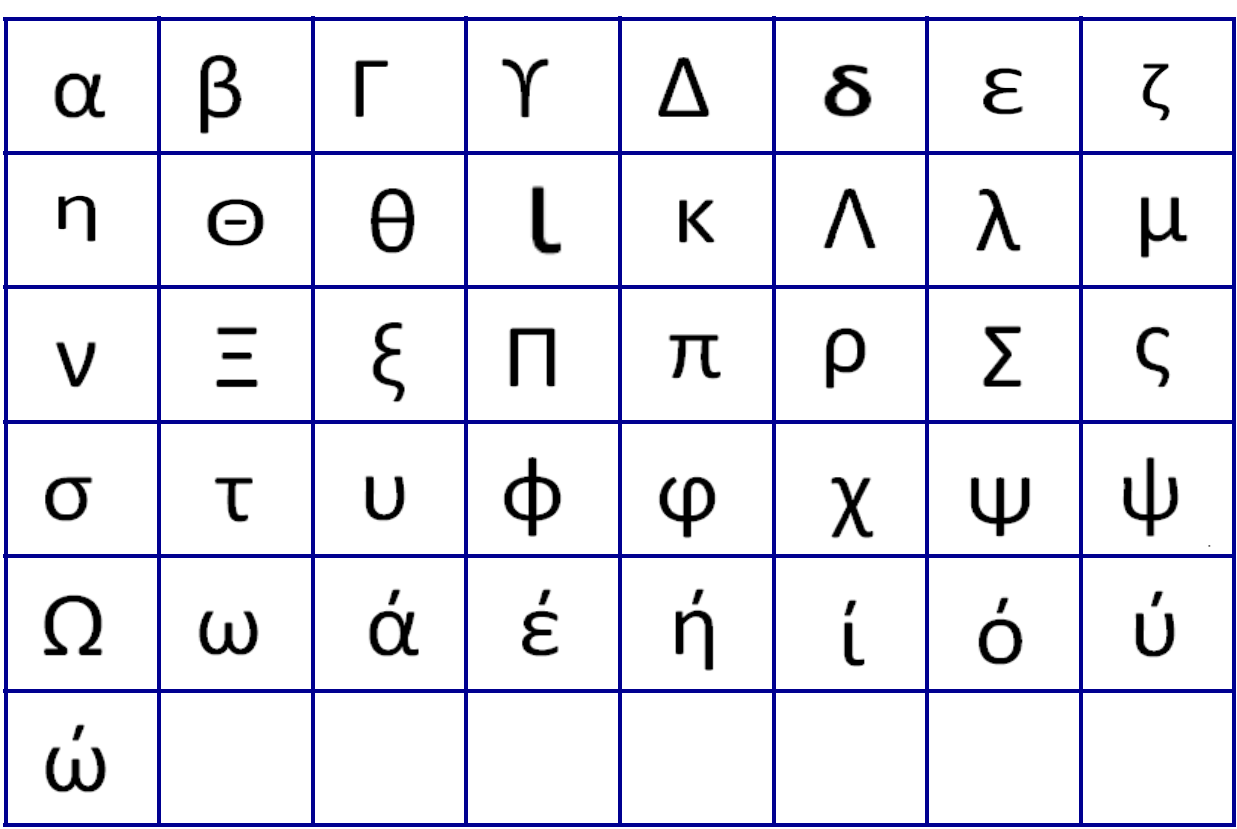

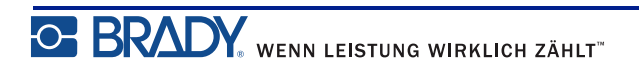

### **Labor**

**Anmerkung:** Diese Funktion steht nur ab Version 2.0 zur Verfügung.

Wenn ein Symbol mit der Schriftart 6 pt nicht gedruckt werden kann, erscheint die Fehlermeldung "Passt nicht". Ändern Sie die Schriftgröße auf 9 pt. Einige Symbole

werden im Editor als  $\triangleq$  angezeigt.

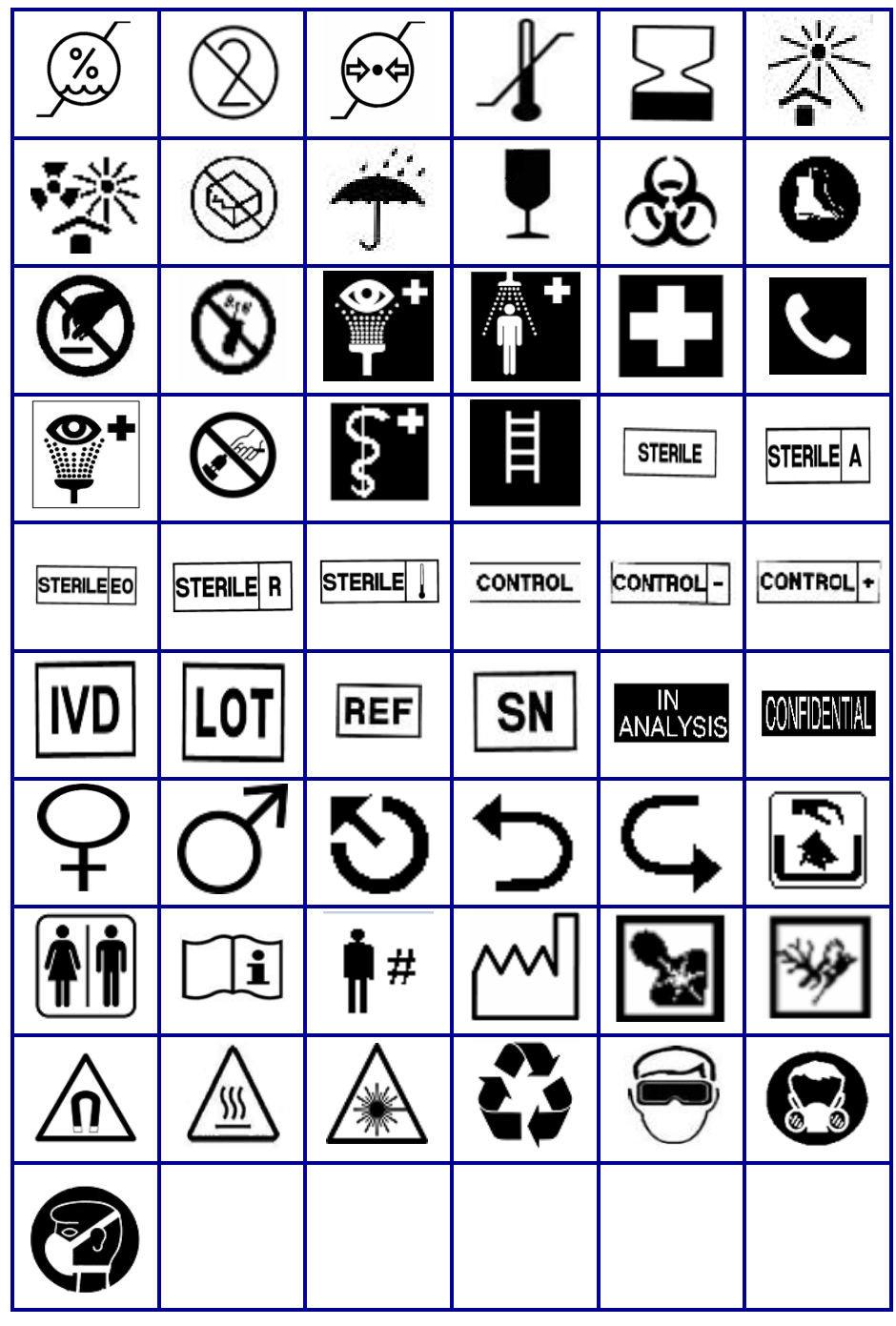

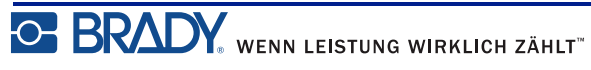

# **Anhang B – Für Barcodes unterstützte ASCII-Zeichen**

Beziehen Sie sich bei der Erstellung von Barcodes auf die nachstehende Tabelle, welche die unterstützten Zeichen enthält.

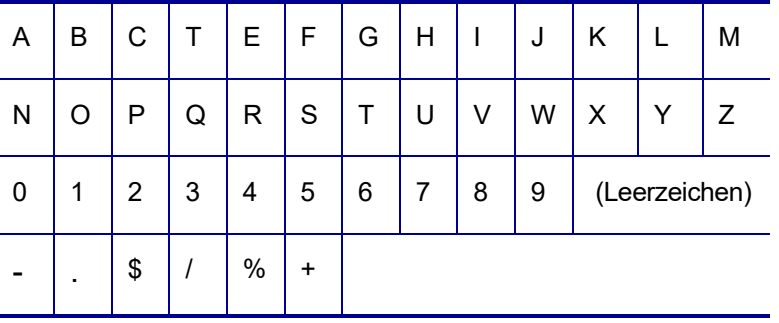

#### **Code 39**

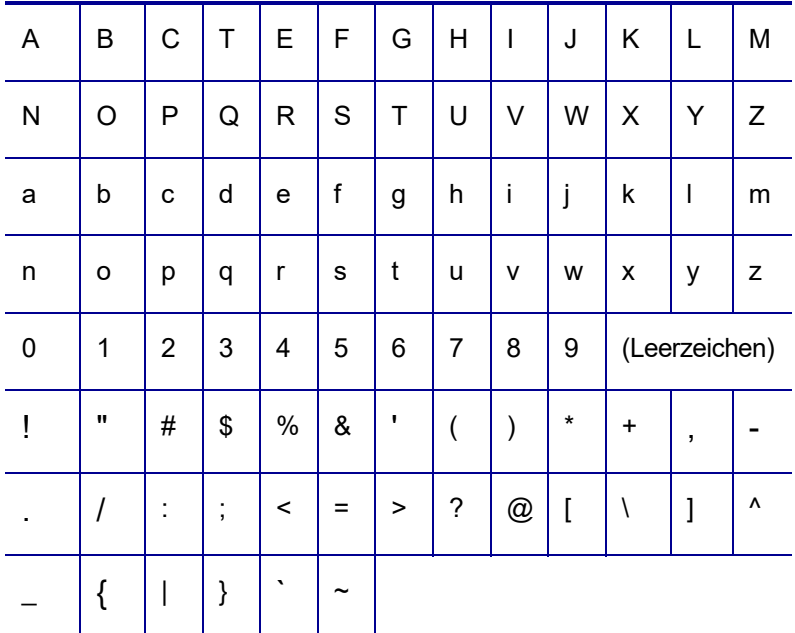

#### **Code 128**

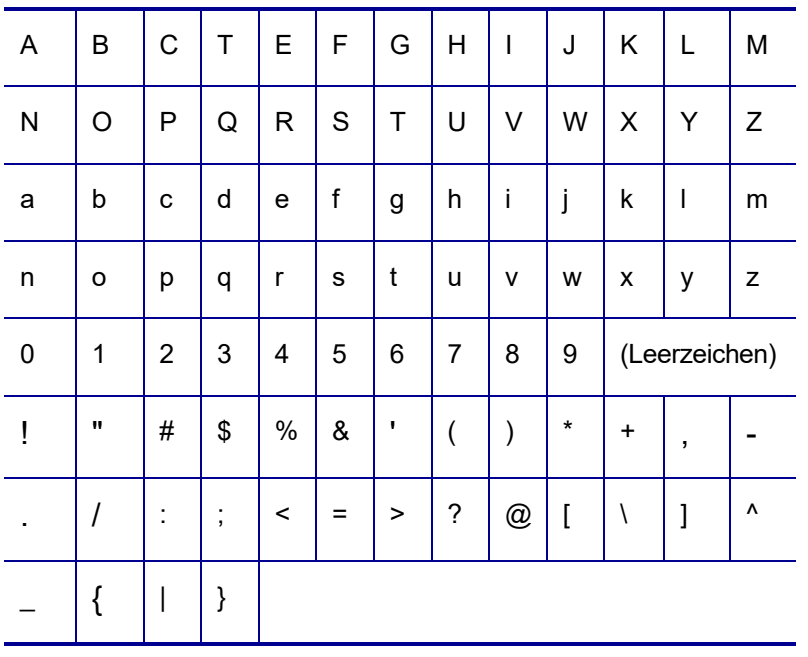

## **DataMatrix- und QR-Codes**

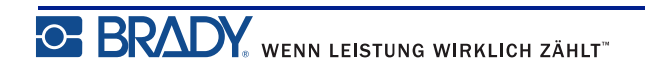